# sgi

SGI<sup>®</sup> InfiniteStorage Appliance Manager User's Guide

007-4699-008

#### COPYRIGHT

© 2004, 2006–2008 SGI. All rights reserved; provided portions may be copyright in third parties, as indicated elsewhere herein. No permission is granted to copy, distribute, or create derivative works from the contents of this electronic documentation in any manner, in whole or in part, without the prior written permission of SGI.

#### LIMITED RIGHTS LEGEND

The software described in this document is "commercial computer software" provided with restricted rights (except as to included open/free source) as specified in the FAR 52.227-19 and/or the DFAR 227.7202, or successive sections. Use beyond license provisions is a violation of worldwide intellectual property laws, treaties and conventions. This document is provided with limited rights as defined in 52.227-14.

#### TRADEMARKS AND ATTRIBUTIONS

SGI, the SGI cube, the SGI logo, Altix, and XFS are registered trademarks and CXFS, OpenVault, and Performance Co-Pilot are trademarks of Silicon Graphics, Inc., in the United States and/or other countries worldwide.

Active Directory, Internet Explorer, Microsoft, and Windows are registered trademarks of Microsoft Corporation. AIX, IBM, and Tivoli are registered trademarks of IBM Corporation. Apache is a trademark of the Apache Software Foundation. Apple and Mac OS are registered trademarks of Apple Computer, Inc. The BakBone Software company name and the NetVault:Replicator are trademarks of BakBone Software, Inc. Fedora, Red Hat and all Red Hat-based trademarks are trademarks or registered trademarks of Red Hat, Inc. in the United States and other countries. InfiniBand is a registered trademark and service mark of the InfiniBand Trade Association. Firefox and Mozilla are registered trademarks of the Mozilla Foundation. Kerberos is a trademark of the Massachusetts Institute of Technology. Kerberos is a trademark of the Massachusetts Institute of Technology. Linux is a registered trademark of Linus Torvalds in several countries. Novell is a registered trademark, and SUSE is a trademark of Novell, Inc. in the United States and other countries. OpenLDAP is a registered trademark of the OpenLDAP Foundation. Solaris and Sun are trademarks or registered trademarks of Sun Microsystems, Inc. All other trademarks mentioned herein are the property of their respective owners.

Microsoft product screen shots reprinted with permission from Microsoft Corporation.

# New Features in This Guide

This revision contains the following:

- Removal of support for BakBone NetVault Replicator
- Minor editorial corrections

# **Record of Revision**

| Version | Description                                                                   |
|---------|-------------------------------------------------------------------------------|
| 001     | September 2004<br>Original publication                                        |
| 002     | December 2004<br>Documents SGI InfiniteStorage NAS Manager version 2          |
| 003     | October 2006<br>Documents SGI InfiniteStorage NAS Manager version 3.2         |
| 004     | January 2007<br>Documents SGI InfiniteStorage Appliance Manager version 4.0   |
| 005     | September 2007<br>Documents SGI InfiniteStorage Appliance Manager version 4.1 |
| 006     | March 2008<br>Documents SGI InfiniteStorage Appliance Manager version 4.2     |
| 007     | June 2008<br>Documents SGI InfiniteStorage Appliance Manager version 4.3      |
| 008     | September 2008<br>Documents SGI InfiniteStorage Appliance Manager version 4.4 |

| About This Guide                                                                                                    | xvii  |
|----------------------------------------------------------------------------------------------------|-------|
| Related Publications                                                                                                    | xviii |
| Obtaining Publications                                                                                                    | xviii |
| Conventions                                                                                                    | xix   |
| Reader Comments         .         .         .         .         .         .         .         .         .         .         .         .         .         .         .         .         .         .         .         .         .         .         .         .         .         .         .         .         .         .         .         .         .         .         .         .         .         .         .         .         .         .         .         .         .         .         .         .         .         .         .         .         .         .         .         .         .         .         .         .         .         .         .         .         .         .         .         .         .         .         .         .         .         .         .         .         .         .         .         .         .         .         .         .         .         .         .         .         .         .         .         .         .         .         .         .         .         .         .         .         .         .          .         . | xix   |
| Appliance Manager Comments                                                                                                    | XX    |
| 1. Overview                                                                                                    | 1     |
| System Management and Monitoring with Appliance Manager                                                                                                    | 1     |
| Appliance Manager Interface                                                                                                    | 2     |
| XVM Snapshots                                                                                                    | 6     |
| InfiniBand                                                                                                    | 7     |
| DMF and Appliance Manager                                                                                                    | 7     |
| High Availability and Appliance Manager                                                                                                    | 8     |
| Licensing Requirements                                                                                                    | 9     |
| 2. Initial System Setup                                                                                                    | 11    |
| Accessing the Setup Wizard                                                                                                    | 11    |
| Using the Setup Wizard to Configure the System                                                                                                    | 13    |
| Passwords                                                                                                    | 14    |
| Network Interface                                                                                                    | 15    |
|                                                                                                    | 16    |
| Time and Date                                                                                                    | 18    |
| Verify Configuration                                                                                                    | 18    |
| Finished                                                                                                    | 18    |
| 007–4699–008                                                                                                    | vii   |

| System Restart                         | •    |     |   | • |     | • |   |   |   | • | • | • | • | 19 |
|----------------------------------------|------|-----|---|---|-----|---|---|---|---|---|---|---|---|----|
| Customizing Your Installation          |      |     |   |   |     | • |   |   |   |   |   | • |   | 19 |
| 3. Server Configuration and Manager    | nent |     | • |   | •   | • | • | • | • | • | • | • | • | 21 |
| Network Interface Configuration        |      |     |   |   |     |   |   |   |   | • | • | • |   | 22 |
| Management Interface                   |      |     |   |   |     |   |   |   |   | • | • | • |   | 23 |
| Ethernet Network Interfaces            |      |     |   |   |     |   |   |   |   |   |   |   |   | 24 |
| InfiniBand Network Interfaces          |      |     |   |   |     |   |   |   |   |   |   |   |   | 26 |
| Aggregated Network Interfaces          |      |     |   |   |     |   |   |   |   | • | • | • |   | 26 |
| Storage Configuration                  |      |     |   |   |     |   |   |   |   | • | • | • |   | 29 |
| Filesystems                            |      |     |   |   |     |   |   |   |   |   |   |   |   | 30 |
| Listing Filesystems                    | •    |     |   | • |     |   |   |   |   |   |   |   |   | 30 |
| Creating Filesystems                   |      |     |   |   |     |   |   |   |   | • | • | • |   | 31 |
| Growing Filesystems                    |      |     |   |   |     |   |   |   |   |   |   |   |   | 35 |
| Destroying Filesystems                 |      |     |   |   |     |   |   |   |   |   |   |   |   | 36 |
| iSCSI                                  |      |     |   |   |     |   |   |   |   |   |   |   |   | 37 |
| Creating iSCSI Pool and Targets        |      |     |   |   |     |   |   |   |   | • | • | • |   | 39 |
| The iSCSI Initiator                    |      |     |   |   |     |   |   |   |   |   |   |   |   | 42 |
| Miscellaneous iSCSI Management         |      |     |   |   |     |   |   |   |   |   |   |   |   | 43 |
| Snapshots                              | •    |     |   | • |     |   |   |   |   |   |   |   |   | 44 |
| Schedule Snapshots                     |      |     |   |   |     |   |   |   |   | • | • |   |   | 44 |
| Take a Snapshot                        |      |     |   |   |     |   |   |   |   |   |   | • |   | 46 |
| List Snapshots                         |      |     |   |   |     |   |   |   |   |   |   |   |   | 46 |
| DMF Configuration                      |      |     |   |   |     |   |   |   |   |   |   |   |   | 47 |
| Tape Volume and Drive Screens          |      |     |   |   |     |   |   |   |   |   |   |   |   | 47 |
| Emptying a Lost or Damaged Tape Volume |      |     |   |   |     |   |   |   |   |   |   |   |   | 48 |
|                                        |      |     |   |   |     |   |   |   |   |   |   | - | - | 48 |
| DMF Configuration Screens              | •    | • • | • | • | • • | • | • | • | • | • | • | • | • | UF |

| User and Group Configur             | ati  | ion  |      | •  | •   | •    | •    | •    | •    | •    | •    | •    | •   |      | • | •    | •   |      | •           | •   | •  | • | 50       |
|-------------------------------------|------|------|------|----|-----|------|------|------|------|------|------|------|-----|------|---|------|-----|------|-------------|-----|----|---|----------|
| Local Users and Group               | )S   |      | •    |    | •   | •    |      |      |      |      |      | •    | •   |      |   | •    |     |      | •           |     | •  |   | 50       |
| Quotas                              |      |      | •    |    | •   |      | •    | •    |      |      |      | •    | •   |      |   | •    |     |      | •           |     | •  | • | 51       |
| User Quotas .                       |      |      | •    |    | •   |      | •    | •    |      |      |      | •    | •   |      |   | •    |     |      | •           |     | •  | • | 51       |
| Group Quotas .                      | •    |      | •    | •  | •   |      | •    | •    |      |      |      |      | •   |      |   | •    |     |      | •           |     | •  | • | 52       |
| Applying Quotas to                  | Fi   | lesy | /ste | ms | Cro | eate | ed v | vith | n Ea | rlie | er V | ersi | ion | s of | Â | opli | and | ce N | <b>A</b> an | age | er | • | 53       |
| NFS Configuration .                 | •    |      | •    | •  | •   |      | •    | •    |      |      |      |      | •   |      |   | •    |     |      | •           |     | •  | • | 53       |
| Global Options .                    |      |      |      |    | •   |      |      |      |      |      |      |      |     |      |   | •    |     |      | •           |     | •  |   | 54       |
| Export Options .                    |      |      |      |    | •   |      |      |      |      |      |      |      | •   |      |   | •    |     |      | •           |     | •  |   | 55       |
| Use Export Options                  |      |      |      |    |     |      |      |      |      |      |      |      |     |      |   |      |     |      |             |     | •  |   | 55       |
| Use a Custom Defin                  | itio | on   |      |    |     |      |      |      |      |      |      |      |     |      |   |      |     |      |             |     |    |   | 57       |
| CIFS Configuration .                | •    |      | •    | •  | •   |      | •    | •    |      |      |      |      | •   |      |   | •    |     |      | •           |     | •  | • | 58       |
| CXFS Configuration                  |      |      | •    |    | •   |      |      |      |      |      |      |      | •   |      |   | •    |     |      | •           |     | •  |   | 60       |
| NDMP Configuration                  |      |      |      |    | •   |      |      |      |      |      |      |      |     |      |   |      |     |      | •           |     | •  |   | 61       |
| SNMP Configuration                  |      |      |      |    | •   |      |      |      |      |      |      |      | •   |      |   | •    |     |      | •           |     | •  |   | 63       |
| Global Configuration                |      |      |      |    | •   |      |      |      |      |      |      |      | •   |      |   | •    |     |      | •           |     | •  |   | 65       |
| System Name                         |      |      |      |    |     |      |      |      |      |      |      |      |     |      |   |      |     |      |             |     | •  |   | 65       |
| Name Service Client                 |      |      |      |    |     |      |      |      |      |      |      |      |     |      |   |      |     |      |             |     |    |   | 66       |
| Local Files Only                    |      |      | •    |    | •   |      | •    |      |      |      |      |      | •   |      |   | •    |     |      | •           |     | •  |   | 66       |
| Active Directory                    |      |      |      |    |     |      |      |      |      |      |      |      |     |      |   |      |     |      |             |     | •  |   | 66       |
| LDAP                                |      |      |      |    | •   |      |      |      |      |      |      |      |     |      |   |      |     |      | •           |     | •  |   | 69       |
| NIS                                 |      |      | •    | •  | •   |      | •    | •    |      |      |      | •    | •   |      |   | •    | •   |      | •           |     | •  | • | 71       |
| DNS and Hostnames                   |      | •    | •    | •  | •   | •    | •    | •    | •    | •    | •    | •    | •   | •    | • | •    | •   | •    | •           | •   | •  | • | 71       |
| Time and Date .                     | •    | •    | •    | •  | •   | •    | •    | •    | •    | •    | •    | •    | •   | •    | • | •    | •   | •    | •           | •   | •  | • | 72       |
| Licenses                            | •    | •    | •    | •  | •   | •    | •    | •    | •    | •    | •    | •    | •   | •    | • | •    | •   | •    | •           | •   | •  | • | 73       |
| Administrator Passwor               |      |      | •    | •  | •   | •    | •    | •    | •    | •    | •    | •    | •   | •    | • | •    | •   | •    | •           | •   | •  | • | 73<br>74 |
| Operations<br>Save/Restore Configur |      |      | •    | •  | •   | •    | •    | •    | •    | •    | •    | •    | •   | •    | • | •    | •   | •    | ·           | •   | •  | • | 74<br>74 |
| Save/ Restore Conligur              | atl  | 011  |      | •  | •   | •    | •    | •    | •    | •    | •    | •    | •   | •    | • | •    | •   | •    | •           | •   | •  | • | 14       |

| Support Data                                  |     |   |   |     |   | 74       |
|-----------------------------------------------|-----|---|---|-----|---|----------|
| Performance Data                              |     |   |   |     |   | 75       |
| Shutdown                                      |     | • | • |     | • | 75       |
| 4. Performance Monitoring                     | • • | • | • | ••• | • | 77       |
| Metrics Collected                             |     |   |   |     |   | 78       |
| System Summary                                |     |   | • |     |   | 80       |
| System Alerts                                 |     |   |   |     |   | 83       |
| Resources                                     |     |   |   |     |   | 83       |
| Disk Space                                    |     |   |   |     |   | 84       |
| Disk User Quota and Disk Group Quota          |     |   |   |     |   | 84       |
| Disk Throughput and Disk IOPS                 |     |   |   |     |   | 85       |
|                                               |     |   |   |     |   | 86       |
| OpenVault Tape Libraries                      |     |   |   |     |   | 86       |
| Tape Drives                                   |     |   |   |     |   | 87       |
| -<br>Tape Volumes                             |     |   |   |     |   | 88       |
| DMF-Managed Filesystems                       |     |   |   |     |   | 88       |
|                                               |     |   | • |     |   | 89       |
|                                               | • • | • | • | ••• | • | 89       |
| DMF Statistics are Unavailable or DMF is Idle |     |   | • | ••• | • | 89       |
| OpenVault Library Is Missing                  | • • | • | • | ••• | • | 90       |
| CPU Utilization                               | • • | • | · | • • | • | 91       |
|                                               | · · | • | • | ••• | • | 92       |
|                                               | • • |   | • | ••• | • | 92       |
|                                               | • • | • | · | • • | • |          |
| Services                                      |     | • | • | • • | • | 92<br>93 |
| на                                            | • • | • | • | ••• | • | 93<br>93 |
| CIFS                                          |     | • | • | ••• | • | 96       |
|                                               |     | • | • | · · | • |          |

| CXFS                                                                      | 97  |
|---------------------------------------------------------------------------|-----|
| DMF Activity                                                              | 101 |
| NDMP                                                                      | 102 |
| Versions                                                                  | 103 |
| Clients                                                                   | 103 |
| 5. Troubleshooting                                                        | 105 |
| Forgotten Password or Corrupt Password File                               | 105 |
| The archives Directory is Too Large                                       | 106 |
| Unconfigured Storage Arrays are Discovered                                | 106 |
| Filesystem Creation Warning Messages                                      | 107 |
| Power Outage and iSCSI                                                    | 107 |
| Users and Groups Not Visible                                              | 108 |
| CXFS Status is Incorrect                                                  | 108 |
| CXFS Client Stuck on Filesystems Mount                                    | 108 |
| Appliance Manager is Inaccessible when the System Must Be Rebooted        | 109 |
| Appliance Manager is Inaccessible due to Network Configuration Issues     | 109 |
| Appliance Manager is Inaccessible After a Network Outage in an HA Cluster | 110 |
| Reporting Problems to SGI                                                 | 110 |
| Appendix A. How Appliance Manager Configures Filesystems                  | 111 |
| Filesystem Creation Goals                                                 | 111 |
| Disk Striping                                                             | 112 |
| Filesystem Configuration Factors                                          | 114 |
| Disk Allocation                                                           | 115 |
| Multi-Array Filesystems                                                   | 115 |
| Hot Spare Assignment                                                      | 116 |
| Changing from SGIRDAC to SGIAVT Mode                                      | 116 |

| TPSSM        |              | •      | •       |       |        |        |       | •     |              | •     |       | •     |     | •   |    | •   |     |      | •  |   | • | • | 117 |
|--------------|--------------|--------|---------|-------|--------|--------|-------|-------|--------------|-------|-------|-------|-----|-----|----|-----|-----|------|----|---|---|---|-----|
| ISSM EE      |              | •      | •       |       |        |        |       |       |              |       |       | •     |     |     |    |     |     |      |    |   |   |   | 117 |
| ISSM WE      | Ξ.           | •      | •       |       |        |        |       |       |              |       |       | •     |     |     |    |     |     |      |    |   |   |   | 118 |
| SMI .        |              | •      |         |       |        |        | •     | •     | •            |       |       | •     | •   |     |    | •   | •   |      | •  | • | • | • | 118 |
| Appendix     | к <b>В</b> . | Нол    | w Aj    | ppli  | anc    | e M    | ana   | gei   | r Co         | onf   | igu   | res   | the | e C | XF | s ( | Clu | iste | er | • | • | • | 119 |
| Changing th  | ne No        | etwo   | rk Co   | onfig | urat   | ion    |       |       |              |       |       | •     |     |     |    |     | •   |      |    |   |   |   | 119 |
| Cluster Con  | necti        | ion I  | ssues   |       |        |        | •     | •     |              | •     |       | •     | •   | •   | •  | •   | •   | •    | •  | • | • | • | 120 |
| Appendix     | с <b>С</b> . | Rei    | nsta    | lling | g A    | ppli   | anc   | e N   | <b>⁄</b> Iar | nag   | er    | •     | •   | •   | •  | •   | •   | •    | •  | • | • | • | 121 |
| Reinstalling | Afte         | er the | e Net   | worł  | c is ( | Confi  | igure | ed    |              |       |       | •     |     |     |    |     |     |      |    |   |   |   | 121 |
| Setting Up a | an SC        | GI A   | ltix ia | a64 H | IA C   | Cluste | er af | ter 1 | Reir         | ıstal | lling |       |     |     |    | •   | •   | •    | •  |   |   | • | 121 |
| Setting Up a | an SC        | GI A   | ltix X  | E x8  | 6_64   | HA     | Clu   | ster  | afte         | er R  | eins  | talli | ng  |     | •  | •   | •   | •    | •  | • | • | • | 123 |
| Glossary     |              | •••    | •       |       | •      | •      | •     | • •   |              | •     | •     | •     | •   | •   | •  | •   | •   | •    | •  | • | • | • | 127 |
| Index .      |              | •••    |         |       | •      | •      | •     |       |              | •     |       | •     | •   | •   | •  | •   | •   | •    | •  | • | • | • | 137 |

# Figures

| Figure 1-1 | Appliance Manager Interface    .    .    .    .    .    .    .    .    .    .    .    .    .    .    .    .    .    .    .    .    .    .    .    .    .    .    .    .    .    .    .    .    .    .    .    .    .    .    .    .    .    .    .    .    .    .    .    .    .    .    .    .    .    .    .    .    .    .    .    .    .    .    .    .    .    .    .    .    .    .    .    .    .    .    .    .    .    .    .    .    .    .    .    .    .    .    .    .    .    .    .    .    .    .    .    .    .    .    .    .    .    .    .    .    .    .    .    .    .    .    .    .    .    .    .    .    .    .    .    .    .    .    .    .    .    .    .    .    .    .    .    .    .    .    .    .    .    .     .    . | 3  |
|------------|----------------------------------------------------------------------------------------------------|----|
| Figure 2-1 | Setup Wizard                                                                                                    | 13 |
| Figure 3-1 | Management Screen                                                                                                    | 22 |
| Figure 3-2 | Aggregated Network Interfaces                                                                                                    | 27 |
| Figure 3-3 | iSCSI Storage                                                                                                    | 38 |
| Figure 4-1 | Monitoring Screen                                                                                                    | 78 |
| Figure 4-2 | Color-Coding the Direction of Data Flow                                                                                                    | 80 |
| Figure 4-3 | Summary Screen                                                                                                    | 82 |
| Figure 4-4 | CXFS Monitoring Example                                                                                                    | 00 |
| Figure A-1 | Filesystem Structure    .    .    .    .    .    .    1                                                                                                    | 13 |
| Figure A-2 | Four-Way Stripe                                                                                                    | 14 |

# **Tables**

| CPU Metrics Reported by Appliance Manager          | •                                                                                                    | •                                                                                                    | •                                                                                                    | •                                                                                                    | •                                                                                                    | •                                                                                                    | •                                                                                                    |                                                                                                    | •                                                                                                    | 91                                        |
|----------------------------------------------------|----------------------------------------------------------------------------------------------------|----------------------------------------------------------------------------------------------------|----------------------------------------------------------------------------------------------------|----------------------------------------------------------------------------------------------------|----------------------------------------------------------------------------------------------------|----------------------------------------------------------------------------------------------------|----------------------------------------------------------------------------------------------------|----------------------------------------------------------------------------------------------------|----------------------------------------------------------------------------------------------------|-------------------------------------------|
| Statistics Reported by NFS and CIFS Screens        |                                                                                                    |                                                                                                    |                                                                                                    |                                                                                                    |                                                                                                    |                                                                                                    |                                                                                                    |                                                                                                    | •                                                                                                    | 94                                        |
| Additional Information Reported by the NFS Screen  |                                                                                                    |                                                                                                    |                                                                                                    |                                                                                                    |                                                                                                    |                                                                                                    |                                                                                                    |                                                                                                    | •                                                                                                    | 94                                        |
| Additional Information Reported by the CIFS Screen |                                                                                                    |                                                                                                    |                                                                                                    |                                                                                                    |                                                                                                    |                                                                                                    |                                                                                                    |                                                                                                    | •                                                                                                    | 94                                        |
| NFS Operation Classes                              |                                                                                                    |                                                                                                    |                                                                                                    |                                                                                                    |                                                                                                    |                                                                                                    |                                                                                                    |                                                                                                    | •                                                                                                    | 95                                        |
| CIFS Operation Classes                             |                                                                                                    |                                                                                                    |                                                                                                    |                                                                                                    |                                                                                                    |                                                                                                    |                                                                                                    | •                                                                                                    |                                                                                                    | 96                                        |
|                                                    | Statistics Reported by NFS and CIFS Screens Additional Information Reported by the NFS Screen Additional Information Reported by the CIFS Screen NFS Operation Classes | Statistics Reported by NFS and CIFS Screens       .         Additional Information Reported by the NFS Screen       .         Additional Information Reported by the CIFS Screen       .         NFS Operation Classes       .       . | Statistics Reported by NFS and CIFS Screens       .         Additional Information Reported by the NFS Screen       .         Additional Information Reported by the CIFS Screen       .         NFS Operation Classes       .       . | Statistics Reported by NFS and CIFS Screens       .       .       .       .       .       .       .       .       .       .       .       .       .       .       .       .       .       .       .       .       .       .       .       .       .       .       .       .       .       .       .       .       .       .       .       .       .       .       .       .       .       .       .       .       .       .       .       .       .       .       .       .       .       .       .       .       .       .       .       .       .       .       .       .       .       .       .       .       .       .       .       .       .       .       .       .       .       .       .       .       .       .       .       .       .       .       .       .       .       .       .       .       .       .       .       .       .       .       .       .       .       .       .       .       .       .       .       .       .       .       .       .       .       .       .       . | Statistics Reported by NFS and CIFS Screens <t< th=""><th>Statistics Reported by NFS and CIFS Screens       .       .       .       .       .       .       .       .       .       .       .       .       .       .       .       .       .       .       .       .       .       .       .       .       .       .       .       .       .       .       .       .       .       .       .       .       .       .       .       .       .       .       .       .       .       .       .       .       .       .       .       .       .       .       .       .       .       .       .       .       .       .       .       .       .       .       .       .       .       .       .       .       .       .       .       .       .       .       .       .       .       .       .       .       .       .       .       .       .       .       .       .       .       .       .       .       .       .       .       .       .       .       .       .       .       .       .       .       .       .       .       .       .       .       .       .</th><th>Statistics Reported by NFS and CIFS Screens<t< th=""><th>Statistics Reported by NFS and CIFS Screens       .       .       .       .       .       .       .       .       .       .       .       .       .       .       .       .       .       .       .       .       .       .       .       .       .       .       .       .       .       .       .       .       .       .       .       .       .       .       .       .       .       .       .       .       .       .       .       .       .       .       .       .       .       .       .       .       .       .       .       .       .       .       .       .       .       .       .       .       .       .       .       .       .       .       .       .       .       .       .       .       .       .       .       .       .       .       .       .       .       .       .       .       .       .       .       .       .       .       .       .       .       .       .       .       .       .       .       .       .       .       .       .       .       .       .       .</th><th>Statistics Reported by NFS and CIFS Screens       .       .       .       .       .       .       .       .       .       .       .       .       .       .       .       .       .       .       .       .       .       .       .       .       .       .       .       .       .       .       .       .       .       .       .       .       .       .       .       .       .       .       .       .       .       .       .       .       .       .       .       .       .       .       .       .       .       .       .       .       .       .       .       .       .       .       .       .       .       .       .       .       .       .       .       .       .       .       .       .       .       .       .       .       .       .       .       .       .       .       .       .       .       .       .       .       .       .       .       .       .       .       .       .       .       .       .       .       .       .       .       .       .       .       .       .</th><th>CPU Metrics Reported by Appliance Manager</th></t<></th></t<> | Statistics Reported by NFS and CIFS Screens       .       .       .       .       .       .       .       .       .       .       .       .       .       .       .       .       .       .       .       .       .       .       .       .       .       .       .       .       .       .       .       .       .       .       .       .       .       .       .       .       .       .       .       .       .       .       .       .       .       .       .       .       .       .       .       .       .       .       .       .       .       .       .       .       .       .       .       .       .       .       .       .       .       .       .       .       .       .       .       .       .       .       .       .       .       .       .       .       .       .       .       .       .       .       .       .       .       .       .       .       .       .       .       .       .       .       .       .       .       .       .       .       .       .       .       . | Statistics Reported by NFS and CIFS Screens <t< th=""><th>Statistics Reported by NFS and CIFS Screens       .       .       .       .       .       .       .       .       .       .       .       .       .       .       .       .       .       .       .       .       .       .       .       .       .       .       .       .       .       .       .       .       .       .       .       .       .       .       .       .       .       .       .       .       .       .       .       .       .       .       .       .       .       .       .       .       .       .       .       .       .       .       .       .       .       .       .       .       .       .       .       .       .       .       .       .       .       .       .       .       .       .       .       .       .       .       .       .       .       .       .       .       .       .       .       .       .       .       .       .       .       .       .       .       .       .       .       .       .       .       .       .       .       .       .       .</th><th>Statistics Reported by NFS and CIFS Screens       .       .       .       .       .       .       .       .       .       .       .       .       .       .       .       .       .       .       .       .       .       .       .       .       .       .       .       .       .       .       .       .       .       .       .       .       .       .       .       .       .       .       .       .       .       .       .       .       .       .       .       .       .       .       .       .       .       .       .       .       .       .       .       .       .       .       .       .       .       .       .       .       .       .       .       .       .       .       .       .       .       .       .       .       .       .       .       .       .       .       .       .       .       .       .       .       .       .       .       .       .       .       .       .       .       .       .       .       .       .       .       .       .       .       .       .</th><th>CPU Metrics Reported by Appliance Manager</th></t<> | Statistics Reported by NFS and CIFS Screens       .       .       .       .       .       .       .       .       .       .       .       .       .       .       .       .       .       .       .       .       .       .       .       .       .       .       .       .       .       .       .       .       .       .       .       .       .       .       .       .       .       .       .       .       .       .       .       .       .       .       .       .       .       .       .       .       .       .       .       .       .       .       .       .       .       .       .       .       .       .       .       .       .       .       .       .       .       .       .       .       .       .       .       .       .       .       .       .       .       .       .       .       .       .       .       .       .       .       .       .       .       .       .       .       .       .       .       .       .       .       .       .       .       .       .       . | Statistics Reported by NFS and CIFS Screens       .       .       .       .       .       .       .       .       .       .       .       .       .       .       .       .       .       .       .       .       .       .       .       .       .       .       .       .       .       .       .       .       .       .       .       .       .       .       .       .       .       .       .       .       .       .       .       .       .       .       .       .       .       .       .       .       .       .       .       .       .       .       .       .       .       .       .       .       .       .       .       .       .       .       .       .       .       .       .       .       .       .       .       .       .       .       .       .       .       .       .       .       .       .       .       .       .       .       .       .       .       .       .       .       .       .       .       .       .       .       .       .       .       .       .       . | CPU Metrics Reported by Appliance Manager |

# **About This Guide**

This manual describes the operation of SGI InfiniteStorage Appliance Manager. It discusses the following:

- Chapter 1, "Overview" on page 1, describes the tasks you can accomplish with Appliance Manager and introduces the interface
- Chapter 2, "Initial System Setup" on page 11, describes how to use the Setup Wizard to perform your initial system configuration
- Chapter 3, "Server Configuration and Management" on page 21, describes how to use Appliance Manager to configure the various components of your system and perform general system administration
- Chapter 4, "Performance Monitoring" on page 77, describes the current and historical views of the state and the performance of a storage server
- Chapter 5, "Troubleshooting" on page 105, discusses problems that you might encounter
- Appendix A, "How Appliance Manager Configures Filesystems" on page 111, describes how Appliance Manager constructs a filesystem and provides an overview of the underlying volume and RAID device configuration that the system uses to lay out the filesystem
- Appendix B, "How Appliance Manager Configures the CXFS Cluster" on page 119, describes how Appliance Manager constructs a CXFS cluster
- Appendix C, "Reinstalling Appliance Manager" on page 121, describes the procedure to reinstall Appliance Manager after the network is configured and how to set up a highly available (HA) cluster after reinstalling

In addition, this document includes a glossary of terms.

#### **Related Publications**

For more information, see the following SGI publications:

- DMF Administrator's Guide for SGI InfiniteStorage
- DMF Filesystem Audit Guide for SGI InfiniteStorage
- CXFS 5 Administration Guide for SGI InfiniteStorage
- CXFS 5 Client-Only Guide for SGI InfiniteStorage
- OpenVault Operator's and Administrator's Guide
- SGI InfiniteStorage High Availability Using Linux-HA Heartbeat
- SGI InfiniteStorage Software Platform Release Note
- TMF Release and Installation Guide
- TMF User's Guide
- TMF Administrator's Guide
- XVM Volume Manager Administrator's Guide

For information about Linux-HA Heartbeat from the Linux-HA project, see the following website:

http://linux-ha.org/

**Note:** The external websites referred to in this guide were correct at the time of publication, but are subject to change.

#### **Obtaining Publications**

You can obtain SGI documentation in the following ways:

- See the SGI Technical Publications Library at http://docs.sgi.com. Various formats are available. This library contains the most recent and most comprehensive set of online books, release notes, man pages, and other information.
- You can also view man pages by typing man <title> on a command line.

# Conventions

The following conventions are used throughout this publication:

| Convention          | Meaning                                                                                                    |
|---------------------|----------------------------------------------------------------------------------------------------|
| command             | This fixed-space font denotes literal items such as commands, files, routines, path names, signals, messages, and programming language structures. |
| variable            | Italic typeface denotes variable entries and words or concepts being defined.                                                                      |
| user input          | Bold, fixed-space font denotes literal items that the user enters in interactive sessions. (Output is shown in nonbold, fixed-space font.)         |
| Menu item           | Bold font indicates a menu item or button in the graphical user interface (GUI).                                                                   |
|                     | Ellipses indicate that a preceding element can be repeated.                                                                                        |
| manpage( <b>x</b> ) | Man page section identifiers appear in parentheses after man page names.                                                                           |

#### **Reader Comments**

If you have comments about the technical accuracy, content, or organization of this publication, contact SGI. Be sure to include the title and document number of the publication with your comments. (Online, the document number is located in the front matter of the publication. In printed publications, the document number is located at the bottom of each page.)

You can contact SGI in any of the following ways:

• Send e-mail to the following address:

techpubs@sgi.com

• Contact your customer service representative and ask that an incident be filed in the SGI incident tracking system.

• Send mail to the following address:

SGI Technical Publications 1140 East Arques Avenue Sunnyvale, CA 94085-4602

SGI values your comments and will respond to them promptly.

### **Appliance Manager Comments**

If you have comments about using the Appliance Manager software, please send email to SGI engineering at appman-feedback@sgi.com. You can also access this from the following menu selection:

Help

> About

Chapter 1

# **Overview**

This chapter discusses the following:

- "System Management and Monitoring with Appliance Manager" on page 1
- "Appliance Manager Interface" on page 2
- "XVM Snapshots" on page 6
- "InfiniBand" on page 7
- "DMF and Appliance Manager" on page 7
- "High Availability and Appliance Manager" on page 8
- "Licensing Requirements" on page 9

#### System Management and Monitoring with Appliance Manager

Appliance Manager is a web-based interface that lets you configure, manage, and monitor a storage server solution. You can use Appliance Manager to do the following:

- Perform initial system configuration using the Setup Wizard
- Manage and install SGI software licenses
- Configure the system components
- Perform general system administration tasks
- Monitor the state and performance of the storage server, including the following:
  - CPU utilization
  - Disk utilization
  - Network throughput
  - Services
- Review historical data describing the state and performance of the storage server

- View connected clients and determine how each of these contribute to the current workload
- Detect and investigate problems
- Configure and manage a high availability (HA) cluster
- Create CXFS filesystems, add and delete CXFS client-only nodes, monitor CXFS filesystems and nodes, and download CXFS client software to client-only nodes (CXFS requires a license)
- Monitor the Data Migration Facility (DMF), perform certain DMF configuration tasks, and download DMF client software to DMF client nodes

**Note:** DMF is a hierarchical storage management system for SGI environments. Consult the release notes for the procedure to activate the DMF monitoring screens. DMF support requires an additional license, in addition to those for DMF and the base Appliance Manager products themselves.

• Create, delete, and manage NFS and CIFS exported filesystems

**Note:** Reverse lookup for NFS clients must be properly configured in the DNS server because the NFS server will always try to do a reverse lookup on client IP addresses. Improper configuration will cause delays, and may cause false failovers of services in an HA cluster.

Create, delete, and manage iSCSI block-level devices

#### **Appliance Manager Interface**

To access the Appliance Manager features, click one of the menu options displayed across the top of the Appliance Manager screen. As you page through Appliance Manager, your location is shown below the menu options. You can also click an item in this path to directly access that location. For example, Figure 1-1 shows the screen you would see if you selected the **CPU Utilization** item from the **Resources** category on the **Monitoring** menu page. The menu path is shown in this guide in the following format:

# Monitoring > Resources > CPU Utilization

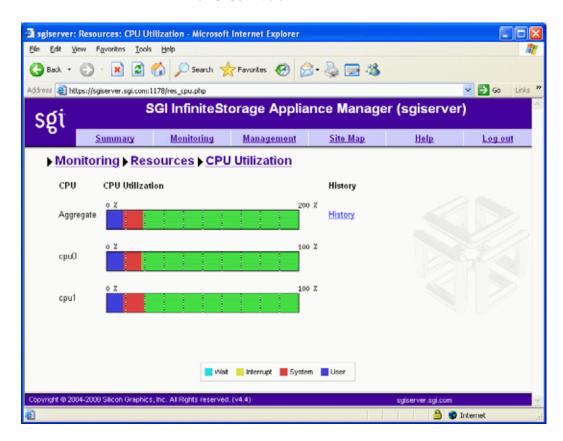

Figure 1-1 Appliance Manager Interface

The menu options are as follows:

| Summary    | Displays a graphic summary of system utilization,<br>including CXFS filesystem and node status (if CXFS is<br>licensed and installed), number of alerts, CPU usage,<br>disk space, disk throughput, network throughput,<br>current clients, and uptime. See "System Summary" on<br>page 80. |
|------------|----------------------------------------------------------------------------------------------------|
| Monitoring | Lets you monitor features in the following categories:                                                                                                    |
|            | • Alerts displays messages from the system logs. See "System Alerts" on page 83.                                                                                                    |
|            | • <b>Resources</b> groups a list of system resources that Appliance Manager monitors. Select a resource (such as <b>Disk Space</b> ) to display its status. See "Resources" on page 83.                                                                                                    |
|            | • Services groups a list of services provided by the storage server. Select a service (such as HA) to display its status. You can also display the current versions of installed software. See "Services" on page 92.                                                                       |
|            | <ul> <li>Clients displays various I/O criteria by which to<br/>display information about the storage server's<br/>clients. See "Clients" on page 103.</li> </ul>                                                                                                    |
| Management | Lets you perform tasks in the following categories:                                                                                                    |
|            | • <b>Resources</b> groups a list of system resources that you can configure using Appliance Manager. Select a resource (such as <b>Network Interfaces</b> ). See:                                                                                                    |
|            | <ul> <li>"Network Interface Configuration" on page 22</li> </ul>                                                                                                    |
|            | <ul> <li>"Storage Configuration" on page 29</li> </ul>                                                                                                    |
|            | <ul> <li>"DMF Configuration" on page 47</li> </ul>                                                                                                    |
|            | - "User and Group Configuration" on page 50                                                                                                    |
|            |                                                                                                    |

|          | <ul> <li>Services groups a list of services that you can<br/>configure using Appliance Manager. See:</li> </ul>                                                                                                    |
|----------|----------------------------------------------------------------------------------------------------|
|          | <ul> <li>"Creating Filesystems" on page 31</li> </ul>                                                                                                    |
|          | <ul> <li>"CIFS Configuration" on page 58</li> </ul>                                                                                                    |
|          | <ul> <li>"CXFS Configuration" on page 60</li> </ul>                                                                                                    |
|          | • <b>Global Configuration</b> groups a list of options for various general system administration tasks. See "Global Configuration" on page 65.                                                                                                    |
|          | • <b>Operations</b> lets you save and restore the system configuration files that you create with Appliance Manager, gather support and performance data, and shut down or reboot the system. See "Operations" on page 74.                                                                     |
| Site Map | Displays an index of direct links to each screen that Appliance Manager displays.                                                                                                    |
| Help     | Displays this guide, the release notes, and legal information about Appliance Manager.                                                                                                    |
| Log In   | Displays the management log-in screen, in which you<br>enter the administration password that enables you to<br>make changes with Appliance Manager and use the<br><b>Management</b> screens. (No password is required to use<br>the <b>Monitoring</b> screens.) You must also enable cookies. |
| Log Out  | Allows you to exit from the management function but<br>still access monitoring functions. (After you have<br>logged in, the menu selection changes to <b>Log Out</b> .)                                                                                                    |

**Note:** Features documented in this guide are only available if the required software is installed for DMF, CXFS, or HA.

#### XVM Snapshots

Note: Use of the snapshot feature requires a license.

The snapshot feature is not available with CXFS or DMF filesystems, or for iSCSI exported block devices.

The XVM snapshot feature provides the ability to create virtual point-in-time images of an XFS filesystem without causing a service interruption.

The snapshot feature requires a minimal amount of storage because it uses a copy-on-write mechanism that copies only the data areas that change after the snapshot is created.

Snapshot copies of a filesystem are virtual copies, not actual media backup for a filesystem. You can, however, use a snapshot copy of a filesystem to create a backup dump of a filesystem, allowing you to continue to use and modify the filesystem while the backup runs.

You can also use a snapshot copy of a filesystem to provide a recovery mechanism in the event of data loss due to user errors such as accidental deletion. A full filesystem backup, however, is necessary in order to protect against data loss due to media failure.

Creating filesystem snapshots requires that you first create a snapshot repository in which original copies of regions of data that have changed on the filesystem are stored. If you plan to use the snapshot feature, you must allow room for the snapshot repository on the RAID when you create the filesystems.

Snapshots are read-only. The oldest snapshot will be deleted automatically after all space in the snapshot repository has been used. You cannot delete intermediate snapshots.

#### InfiniBand

SGI storage servers support InfiniBand, which requires the following:

- The IP over InfiniBand (IPoIB) server interface must be configured to the same subnet as the client.
- The InfiniBand interfaces on the server must be on different subnets in order to achieve correct routing of packets and good network performance. Verify that your storage server is configured as follows:
  - 1. Verify that the IP addresses are different. For example, the following are acceptable (the third number in the set is different, as highlighted):

192.168.**0**.22 192.168.**1**.22

2. Verify that the IP addresses are still different when the netmasks for their interfaces are applied. In practice, this means that the position where the IP addresses differ must use a value of 255 for the corresponding netmask. For example, given the above IP addresses that differ in the third position, the netmask must be as follows (using 255 in the third position, as highlighted):

255.255.**255**.0

#### **DMF and Appliance Manager**

Appliance Manager includes pages designed to aid the administration and maintenance of a DMF configuration. By default, it presents the most commonly altered parameters for inspection and alteration. However, the expert mode presents a far larger number of parameters. You should use expert mode with care. Both normal mode and expert mode exclude those parameters that are deprecated or are specific to resource scheduler or resource watcher stanzas.

The DMF pages allow you to edit the contents of existing stanzas; creating new stanzas and deleting old ones is not supported. Also, some parameters can be dangerous to change; these are displayed but may not be altered. This includes those that control the search order of volume groups or media-specific processes (MSPs) when recalling files.

To allow you to work around these restrictions, there is a page that allows the DMF configuration file to be edited directly. You may find the dmf.conf(5) man page and the DMF Administrator's Guide for SGI InfiniteStorage useful.

There is also a page that invokes the dmcheck command, which performs a syntax and sanity check on a DMF configuration. You should run this after making any changes.

Most common DMF configurations are supported; however, there are some limitations. Specifically, the following are assumed to be true:

- The OpenVault mounting service is preferred. Ejection and injection of tape volumes from and into a tape library is disabled if the Tape Management Facility (TMF) is in use, but the other functions are supported for both OpenVault and TMF.
- All tapes that are ejected and injected using the Appliance Manager interface are for use by a DMF volume group or allocation group. Other tapes may reside in the library, but they cannot be managed by the Appliance Manager pages.
- Each DMF library server only manages a single tape library. Appliance Manager will refer to the library by using the name of the library server. Use of more than one tape library per library server is not supported by the tape injection and ejection pages.
- Each DMF drive group is associated with an OpenVault drive group or a TMF device group of the same name.

### High Availability and Appliance Manager

**Note:** All nodes in a highly available (HA) cluster must have the appropriate software licenses installed.

HA resources survive a single point of failure. In an HA cluster, each HA resource is actively owned by one node. If that node fails, another node restarts the HA applications of the failed node. To application clients, the services on the backup node are indistinguishable from the original services before failure occurred. It appears as if the original node has crashed and rebooted quickly.

NFS failover is handled by the kernel, so no changes are required for an NFS client application; applications doing I/O on NFS will pause while the failover is occurring. NFS locks do not failover.

However, CIFS failover requires that the client application reissue the I/O after the failover occurs. Applications such as XCOPY will do this, but many other

applications will not. Applications that do not retry may abort when CIFS services are moved between nodes.

An HA cluster has the following additional limitations:

- No ability to grow a NAS filesystem
- No iSCSI support
- Only one IP address per resource group
- No support for DMF or CXFS
- Requires a DNS server for hostname resolution
- No more than 32 snapshots are recommended

### **Licensing Requirements**

Appliance Manager requires licenses for:

- Appliance Manager
- Appliance Manager HA (HA clusters only)

Additionally, the following software requires licenses if used:

- CXFS
- DMF (plus associated licenses for APD and either the OpenVault or TMF mounting service)
- Enhanced NFS
- · XVM snapshot

All nodes in an HA cluster must have the appropriate software licenses installed.

Chapter 2

# **Initial System Setup**

This chapter describes how to use the Setup Wizard to perform the initial system configuration:

• "Accessing the Setup Wizard" on page 11 discusses the Ethernet connections that must be in place in order to run the Setup Wizard.

**Note:** Before running the Setup Wizard, ensure that the hardware setup instructions have been completed and verified and that the machine has been powered up. For information on system hardware setup, see your system's *Quick Start Guide*.

- "Using the Setup Wizard to Configure the System" on page 13 steps you through the screens of the Setup Wizard.
- "Customizing Your Installation" on page 19 provides an overview of the configuration tasks to customize the system for your specific needs after you have finished using the Setup Wizard.

If you must reinstall Appliance Manger, see Appendix C, "Reinstalling Appliance Manager" on page 121.

#### Accessing the Setup Wizard

To access the wizard, do the following:

- 1. Connect a cross-over Ethernet cable from a laptop or PC to the primary Ethernet port on the storage server as described in the *Quick Start Guide*.
- 2. Launch a web browser to the following URL:

https://192.168.9.9:1178

**Note:** You must temporarily reset the IP address of the laptop or PC to 192.168.9.1 for this to work correctly.

If you have just powered the system on, you may need to allow five minutes for the system to boot up before the Setup Wizard will be accessible.

Appliance Manager requires the following:

- JavaScript
- One of the following browsers:
  - Internet Explorer 6.0 or later
  - Firefox 2.0 or later
- 3. Accept the security certificate:
  - For Internet Explorer, click Yes to accept the security certificate
  - For Firefox, click the radio button to accept the certificate permanently and then click **OK**

**Note:** Appliance Manager generates its own SSL certificates, rather than having the SSL certificates signed by a commercial certificate authority. Therefore, this warning is safe to ignore.

The first time you boot the system, the web browser presents the Setup Wizard. After you have completed initial system configuration with the Setup Wizard and restarted the system, the web browser presents the Appliance Manager summary screen, from which you can access all of the product features.

**Note:** Until you have run through the Setup Wizard, you will not be able to access the rest of Appliance Manager.

When using the Setup Wizard, you may see warning or error messages when you click **Next** after filling in the fields for a particular page. This happens when the system detects a problem in what you have configured. When a warning message appears, the system will still proceed to the next screen. When an error message appears, the system remains on the current screen.

All of the initial system configuration you perform through the Setup Wizard can be later modified using Appliance Manager, as described in Chapter 3, "Server Configuration and Management", in the section "Global Configuration" on page 65 in particular.

## Using the Setup Wizard to Configure the System

The initial Setup Wizard screen is the **Introduction** screen, as shown in Figure 2-1. The box at the left of the screen shows the steps that will be covered in order by the Setup Wizard and your location within the steps.

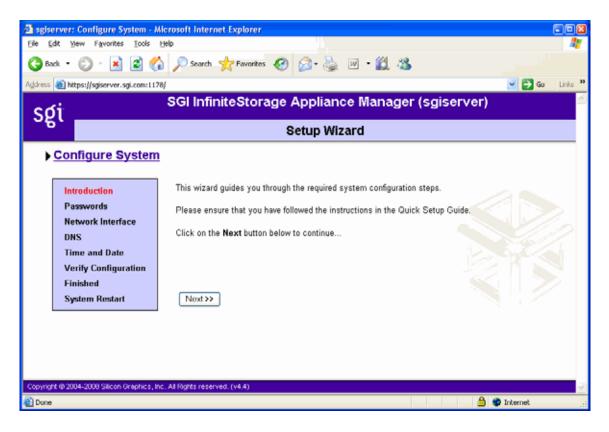

Figure 2-1 Setup Wizard

007-4699-008

On HA systems, upon completion of the Setup Wizard, you can use Appliance Manager to create filesystems and HA resource groups that can be used to start serving files.

Non-HA systems come with one or more factory-preconfigured filesystems that take up the entire space of the RAID device. On completion of the Setup Wizard, the factory-preconfigured filesystems will automatically be configured to be exported and shared via NFS and CIFS. Additionally, on SAN systems, the filesystems will be made available via CXFS. The CXFS cluster is automatically created for you during the setup process. Appliance Manager supports a CXFS cluster with a single metadata server only. To configure the client-only nodes, see "CXFS Configuration" on page 60.

**Note:** There are situations that will require a different filesystem configuration than the one that is preinstalled, which takes up the entire space of the RAID device. If you plan to use the XVM snapshot feature or iSCSI targets, for example, you must reserve space on the RAID device. For further information on creating filesystems, see "Filesystems" on page 30.

Click Next to display the Passwords screen.

#### Passwords

On initial setup, the **Passwords** screen displays two sets of text boxes, allowing you to enter and confirm the following:

- Appliance Manager administration password. This is the password you must enter in order to perform web-based server configuration and management. The password is not required to view the system monitoring screens.
- Command-line configuration password. This is the root password for the system

**Note:** You must enter the indicated passwords in order to continue with the setup process.

Click Next to display the Network Interface screen.

#### **Network Interface**

The **Network Interface** screen lets you configure the network management interface (eth0) for the system and, for HA clusters, the *management IP address*, which is the interface via which Appliance Manager will be accessible. For information, see "Network Interface Configuration" on page 22.

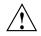

**Caution:** If you configure an incorrect IP address for the management interface, you can render the system inaccessible from the network.

The system is shipped with eth0 preconfigured as the management interface and a static IP address of 192.168.9.9. This lets you plug a laptop into the storage server. For information on other system settings (such as the default gateway), see "Global Configuration" on page 65.

To configure network interfaces in addition to the management interface and to configure aggregated (bonded) interfaces, you must complete the initial system setup and customize your installation, as described in "Customizing Your Installation" on page 19.

Configure the following fields:

| System name              | Specifies the fully qualified domain name (FQDN) for<br>this storage server. The default hostname is<br>sgiserver.                                                                                                    |
|--------------------------|----------------------------------------------------------------------------------------------------|
|                          | <b>Note:</b> On SAN systems, you cannot change the hostname via Appliance Manager after the <b>Setup Wizard</b> completes because changing the hostname in a CXFS cluster is disruptive. To change the hostname later, you must use various CXFS and Linux command-line tools. |
| Management IP<br>address | ( <i>HA clusters only</i> ) Specifies the IP address via which Appliance Manager will be accessible (that is, the IP address of the UI resource, which is Appliance Manager)                                                                                                   |
| Workgroup                | Specifies the NetBIOS workgroup to which the machine should belong. The default is WORKGROUP. If you are not using CIFS, you can ignore this setting.                                                                                                    |

| Use DHCP        | Specifies when checked that dynamic host configuration<br>protocol (DHCP) will be used to configure the Ethernet<br>interface. (Another system must be the DHCP server.)<br>For information on DHCP, see "Ethernet Network<br>Interfaces" on page 24. If you require a particular IP<br>address for the system, leave this box unchecked to use<br>static IP addressing. |
|-----------------|----------------------------------------------------------------------------------------------------|
| IP address      | Specifies the IP address for the system if you are not<br>using DHCP. If you have an HA cluster, you must<br>provide the IP address for each node in the cluster.                                                                                                    |
| Subnet mask     | Specifies the subnet mask to use for the system if you<br>are not using DHCP. If you have an HA cluster, you<br>must provide the subnet mask for each node in the<br>cluster.                                                                                                    |
| Default gateway | Specifies the <i>default network gateway</i> , which is the IP address of the router that this system should use to communicate with machines that are outside of its subnet. See "System Name" on page 65.                                                                                                    |
|                 | This field can be left blank if either of the following is true:                                                                                                    |
|                 | • The default gateway is supplied by a DHCP server                                                                                                    |
|                 | • All the machines that need to access the system are in the same subnet                                                                                                    |
|                 |                                                                                                    |

Click Next to display the DNS screen.

DNS

If you do not have a domain name system (DNS) server and use only an /etc/hosts file, you can leave the fields on this screen blank and use Appliance Manager to modify or import a host file. You can do this after you have completed the initial system setup and restarted the system, as described in "Customizing Your Installation" on page 19. For information on /etc/hosts files, see "DNS and Hostnames" on page 71.

Configure the following fields:

| Domain search | Specifies the domain name or names that the DNS<br>servers will use to resolve partial name queries. If you<br>have multiple domains, list them in the order you want<br>to use for lookup. This is important in cases where<br>there are two machines with the same name, each on a<br>different domain. |
|---------------|----------------------------------------------------------------------------------------------------|
| Nameserver #  | Specifies up to three IP addresses for the DNS name<br>servers to use. If an address you specify is down, the<br>system will use the next one.                                                                                                    |

Click Next to display the Time and Date screen.

Note: If you specify one or more DNS servers, all name resolution will be provided by the specified DNS servers (plus the contents of /etc/hosts) — Appliance Manager adds mdns off to the /etc/host.conf file in order to force resolution of .local names to go to the DNS server rather than using multicast DNS.

If you do not specify DNS servers during initial setup, the value of mdns in /etc/host.conf will be untouched. If you specify DNS servers and then later remove the DNS servers, mdns off will still be specified in /etc/host.conf. Only .local names will be resolvable via multicast DNS (plus the contents of /etc/hosts). You cannot use both DNS to resolve names and multicast DNS to resolve .local domain names.

If you manually edit /etc/host.conf to force mdns on, Appliance Manager will not change this setting provided that you do not specify any DNS servers via Appliance Manger.

#### Time and Date

| Use the Time and Date screen to set the following: |                                                                                                    |  |
|----------------------------------------------------|----------------------------------------------------------------------------------------------------|--|
| Time zone                                          | Specifies the local time zone for Appliance Manager.                                                                                                    |  |
| NTP enable                                         | Enables automatic time synchronization with Network<br>Time Protocol (NTP). If the server has Internet access,<br>see the following website for information about using<br>the public NTP timeserver: |  |
|                                                    | http://www.pool.ntp.org/                                                                                                    |  |
| NTP servers                                        | Specifies the NTP servers. In an HA cluster, NTP is required and you must specify at least one NTP server.                                                                                            |  |

Click Next to display the Verify Configuration screen.

#### Verify Configuration

The **Verify Configuration** screen provides a summary of the configuration information you have entered on the previous screens. For the SAN server, it also shows the CXFS private network that is configured by default.

**Note:** At this point in the process, the passwords you provided on the **Passwords** screen have been implemented. If you click **Previous** to page back through the screens in order to edit any of the information, the text boxes on the **Passwords** screen will no longer be visible.

Click **Next** to apply this configuration. It takes several seconds for the configuration to be applied; after the configuration changes are is complete, the **Finished** screen will appear.

#### Finished

The **Finished** screen indicates that the configuration information you entered in the Startup Wizard has been applied. After the software setup phase has completed, Appliance Manager will require a restart.

If you need to modify the custom installation (for example, to add name services or reconfigure the preinstalled filesystem), you will be able to do so after restarting the system.

Click Next to restart the system and display the System Restart screen.

#### System Restart

The **System Restart** screen displays as the system is restarting and indicates the Appliance Manager license entitlements and the browser address from which to access Appliance Manager. Point your browser to the following address:

https://YOUR\_SERVER:1178/

As the system is restarting, you should remove the cross-over cable and connect the management interface into the local network.

**Note:** After you complete the initial hardware setup and reboot the system, you can customize the installation as described in "Customizing Your Installation" on page 19.

### **Customizing Your Installation**

After completing your system setup and restarting your system, you may need to modify or complete your system installation through configuration procedures that you perform directly with Appliance Manager.

The following aspects of system configuration require that you use Appliance Manager to customize your system:

- Creating a different filesystem configuration than the one that is preinstalled. This
  will be necessary if you plan to use the following features:
  - XVM snapshots
  - iSCSI targets

To configure the system to use these filesystems and files, you must destroy the preconfigured filesystems and create new filesystems. For information on destroying and creating filesystems, see "Filesystems" on page 30.

 Configuring network interfaces in addition to the management interface. For information on configuring network interfaces, see "Network Interface Configuration" on page 22.

- Configuring aggregate interfaces. An *aggregate (bonded) interface* is a virtual network interface that consists of real interfaces working in tandem. A virtual interface can provide the aggregated bandwidth of all of the interfaces that you used to create it. For information, see "Aggregated Network Interfaces" on page 26.
- Configuring local users and groups, as described in "User and Group Configuration" on page 50.
- Modifying the /etc/hosts file. For information on /etc/hosts files, see "DNS and Hostnames" on page 71.
- Configuring authentication services. For information on configuring Active Directory, LDAP, or NIS for the system, see "Name Service Client" on page 66.
- Setting the time directly, as described in "Time and Date" on page 72.

# Server Configuration and Management

This chapter describes how to use SGI InfiniteStorage Appliance Manager to configure the various components of your system and perform general system administration:

- "Network Interface Configuration" on page 22 describes how to configure and modify the network interfaces for the system
- "Storage Configuration" on page 29 describes how to configure filesystems, filesystem snapshots, and iSCSI targets
- "DMF Configuration" on page 47 describes the Data Migration Facility (DMF) tasks that you can perform
- "User and Group Configuration" on page 50 describes how to configure a name service client, local users, local groups, and user and group quotas
- "NFS Configuration" on page 53 describes how to configure NFS to share filesystems
- "CIFS Configuration" on page 58 describes how to configure CIFS to share filesystems
- "CXFS Configuration" on page 60 describes how to configure CXFS client-only nodes and manage the CXFS cluster
- "NDMP Configuration" on page 61 describes how to configure Network Data Management Protocol (NDMP) for backups
- "SNMP Configuration" on page 63 describes how to configure basic Simple Network Management Protocol (SNMP)
- "Global Configuration" on page 65 describes how to perform various general administration functions
- "Operations" on page 74 describes how to save changes to the configuration files and restore them, how to gather support and performance data, and shut down the system

Figure 3-1 shows the top level Management screen.

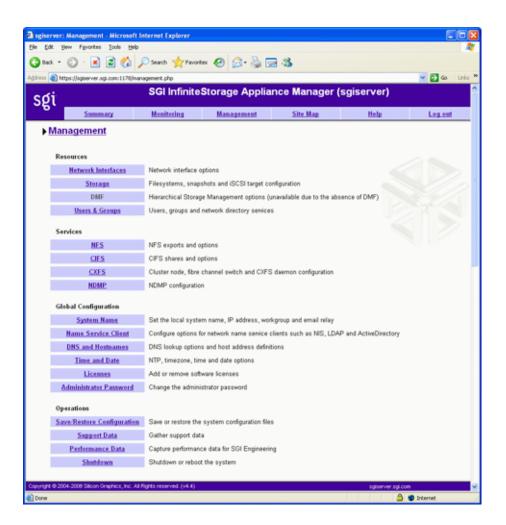

Figure 3-1 Management Screen

## **Network Interface Configuration**

You can use Appliance Manager to configure and modify the network interfaces for the system. When configuring the system, you must consider the difference between the management interface and the remainder of the interfaces in the system. The management interface is the first interface in the machine (eth0), which is dedicated for use by Appliance Manager. On a NAS system, the remainder of the interfaces in the system are used for fileserving. On a SAN system, the remainder of the interfaces are preconfigured for the CXFS private network and connection to the Fibre Channel switch.

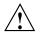

**Caution:** Changing the network interface configuration for a SAN system can leave the CXFS cluster inoperative. If you are required to change the configuration, you must do so carefully by using the cxfs\_admin command or the CXFS GUI. For more information, see Appendix B, "How Appliance Manager Configures the CXFS Cluster" on page 119 and *CXFS 5 Administration Guide for SGI InfiniteStorage*.

You can configure these ports as individual standalone ports or you can group these ports together into an *aggregated (bonded) network interface*.

Bonding interfaces together gives you the aggregated bandwidth for multiple clients of all of the interfaces that constitute the aggregated interface. For most systems, this can significantly increase performance over a system in which all of the interfaces are configured as individual network ports.

For further information, see:

- "Management Interface" on page 23
- "Ethernet Network Interfaces" on page 24
- "InfiniBand Network Interfaces" on page 26
- "Aggregated Network Interfaces" on page 26

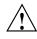

**Caution:** Ensure that the hardware settings are correct before you configure the network interfaces. For information on hardware setting, see the *Quick Start Guide* for your system.

#### Management Interface

When the system is shipped from the factory, the management interface has a preconfigured IP address. When using the Setup Wizard, you connect a laptop to that interface in order to perform the initial setup tasks. For information on the Setup Wizard, see Chapter 2, "Initial System Setup" on page 11.

The management interface is always configured as an individual network interface and cannot be part of an aggregated interface.

You can modify the management interface by selecting  $\verb+eth0$  from the following screen:

Management
> Resources
> Network Interfaces
> Modify

For information on the network configuration parameters you can modify, see "Ethernet Network Interfaces" on page 24.

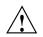

**Caution:** If you configure an incorrect IP address for the management interface, you can make Appliance Manager inaccessible.

#### **Ethernet Network Interfaces**

To see the available Ethernet network interfaces and change their parameters, select the following:

```
Management

> Resources
> Network Interfaces
> Modify
```

To modify an interface, select it. You can change the following fields:

| Enabled?                       | Enables the interface. You cannot disable the management interface.                                                                                         |
|--------------------------------|----------------------------------------------------------------------------------------------------|
| Speed                          | Displays the port speed of the Ethernet card, which is usually <b>Autonegotiate</b> .                                                                       |
| Duplex                         | Displays the duplex of the Ethernet connection, which is usually <b>Autonegotiate</b> .                                                                     |
| Automatic discovery<br>by DHCP | Specifies that dynamic host configuration protocol<br>(DHCP) will be used to configure the Ethernet interface.<br>(Another system must be the DHCP server.) |

| Static    | Specifies that a particular IP address is required for the<br>network interface. If you select this, you must provide<br>the IP address and subnet mask.                                                                                                    |
|-----------|----------------------------------------------------------------------------------------------------|
| Dedicated | Specifies the local and remote IP address for a<br>dedicated network connection between the storage<br>server and another host, for example a dedicated<br>VLAN network or single point-to-point network cable.                                                                                              |
|           | A <i>dedicated network interface</i> is an interface, such as eth2, that has been configured to use a point-to-point connection with a single remote host. All network traffic to and from that server will go via the local dedicated network interface and no other traffic will appear on that interface. |
|           | Dedicated network interfaces can be useful when there<br>may be a large amount of network traffic to a specific<br>host and you wish to prevent interference with other<br>network traffic to other hosts.                                                                                                   |
|           | <b>Note:</b> Dedicated interfaces are an advanced option that<br>may require configuration changes to the network<br>infrastructure and on the remote host. You should only<br>use dedicated interfaces if they are specifically required.                                                                   |

#### InfiniBand Network Interfaces

To see the available InfiniBand network interfaces and change their parameters, select the following:

Management > **Resources** > Network Interfaces > Modify

Note: The IP over InfiniBand (IPoIB) interface must be configured to the same subnet as the clients. See "InfiniBand" on page 7.

To modify an interface, select it. You can change the following fields:

| Enabled                        | Enables the interface.                                                                                                    |
|--------------------------------|----------------------------------------------------------------------------------------------------|
| Speed                          | (Does not apply to InfiniBand.)                                                                                                    |
| Duplex                         | (Does not apply to InfiniBand.)                                                                                                    |
| Automatic discovery<br>by DHCP | (Not supported in this release.)                                                                                                    |
| Static                         | Specifies that a particular IP address is required for the<br>network interface. If you select this, you must provide<br>the IP address and subnet mask. |

#### **Aggregated Network Interfaces**

An aggregated (bonded) interface is a virtual network interface that consists of real interfaces working in tandem. You use bonded interfaces on NAS systems to increase bandwidth to NFS and CIFS clients. (It does not apply to CXFS clients because they are connected via Fibre Channel.)

A virtual interface can provide the aggregated bandwidth of all of the interfaces that you used to create it.

Note: Any single client can achieve the bandwidth of only a single interface at a time. An aggregated interface increases the aggregate bandwidth for multiple clients.

For example, if you have three interfaces each with a bandwidth of 10, the aggregate bandwidth is 30. For an individual client, however, the maximum bandwidth remains 10. When additional clients access the aggregated interface, the clients are assigned to the subinterfaces, and up to three clients can use a bandwidth of 10 at the same time. Thus multiple clients accessing the system increase the aggregate bandwidth, improving the performance to a maximum bandwidth of 30.

For example, Figure 3-2 shows a configuration in which all clients connect to a single IP address (192.168.0.3). The switch is responsible for sharing the load across 4 aggregated interfaces (ethl--eth4). Therefore, 4 times as many clients can communicate with the same server without a loss in overall performance.

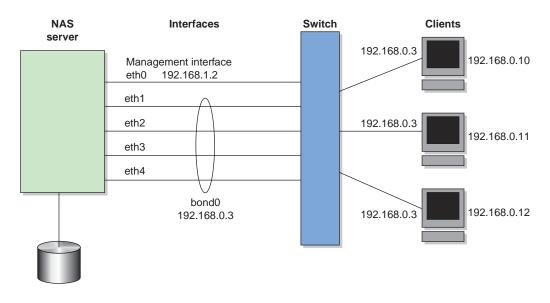

Figure 3-2 Aggregated Network Interfaces

*Output load balancing* controls how the server chooses which subinterface to send replies. *Input load balancing* controls how clients are assigned to subinterfaces, and how and when clients are moved from one subinterface to another. Load balancing happens on a per-packet basis. When a client sends a packet, it traverses a switch, which determines at which subinterface the packet arrives. Input load balancing ensures that each client arrives at a different subinterface. The clients see only one interface because the balancing is done by the system.

In addition to configuring an aggregated interface in Appliance Manager, you must configure the ports on the switch so that they use either static trunking or 802.3ad dynamic trunking. For more information, refer to the user manual for your switch.

To create an aggregated interface, select the following:

# Management > Resources > Network Interfaces > Create an aggregated interface

The available interfaces are displayed for selection.

When you configure an aggregated interface, you specify the following:

Available interfacesSpecifies the interfaces to be used.Bonding modeSelects a bonding mode that governs the relation of the<br/>subinterfaces to a switch and defines the protocol that<br/>is used for assigning network switch ports to an

aggregated interface:

- *Dynamic bonding* uses the 802.3ad protocol to communicate with the switch and automatically bond the appropriate switch ports together. You may need to configure your switch to enable the 802.3ad protocol on a range of switch ports or for the switch as a whole.
- *Static bonding* requires that the switch be manually configured to bond specific switch ports together.

Your choice depends upon what your switch supports:

- If your switch supports the 802.3ad protocol, choose dynamic bonding.
- If your switch only supports manually grouping ports together in a bond, choose static bonding.
- If your switch does not support any bonding, you must configure all your network interfaces as separate individual interfaces.

| Output Load Balancing | Specifies how the server chooses which subinterface to send replies:                                                                                                    |  |
|-----------------------|----------------------------------------------------------------------------------------------------|--|
|                       | • <b>Layer 3 (IP header)</b> specifies that the server and client are on different subnets.                                                                                                    |  |
|                       | • Layer 2 (MAC address) specifies that all packets sent to the clients use separate MAC addresses. This option is more efficient than Layer 3 (IP header). Use this option only if the clients are in the same broadcast domain as the server.                                                                                      |  |
|                       | <b>Note:</b> Do not select this option if the switch<br>immediately upstream of the server is acting as a<br>router rather than a switch (that is, making packet<br>routing decisions at Layer 3 rather than Layer 2) or<br>if the clients are in a different subnet and you have<br>another router between the server and clients. |  |
| IP address            | Specifies the IP address of the new aggregated<br>interface. The IP address for an aggregated interface<br>must be configured statically. Appliance Manager does<br>not support DHCP and dedicated IP addresses for<br>aggregated interfaces.                                                                                       |  |
| Subnet mask           | Specifies the subnet mask of the new aggregated interface. All configured network interfaces should be on different subnets.                                                                                                    |  |

Click Apply Changes to create the bond.

# **Storage Configuration**

You can use Appliance Manager to configure the following:

- XFS filesystems (CIFS/NFS)
- CXFS clustered filesystems (license required)
- iSCSI targets
- XVM filesystem snapshots (license required)

These features are available under the following menu selection:

#### Management > Resources > Storage

The following sections describe these features:

- "Filesystems" on page 30
- "iSCSI" on page 37
- "Snapshots" on page 44

#### Filesystems

This section describes the following:

- "Listing Filesystems" on page 30
- "Creating Filesystems" on page 31
- "Growing Filesystems" on page 35
- "Destroying Filesystems" on page 36

For background information about how Appliance Manager works, see Appendix A, "How Appliance Manager Configures Filesystems" on page 111.

#### **Listing Filesystems**

To display a brief description of the RAID to which Appliance Manager is connected, use the **List** option:

Management

> Resources
> Storage
> Filesystems
> List

This includes the worldwide name (WWN) of the RAID device and an indication of the RAID status, which will be **ONLINE** unless a hardware or software failure mode has prevented communication between Appliance Manager and the array firmware (such as if the array is powered down or a cable has been pulled out).

**Note:** Appliance Manager displays the mounted filesystems that you have created through Appliance Manager.

The **Type** field on this screen indicates whether the listing is a filesystem, a snapshot repository, or iSCSI storage.

If you have created a snapshot repository but have not scheduled any snapshots to be taken and stored on that repository, its size will appear as 0 on this display.

#### **Creating Filesystems**

**Note:** To create a filesystem, all the storage arrays chosen to contain the filesystem must be supported by Appliance Manager. For best results, SGI recommends that the arrays are symmetrical with respect to the number of drives and trays installed as well as the type of drives installed — such as serial-attached SCSI (SAS), serial ATA (SATA) or Fibre Channel (FC) — and the speed/size of the drive.

The **Create** option steps you through a filesystem creation wizard. The steps that the wizard will take are listed in a box to the left of the screen, with the current step highlighted.

The filesystem creation procedure is mostly automatic. You provide the name, size, and general characteristics of the filesystem to create and Appliance Manager determines the underlying layout of the filesystem on the disk devices. For information on how Appliance Manager calculates the allocation of disk resources, see Appendix A, "How Appliance Manager Configures Filesystems" on page 111.

There is a limit to the number of filesystems on a particular array. This limit is fewer than 30 filesystems for a 4-tray array, but it can be smaller on large arrays (because each filesystem will use 2 or 3 of the total 254 LUN numbers per tray of disks in the array). The number of filesystems and repositories that you can create depends on the make and model of the storage arrays that are connected. Some arrays are capable of supporting up to 254 LUN numbers, but others support only 31 or fewer. The number of LUN numbers consumed by a filesystem/repository depends upon the number of disks and the size of the disks and trays that are connected to the storage array. SGI recommends that you create as few filesystems as possible in order to save LUN numbers (which can later be utilized to grow the filesystem) and because the storage subsystem performs better with fewer filesystems configured.

**Note:** When you create the filesystem, the system detects whether the disk configuration is supported and issues a warning if it is not. You can continue to create the filesystem under these circumstances, but the filesystem will not be an efficient one.

You can grow an XFS filesystem after you have created it, by whatever size you choose. It is most efficient, however, if you create a filesystem that fills the disk array and add additional disks if you need to grow the filesystem, filling those disks when you do.

Perform the following steps to create a filesystem:

1. Select the **Create** option:

Management

> Resources
> Storage
> Filesystems
> Create

- 2. Appliance Manager searches for the RAID arrays on the system and displays them on the **Arrays** screen. If you have more than one storage array, a list of arrays will be presented and you can chose on which arrays the filesystem should be created. The resulting filesystem will be spanned across multiple storage arrays. Spanning filesystems across multiple arrays is possible only for external storage arrays (the SGI InfiniteStorage series). Click **Next**.
- 3. The **Options** screen displays the filesystem configuration options. These are based on the devices that are available to the system and include the following categories:

| Drive Type | Specifies the drive type: Serial-attached SCSI (SAS),<br>Serial ATA (SATA) or Fibre Channel (FC). You<br>cannot create a filesystem that spans multiple types<br>of disks.                                                                                |
|------------|----------------------------------------------------------------------------------------------------|
| Goal       | Specifies the goal of the filesystem optimization.<br>You can select a filesystem optimized for<br>performance or capacity (if appropriate for your<br>system). If you select for capacity, Appliance<br>Manager will use all the available disk space to |

|                 | create the filesystem, although this will usually come at the cost of slower performance.                                                                                                    |
|-----------------|----------------------------------------------------------------------------------------------------|
| Workload        | Selects the workload type. You can select a filesystem optimized for bandwidth or for I/O per second (IOPS). Select <b>Bandwidth</b> when you will have a small set of files and you must perform streaming reads and streaming writes as fast as possible. Select <b>IOPS</b> when you will be performing random reads and writes to different sets of files. Normally, <b>IOPS</b> will be the better choice. |
|                 | If you are optimizing for IOPS, it is best to build<br>one large filesystem. In general, there is a cost to<br>having multiple filesystems.                                                                                                    |
| Available Space | Displays the available space in gigabytes ( <i>GiB</i> , 1024 megabytes).                                                                                                    |

Click Next.

- 4. On the **Purpose** screen, select whether the filesystem will be a clustered CXFS filesystem or an XFS filesystem. The **Purpose** screen will appear if Appliance Manager is managing a SAN (CXFS) system or if DMF is installed. Depending on the existence of CXFS and DMF, you will be asked if you want to create a clustered CXFS filesystem or a local XFS filesystem, and with or without DMF support. The DMF filesystem option will create the filesystem with 512-byte inodes, and the dmapi and mtpt mount options as required for DMF support. (It will not add the filesystem to the DMF configuration file; you must do this later manually.) For more information about DMF, see "DMF Configuration" on page 47.
- 5. On the Name & Size screen, enter the following:
  - Filesystem mount point (must be begin with /mnt/ as shown).
  - Filesystem size in gigabytes.<sup>1</sup> The default filesystem size is the size of a filesystem that will completely fill the disk devices. If you choose less than this maximum size, the filesystem will be divided up among the disks. For example, if you create a filesystem that is 20% of the maximum size, it will be spread out among the first 20% of each disk. If you create a second filesystem that is also 20% of that maximum size, it will be spread out among the second 20% of each disk.

<sup>1</sup> GiB, 1024 megabytes

**Note:** If you plan to use the XVM snapshot feature, you must leave enough room on the RAID disks for the snapshot repository. For example, if you have 3000 GiB of space on the RAID, you should not create a filesystem of more than 2400 GiB so that you can later create a repository of 600 GiB (20% of the size of the base filesystem). For information, see "XVM Snapshots" on page 6.

You cannot use snapshot on CXFS or DMF filesystems.

- Optional snapshot repository size. The size of the repository that you will need depends on several factors:
  - The size of the filesystem for which you are creating a snapshot. A repository that is approximately 10% of this size is a reasonable starting estimate.
  - The volatility of the data in the volume. The more of the data that changes, the more room you will need in the repository volume.
  - The snapshot frequency. (More frequent snapshots results in smaller individual snapshots.)

Click Next.

- 6. The **Confirmation** screen summarizes the filesystem options you have selected. Click **Next** to confirm your choices and create the filesystem.
- 7. The **Create filesystem** screen displays a "please wait" message and transitional status during the filesystem creation process. Click **Next** after the operation is finished and the completion message displays.
- 8. The **Create repository** screen (if you have chosen to create a snapshot repository) displays a "please wait" message and transitional status during the filesystem creation process. Click **Next** after the operation is finished and the completion message displays.
- 9. The **Resource Group** screen (for HA clusters) lets you select an existing resource group for the filesystem or create a new HA resource group.

In an HA cluster, filesystems belong to HA resource groups. A *resource group* consists of one or more filesystems, associated with an IP address. Each resource group is actively owned by one node. If that node fails, the resource group is moved to another node so that clients can continue to access the filesystems in that resource group.

The first filesystem created within a resource group is the *primary filesystem* and any other filesystems are *secondary filesystems*. The primary filesystem is used to store some state for CIFS file sharing that applies to the entire resource group; therefore, when destroying filesystems, you must destroy any secondary filesystems prior to destroying the primary filesystem.

You may wish to create a small primary filesystem that is not shared via CIFS or exported via NFS and then create a larger secondary filesystem within the same HA resource group for general usage. This ensures that user data is kept completely separate from the HA CIFS state.

To create a new resource group, specify the following:

| IP<br>Address | Specifies the IP address that clients will connect to in order to access the filesystem.                                     |  |
|---------------|----------------------------------------------------------------------------------------------------|--|
| Name          | Specifies the hostname (do not use the fully qualified domain name) that is visible to CIFS clients for this resource group. |  |

- **Priority** Specifies the priority with which the resource group will run on each node, in the range 0 through 10. Use 10 for the node that should run the resource most often (the preferred node), and lower numbers for other nodes. There must be at least two nodes running each resource.
- 10. The NFS and CIFS screen lets you configure the filesystem so that it can be exported with NFS or CIFS network protocols. (If you NFS export and/or CIFS share a CXFS filesystem, it will only be exported/shared from the CXFS metadata server, not from CXFS clients.)<sup>2</sup> For information, see "NFS Configuration" on page 53 and "CIFS Configuration" on page 58. Click Next.
- 11. The Finished screen indicates that the filesystem has been created. Click Done.

#### **Growing Filesystems**

**Note:** You cannot use Appliance Manager to grow a CXFS filesystem or to grow filesystems on an HA cluster.

You can use a filesystem normally as you grow it. (You do not need to disable access or unmount it, or take any other special actions before growing the filesystem.)

007-4699-008

<sup>&</sup>lt;sup>2</sup> *Metadata* is information that describes a file, such as the file's name, size, location, and permissions. The *metadata server* is the node that coordinates the updating of metadata on behalf of all nodes in a cluster.

To increase the size of an existing XFS filesystem, do the following:

1. Select the Grow option:

|                                                                                                    | Management <ul> <li>&gt; Resources</li> <li>&gt; Storage</li> <li>&gt; Filesystems</li> <li>&gt; Grow</li> </ul>                         |  |
|----------------------------------------------------------------------------------------------------|----------------------------------------------------------------------------------------------------|--|
| <ol><li>The Filesystem screen lists the current filesystems along with their usage and<br/>size. Select the filesystem you want to grow and click Next.</li></ol>             |                                                                                                    |  |
|                                                                                                    | 3. The <b>Size</b> screen lets you enter the size in gigabytes <sup>3</sup> by which the filesystem should be grown. Click <b>Next</b> . |  |
|                                                                                                    | 4. The <b>Confirmation</b> screen displays the current size of the filesystem and the amount to grow the filesystem. Click <b>Next</b> . |  |
| 5. The <b>Growing</b> screen displays a "please wait" message during the growing pro-<br>Click <b>Next</b> after the operation is finished and the completion message display |                                                                                                    |  |
|                                                                                                    | 6. The <b>Finished</b> screen indicates that the larger filesystem is available. Select <b>Done</b> .                                    |  |
| Destroying Filesystems                                                                                                    |                                                                                                    |  |
| To delete a filesystem, do the following:                                                                                                    |                                                                                                    |  |
| 1. Select <b>Destroy</b> :                                                                                                    |                                                                                                    |  |
|                                                                                                    | Management <ul> <li>&gt; Resources</li> <li>&gt; Storage</li> <li>&gt; Filesystems</li> <li>&gt; Destroy</li> </ul>                      |  |

This screen displays a list of the existing filesystems.

2. Select a filesystem from the list. A message indicates that all data on the specified filesystem will be destroyed.

<sup>&</sup>lt;sup>3</sup> GiB, 1024 megabytes

3. Confirm that you want to destroy the filesystem and select **Yes**, **destroy the filesystem**.

On completion, a SUCCEEDED message appears.

**Note:** If you create more than one filesystem within a single HA resource group, the first filesystem created is the *primary filesystem* and any other filesystems are *secondary filesystems*. You must destroy the secondary filesystems in the resource group before you can destroy the primary filesystem. If you attempt to destroy a primary filesystem while secondaries still exist, Appliance Manager will issue a warning.

#### iSCSI

Note: HA systems do not support iSCSI.

Internet Small Computer Systems Interface (iSCSI) is a protocol that is used to transport SCSI commands across a TCP/IP network. This allows a system to access storage across a network just as if the system were accessing a local physical disk. To a client accessing the iSCSI storage, the storage appears as a disk drive would appear if the storage were local.

In an iSCSI network, the client accessing the storage is called the *initiator* and runs iSCSI Initiator software. The remote storage that the client accesses is called the *target*, which is what appears to the initiator as a disk drive.

A common application of an iSCSI network is to configure an Exchange Server as an iSCSI initiator that uses an iSCSI target as its mail store.

Figure 3-3 illustrates iSCSI storage. Each client (initiator) is configured to connect to a specific iSCSI target (an area allocated in the RAID iSCSI storage pool), and views this target as if it were a local disk. The lines in Figure 3-3 indicate data flow.

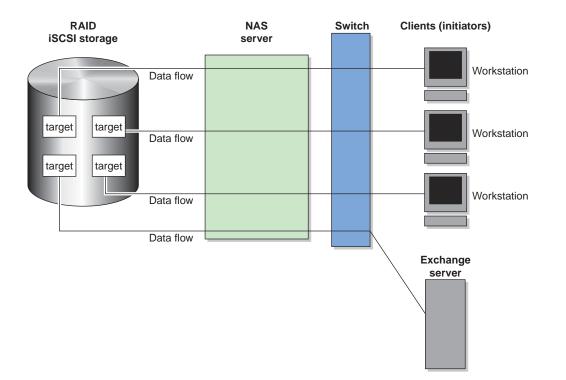

Figure 3-3 iSCSI Storage

You can use Appliance Manager to create iSCSI targets on the RAID storage. An iSCSI initiator will be able to connect to the system and access those targets, format them as NTFS, and use the targets as it would use a disk drive. After the target is formatted by the initiator, it will appear by default as a drive letter.

You cannot configure Appliance Manager itself as an initiator, and you cannot re-export iSCSI targets with NFS, CIFS, or CXFS. In addition, you cannot export existing filesystems that you have created with Appliance Manager as iSCSI targets; you can create filesystems and configure them to be exported by NFS, CIFS, or CXFS, but you must configure iSCSI targets separately on the RAID device. **Note:** Due to the nature of iSCSI as a block-level protocol (as distinct from file-level protocols such as NFS and CIFS), particular care must be taken in the event of a system crash, power failure, or extended network outage. See "Power Outage and iSCSI" on page 107.

This section discusses the following:

- "Creating iSCSI Pool and Targets" on page 39
- "The iSCSI Initiator" on page 42
- "Miscellaneous iSCSI Management" on page 43

#### **Creating iSCSI Pool and Targets**

You create iSCSI targets with a creation wizard, just as you create filesystems.

Perform the following steps to create an iSCSI target:

1. Select the Create Target option:

Management

> Resources
> Storage
> iSCSI
> Create Target

2. If this is the first target, the system will display a message indicating that you must create the iSCSI storage pool before you can create a target.

**Note:** Although you can grow this storage pool at a later time when you create additional targets, SGI recommends that you create a storage pool that is large enough to contain all of the targets that you will need. Creating the iSCSI storage pool can be a slow process, but once you have created the pool, creating the targets themselves is a fast process.

If you have previously created iSCSI storage, you can grow the storage at this time; in this case, the screen displays how much storage you have available.

To create or grow iSCSI storage, click **Next** and proceed to step 3. If you do not need to create or grow iSCSI storage, select **Skip this step** and proceed to step 8.

- 3. Appliance Manager searches for the RAID arrays on the system and displays them on the **Arrays** screen. Click **Next**.
- 4. The **Options** screen displays the iSCSI storage configuration options. For information, see "Creating Filesystems" on page 31.
- 5. In the **Size** screen, enter the size in gigabytes<sup>4</sup> for the iSCSI storage pool. Click **Next**.
- 6. The **Confirmation** screen summarizes the options you have selected. Click **Next** to confirm your choices and create the pool.
- 7. The **Creating** screen displays a "please wait" message during the target creation process. Click **Next** after the operation is finished and the completion message displays.
- 8. The **Target Name** screen lets you specify the target information. Enter the domain and optional identifier for the iSCSI name and the size of the target in the following fields:

| Domain            | Specifies an iSCSI qualified name (which is a unique<br>name that starts with iqn), then a year and month,<br>then an internet domain name in reverse order. A<br>default name appears based on the current system<br>configuration. If in doubt, leave this field as is. |
|-------------------|----------------------------------------------------------------------------------------------------|
| Identifier        | Specifies a string that will be used to uniquely<br>identify the target. If you create only one target,<br>this is optional. If you create more than one target,<br>each must have a unique identifier. By default, a<br>unique target identifier is provided for you.    |
| Target Size (GiB) | Specifies the size, in gigabytes, of the target.                                                                                                    |
| Click Next.       |                                                                                                    |

9. The **Target Options** screen defines access to the target. You must specify at least one authentication option:

**Note:** If more than one initiator were to write to the same target at the same time, there is a high risk of data loss. By using one or more authentication options, you ensure that only one client (initiator) can access an individual target at a time.

<sup>&</sup>lt;sup>4</sup> GiB, 1024 megabytes

| • | Authentication:                                          |                                                                                                    |
|---|----------------------------------------------------------|----------------------------------------------------------------------------------------------------|
|   | Initiator IP Address                                     | Specifies the IP addresses of the initiators that will be allowed access to this target                                                                                                    |
| • |                                                          | ntication Protocol (CHAP) authentication, in<br>ly the following information to the target:                                                                                                    |
|   | Target Username                                          | Specifies the username that the initiator must<br>supply to connect to the target using CHAP<br>authentication. (This is not the username with<br>which you logged in to Appliance Manager; it is<br>specific to the iSCSI target that you are defining.)                                                                |
|   | Target CHAP Secret                                       | Specifies the password that the initiator must<br>supply to connect to the target using CHAP<br>authentication. It must be in the range from 12<br>through 16 characters. (This is not the password<br>with which you logged in to Appliance<br>Manager; it is specific to the iSCSI target you are<br>defining.)        |
|   | Re-enter Target CHAP<br>Secret                           | Verifies the CHAP secret.                                                                                                    |
| • | Mutual CHAP authentication information to the initiator: | n, in which the target will supply the following                                                                                                    |
|   | Mutual Username                                          | Specifies the target username for mutual CHAP<br>authentication. With mutual CHAP<br>authentication, after the initiator supplies a<br>username, the target must supply a username<br>and password back to the initiator. If you leave<br>the <b>Mutual Username</b> field blank, it defaults to<br>the target username. |
|   |                                                          | The mutual name is usually ignored by<br>initiators, which only care about the mutual<br>secret. When the client connects to a target, the<br>iSCSI initiator software verifies that the mutual<br>secret specified in Appliance Manager matches<br>the secret specified in the initiator.                               |
|   | Mutual CHAP Secret                                       | Specifies the mutual CHAP secret.                                                                                                    |

**Note:** This secret should be different from the target CHAP secret.

Re-enter Mutual CHAP Secret Verifies the mutual CHAP secret.

You must enter the CHAP username and secret specified on this screen in the iSCSI initiator software on the client in order for the initiator to be able to authenticate with and connect to the target. For a Windows client, this is the username and secret you enter in Microsoft's iSCSI Initiator program.

- 10. The **Confirm** screen summarizes the target options you have selected. Click **Next** to confirm your choices and create the iSCSI target.
- 11. The **Finished** screen indicates that the iSCSI target has been created. Select **Done**.

After you have created iSCSI targets, select the following to see what initiators are connected to what targets:

Monitoring > Clients > iSCSI

#### The iSCSI Initiator

Appliance Manager lets you configure iSCSI targets for use by an iSCSI initiator, such as Microsoft's free iSCSI initiator or the iSCSI initiator included with various Linux and UNIX distributions.

After you have created an iSCSI target, you must configure the initiator on the client system that will connect to the target. You must specify the following:

- Hostname of the storage server
- Target identifier
- Any CHAP authentication details you configured when creating the target (for specific instructions, see the documentation supplied with your iSCSI initiator)

After the iSCSI initiator has connected to the target, the target will appear as a disk drive on the client system and can then be formatted using the tools supplied with the client operating system.

The following is an example of configuring a Windows client (it assumes that you have already created a target or targets):

- 1. Download the iSCSI Initiator from Microsoft's web site (http://www.microsoft.com/) and install it on the Windows client.
- 2. Open the iSCSI Initiator Control Panel applet.
- 3. Add the storage server to the list of Target Portals.
- 4. Select the iSCSI target to connect to from the Targets list and click Log On.
- 5. Specify CHAP authentication details in the Advanced settings.
- 6. Use the following tool to partition and format the target and assign a drive letter:

#### Start Menu

> Administrative Tools
> Computer Management
> Disk Management

#### **Miscellaneous iSCSI Management**

The **iSCSI** menu also provides the following management options:

| List Targets         | Lists the existing iSCSI targets.                                                                                                    |
|----------------------|----------------------------------------------------------------------------------------------------|
| Modify Target        | Modifies the authentication settings you defined on the <b>Target Options</b> screen when you created an iSCSI target.                                   |
| Destroy Target       | Destroys an existing iSCSI target.                                                                                                    |
| Destroy Storage Pool | Destroys the iSCSI storage pool on the RAID device and all existing targets.                                                                             |
| Stop/Start           | Stops or starts the iSCSI service. If you are backing up<br>the system, taking iSCSI services offline ensures that the<br>data is in a consistent state. |

#### Snapshots

This section discusses the following:

- "Schedule Snapshots" on page 44
- "Take a Snapshot" on page 46
- "List Snapshots" on page 46

#### Schedule Snapshots

To schedule how often the system will create a snapshot of a filesystem, do the following:

1. Select the Schedule Snapshots menu:

#### Management

```
    > Resources
    > Storage
    > Snapshots
    > Schedule Snapshots
```

- 2. Select the filesystem for which you want to schedule snapshots.
- 3. Specify the following options:

#### **Scheduled?**

Specifies that a snapshot will take place for the filesystem.

#### **Scheduled Snapshot Times**

Specifies the hours at which a snapshot should take place. You can select multiple boxes.

#### **Custom Time Specification**

Specifies the times and frequency that a snapshot should take place (the minimum interval is 30 minutes). You can specify this value using one of the following forms:

• Spelled out using the following syntax:

```
every XX minute/s|hour/s|day/s [from XX:XX to XX:XX]
```

The specific times listed within brackets are optional. For example:

```
every 1 hour
every 20 minutes from 8:00 to 22:00
every 4 days
```

• Exact times. For example:

12:45 23:00 9:30

• The word never, which disables snapshots.

#### Maximum number of snapshots

Specifies the maximum number of snapshots that will be retained in the repository before the oldest snapshot is deleted when a new snapshot is taken. By default, the system will retain 32 snapshots. The maximum number is 256 (on an HA system, the recommended maximum number is 32). SGI recommends that you use the default.

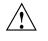

**Caution:** If you set the maximum number of snapshots to a number lower than the current number of existing snapshots, old snapshots will be deleted automatically.

Click Schedule snapshots to apply your settings.

4. Verify that you want to update the snapshot schedule by clicking **Yes**. (To return to the previous screen, click **No**.)

**Note:** The system will delete the oldest snapshot if it determines that repository space is running low.

Snapshots are made available in the /SNAPSHOTS directory of the base filesystem. They are named according to the date and time at which they are taken. For example, a snapshot might be named as follows:

/mnt/data/SNAPSHOTS/2006\_07\_30\_113557\_Sun

Windows clients can access snapshots using the Windows Shadow Copy Client. This feature allows a Windows client to right-click a file or directory, select **Properties**, and

access previous snapshot version of the file. Windows 2000 and Windows XP users should download and install the ShadowCopyClient.msi installer, which is discussed at:

http://support.microsoft.com/kb/832217

Users with Windows 2003, Windows Vista, or later will already have this software installed on their systems.

#### Take a Snapshot

To take a snapshot, do the following:

1. Select the Take Snapshot menu:

# Management > Resources > Storage > Snapshots > Take Snapshot

- 2. Click on the filesystem name.
- 3. Confirm that you want to take the snapshot.

#### **List Snapshots**

To display whether or not snapshots have been enabled for a given filesystem and the number currently available, select the **List Snapshots** menu:

# Management > Resources > Storage > Snapshots > List Snapshots

To list all of the snapshots for a given filesystem, click on the filesystem name.

# **DMF** Configuration

The **DMF Resources** screens let you do the following:

- Stop/start DMF and tape daemons
- Enable/disable tape drives
- Import/export volumes from an OpenVault library (but not the Tape Migration Facility, TMF)
- Empty a lost or damaged DMF tape
- Alter DMF configuration parameters
- Audit the databases

This section discusses the following:

- "Tape Volume and Drive Screens" on page 47
- "Emptying a Lost or Damaged Tape Volume" on page 48
- "DMF Configuration Screens" on page 48

#### **Tape Volume and Drive Screens**

Appliance Manager supports most common DMF configurations. There are some limitations to this support, however. Specifically, the following are assumed to be true:

- The OpenVault mounting service is preferred. Ejection and injection of tape volumes from and into a tape library is disabled if TMF is in use, but the other functions are supported for both OpenVault and TMF.
- All tapes that are ejected and injected using Appliance Manager are for use by a DMF volume group or allocation group. Other tapes may reside in the library, but they cannot be managed by Appliance Manager.
- Each DMF library server manages only a single tape library. Appliance Manager refers to the library by using the name of the library server. Use of more than one tape library is not supported.
- Each DMF drive group is associated with an OpenVault drive group or a TMF device group of the same name.

#### Emptying a Lost or Damaged Tape Volume

The **Empty Tape Volume** screen uses the herr, hvfy, and hlock DMF database flags to record the progress of the emptying procedure. If you use the dmvoladm(8) command to inspect the database entry for a tape while it is being emptied, you may see unexpected settings of these flags. Appliance Manager's use of these flags does not interfere with DMF's.

Appliance Manager does not make any use of the VOL database flags reserved for site use, although the **Import** and **Export** screens do allow you to manipulate them.

The **Empty Tape Volume** screen's **Empty Volume**, **Remove Volume**, and **Reuse Volume** options cannot remove soft-deleted files from a tape volume, unlike the **Merge Volume** button. You must wait until they have been hard-deleted by the scheduled run\_hard\_deletes.sh task or by the dmhdelete(8) command.

Also, these three buttons may need access to the output file from the previous run of the scheduled run\_filesystem\_scan.sh task or the dmscanfs(8) command. If it cannot be found or is older than the files remaining on the tape, some files may be misreported in the **Alerts** screen as soft-deleted and remain on the tape as described above. Trying again after the next run of run\_filesystem\_scan.sh is likely to succeed in this case.

For more information, see the dmemptytape(8) man page for more information. $^{5}$ 

#### **DMF Configuration Screens**

You can use the **DMF Configuration** screens to inspect and modify various DMF parameters.

For initial configuration of DMF, use the Edit link:

Management

> Resources
> DMF
> Configuration
> Edit

This link allows you to directly modify the configuration file or import another configuration file.

<sup>&</sup>lt;sup>5</sup> You can access man pages and books from the SGI Technical Publications Library at http://docs.sgi.com.

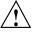

**Caution:** You must ensure that the changes you make are safe. For more information, see the dmf.conf(5) man page and the DMF Administrator's Guide for SGI InfiniteStorage.)

The **Check** link allows you to perform syntax and sanity checks on the current configuration of DMF:

```
Management

> Resources
> DMF
> Configuration
> Check
```

SGI recommends that you use the **Check** link after making any modification to ensure that the changes are safe.

The Global link displays parameters for all of DMF:

Management
> Resources
> DMF

> Configuration
> Global

If you click **Switch to Expert Mode** on the **Global** page, Appliance Manager presents more parameters. You should use expert mode with care. To return to normal mode, click **Switch to Normal Mode**. Excluded from both modes are parameters that are:

- Deprecated
- Specific to the Resource Scheduler or Resource Watcher stanzas

To work around these restrictions, the **Edit** link allows you to edit the DMF configuration file directly.

The other links provide quick access to commonly altered parameters of already-configured features. You should make changes with care. Parameters that can be dangerous to change are displayed but may not be altered; this includes those parameters that control the search order of volume groups and media-specific processes (MSPs) when recalling files. **Note:** On the **DMF Configuration** screens, disk sizes use multipliers that are powers of 1000, such as kB, MB, and GB. This is for consistency with the DMF documentation and log files. However, the rest of Appliance Manager, including the DMF **Monitoring** screens, use multipliers that are powers of 1024, such as kiB, MiB, and GiB.

### User and Group Configuration

Appliance Manager lets you configure local users, local groups, and user and group quotas:

- "Local Users and Groups" on page 50
- "Quotas" on page 51

#### Local Users and Groups

Appliance Manager can create and add local user and group accounts to access the storage server locally. This is a local database only; these users and groups do not interact with the users and groups provided by the name server. If you search the site directory and do not find the user or group data you are looking for, the system searches this local database. The local user accounts will be used for authentication for CIFS shares if you are not using LDAP or Active Directory authentication.

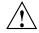

**Caution:** If you create a local user and subsequently add that user in the sitewide directory, access problems may result. For example, if you create local user Fred with a UID of 26, Fred will be able to create local files. But if you subsequently add a user Fred on a sitewide name services directory with a different UID, user Fred will be unable to access those local files because the system will use the sitewide name and UID first.

If you are using LDAP or Active Directory as a name service client, a user must be present in LDAP or Active Directory and you will not be able to authenticate local users and groups. In this case, adding local users and groups may be useful for ID mapping, but authentication does not use the local password files.

When you select the **Import** option for either **Local Users** or **Local Groups**, you can choose among the following actions:

|             | • Add the new users and groups. If there is an existing user or group with one of the names you are adding, keep the existing user or group.                                                                                                    |
|-------------|----------------------------------------------------------------------------------------------------|
|             | • Add the new users. If there is an existing user or group with one of the names you are adding, replace the existing user or group with the new user or group.                                                                                                    |
|             | • Replace all current unrestricted users or groups with the new users or groups.                                                                                                    |
|             | Accounts with a UID or GID of less than 1000 are considered restricted and are not imported or replaced.                                                                                                    |
|             | If you use a <i>shadow file</i> , which is a file that is protected from all access by non-root users and stores the encrypted passwords, then you can use the <b>Import Users</b> screen to import this file as well as the password file itself.                                  |
| Quotas      |                                                                                                    |
|             | Appliance Manager will create new filesystems with both user and group quotas enabled by default.                                                                                                    |
|             | This section discusses the following:                                                                                                    |
|             | "User Quotas" on page 51                                                                                                    |
|             | "Group Quotas" on page 52                                                                                                    |
|             | <ul> <li>"Applying Quotas to Filesystems Created with Earlier Versions of Appliance<br/>Manager" on page 53</li> </ul>                                                                                                    |
| User Quotas |                                                                                                    |
|             | You can use the following screen to specify the user for whom you want to modify quotas:                                                                                                    |
|             | Management<br>> Resources<br>> Users & Groups<br>> User Quotas                                                                                                    |
|             | Enter the name of the user and click <b>Submit</b> . (To modify the default for user quotas, leave the field blank.) The following screen displays the current amount of disk space that can be used (disk limits, in KiB) and the number of files that can be owned (file limits): |

- The **soft** limit is the number of 1–KiB blocks or the number of files that the user is expected to remain below. If a user hits the soft limit, a grace period of 7 days will begin. If the user still exceeds the soft limit after the grace period expires, the user will not be able to write to that filesystem until he or she removes files in order to reduce usage.
- The **hard** limit is the number of 1–KiB blocks or the number of files that the user cannot exceed. If a user's usage reaches the hard limit, he or she will be immediately unable to write any more data.

**Note:** The administrator can set quotas for the root user. However, instead of enforcing these quotas against the root user specifically, they will apply to all users that do not have their own quotas set. In other words, setting quotas for the root user will set the default quotas for all normal users and groups. (The actual root user is exempt from quota limits.)

#### **Group Quotas**

You can use the following screen to specify the group for which you want to modify quotas:

Management

> Resources
> Users & Groups
> Group Quotas

Enter the name of the group and click **Submit**. (To modify the default for group quotas, leave the field blank.) The following screen displays the current amount of disk space that can be used (disk limits, in KiB) and the number of files that can be owned (file limits):

- The **soft** limit is the number of 1–KiB blocks or the number of files that the group is expected to remain below. If any user in that group hits the soft limit, a grace period of 7 days will begin. If the user still exceeds the soft limit after the grace period expires, the user will not be able to write to that filesystem until he or she removes files in order to reduce usage.
- The **hard** limit is the number of 1–KiB blocks or the number of files that the group cannot exceed. If the usage for a user in that group reaches the hard limit, he or she will be immediately unable to write any more data.

**Note:** The administrator can set quotas for the root group. However, instead of enforcing these quotas against the root group specifically, they will apply to all groups that do not have their own quotas set. In other words, setting quotas for the root group will set the default quotas for all normal groups. (The actual root user is exempt from quota limits.)

#### Applying Quotas to Filesystems Created with Earlier Versions of Appliance Manager

If you want to apply quotas to filesystems created with earlier versions of Appliance Manger, do the following:

- 1. Use the ssh command to log in to the system.
- 2. Edit the /etc/fstab file.

For example, suppose you originally have the following:

/dev/lxvm/data /mnt/data xfs rw,logbufs=8,logbsize=64K 0 0

You would change it to the following:

/dev/lxvm/data /mnt/data xfs rw,uquota,gquota,logbufs=8,logbsize=64K 0 0

3. Reboot the system to apply your changes.

# **NFS Configuration**

To configure filesystems so that they are available for network clients by means of the NFS network protocol, select the following:

Management
> Services
> NFS

This screen displays a link for **Global Options** and all of the filesystems that have been created with Appliance Manager, whether or not they have been enabled for export.

To specify NFSv4 options, select **Global Options**. To change the export options, select an individual filesystem name or **All Filesystems**. See:

- "Global Options" on page 54
- "Export Options" on page 55

Note: Reverse lookup for NFS clients must be properly configured in the DNS server.

## **Global Options**

| The Global Options screen lets you specify the following: |                                                                                                    |  |
|-----------------------------------------------------------|----------------------------------------------------------------------------------------------------|--|
| Enable NFSv4                                              | Specifies whether NFSv4 is enabled (checked) or not. If<br>enabled, an NFS exported filesystem will be accessible<br>via both NFSv3 and NFSv4. The following fields are<br>only relevant if you have enabled NFSv4.                                                                                                    |  |
| NFS serving domain                                        | Specifies the serving domain. If NFSv4 is enabled, the mapping of user/group IDs between the client and server requires both to belong to the same NFS serving domain.                                                                                                    |  |
| Enable Kerberos                                           | Specifies whether Kerberos is enabled (checked) or not.<br>Enabling Kerberos forces encrypted authentication<br>between the NFS client and server. Furthermore, the<br>NFS exported filesystems will only be accessible to a<br>Kerberos enabled client via NFSv4. The following fields<br>are only relevant if you have enabled Kerberos. |  |
|                                                           | <b>Note:</b> Appliance Manager supports Kerberos 5. You must use a mechanism to synchronize the time between all systems.                                                                                                    |  |
| Realm                                                     | Specifies the Kerberos realm in which the NFSv4 server operates.                                                                                                    |  |
| Domain                                                    | Specifies the DNS domain name that corresponds to the realm.                                                                                                    |  |
| KDC                                                       | Specifies the key distribution center (KDC). In most cases, the KDC will be the same system as the Kerberos                                                                                                    |  |

007-4699-008

|                      | admin server. However, if the admin server in your<br>Kerberos environment is not used for granting tickets,<br>then set the KDC to the system that grants tickets. |
|----------------------|----------------------------------------------------------------------------------------------------|
| Admin Server         | Specifies the server containing the master copy of the realm database.                                                                                              |
| Keep Existing Keytab | Select this radio button to keep the existing keytab without changes.                                                                                               |
| Update Keytab        | Select this radio button to change the principal user and password for the existing keytab.                                                                         |
| Principal            | Specifies a user that belongs to the Kerberos server with sufficient privileges to generate a keytab for the NFS server.                                            |
| Password             | Specifies the principal's password.                                                                                                    |
| Upload Keytab        | Copies the selected file to /etc/krb5.keytab on the NFS server. Click <b>Browse</b> to see a list of available files.                                               |
| Verify Keytab        | Specifies that the keytab should be verified. This is not supported by Active Directory.                                                                            |

# **Export Options**

| You can choose to export or not export a filesystem by clicking the check box. When |  |
|-------------------------------------------------------------------------------------|--|
| you enable a filesystem for export, you can do one of the following:                |  |

- "Use Export Options" on page 55
- "Use a Custom Definition" on page 57

After specifying the configuration parameters, click **Apply changes**.

### Use Export Options

|              | If you select <b>Use export o</b> | otions, you must specify the following:                                                                                                    |
|--------------|-----------------------------------|----------------------------------------------------------------------------------------------------|
|              | <b>Read-only</b>                  | Specifies that the client has access to the filesystem but cannot modify files or create new files.                                                                                                    |
|              | Asynchronous writes               | Specifies whether or not to use asynchronous writes.                                                                                                    |
| 007-4699-008 |                                   | Data that is written by the client can be buffered on the server before it is written to disk. This allows the client to continue to do other work as the server continues to write the data to the disk. 55 |
|              |                                   | By default, writes are performed synchronously, which<br>ensures that activity on the client is suspended when a<br>write occurs until all outstanding data has been safely<br>stored onto stable storage.   |

| Allow access from<br>unprivileged ports                      | Allows access for Mac OS X clients or other NFS clients<br>that initiate mounts from port numbers greater than<br>1024. If there are no such clients on your network,<br>leave this option unchecked.                                                                                          |
|--------------------------------------------------------------|----------------------------------------------------------------------------------------------------|
| All hosts                                                    | Allows connections from anywhere on a network.                                                                                                    |
| Local subnet                                                 | Allows connections from the indicated subnet. You can<br>select any subnet from those that have been defined for<br>the network interfaces.                                                                                                    |
| Kerberos aware clients<br>(krb5)                             | Allows connections only from those systems that are<br>Kerberos aware (if Kerberos is enabled in "Global<br>Options" on page 54) over NFSv4.                                                                                                    |
| Kerberos with<br>Integrity support<br>aware clients (krb5i). | Allows connections only from those systems that are<br>Kerberos with Integrity support aware (if Kerberos is<br>enabled in "Global Options" on page 54) over NFSv4                                                                                                    |
| Restrict to hosts                                            | Specifies the set of hosts that are permitted to access the NFS filesystem. You can specify the hosts by hostname or IP address; separate values with a space or tab. For example, you could restrict access to only the hosts on a Class C subnet by specifying something like the following: |
|                                                              | 150.203.5                                                                                                    |
|                                                              | To allow hosts of IP address 150.203.5.* and myhost.mynet.edu.au, specify the following:                                                                                                    |
|                                                              | 150.203.5. myhost.mynet.edu.au                                                                                                    |
|                                                              | You can also specify hosts by network/subnet mask pairs and by netgroup names if the system supports netgroups.                                                                                                    |
|                                                              | To allow hosts that match the network/subnet mask of 150.203.15.0/255.255.255.0, you would specify the following:                                                                                                    |
|                                                              | 50.203.15.0/255.255.255.0                                                                                                    |

To allow two hosts, hostA and hostB, specify the following:

hostA hostB

**Note:** Access still requires suitable user-level passwords. The localhost address 127.0.0.1 will always be allowed.

#### **Use a Custom Definition**

If you select **Use custom definition**, you can enter any NFS export options that are supported in the Linux /etc/exports file.

For example, the following entry gives 192.168.10.1 read-write access, but read-only access to all other IP addresses:

192.168.10.1(rw) \*(ro)

Note: There cannot be a space between the IP address and the export option.

For information on the /etc/exports file, see the exports(5) man page.  $^{6}$ 

<sup>&</sup>lt;sup>6</sup> You can access man pages from the SGI Technical Publications Library at http://docs.sgi.com.

# **CIFS** Configuration

To configure filesystems so that they are available for network clients by means of the CIFS network protocol, select the following:

Management
> Services
> CIFS

All of the filesystems created with Appliance Manager are displayed on this screen, whether or not they have been enabled for sharing. To share a file, select it and click the **Shared?** box.

Specify the following Share Options:

| Share name                                        | Specifies the name under which the filesystem will<br>appear to a Windows client, as displayed in its<br>Network Neighborhood.                                                                                                    |
|---------------------------------------------------|----------------------------------------------------------------------------------------------------|
| Comment                                           | Specifies an arbitrary string to describe the share.                                                                                                    |
| Read-only                                         | Specifies that the client has access to the filesystem but cannot modify files or create new files.                                                                                                    |
| Allow guest users                                 | Specifies that users can gain access to the CIFS filesystem without authenticating. Uncheck this option to allow connections only to valid users.                                                                                                    |
|                                                   | The CIFS protocol requires a password for<br>authentication. If you are configured as an Active<br>Directory client, then the authentication is distributed.<br>See "Active Directory" on page 66.                                                                                                    |
| Always synchronize<br>writes                      | Ensures that activity on the client is suspended when a<br>write occurs until all outstanding data has been safely<br>stored onto stable storage. If you do not check this box,<br>data that is written by the client can be buffered on the<br>server before it is written to disk. This allows the client<br>to continue to do other work as the server continues to<br>write the data to the disk. This is the faster write<br>option and is recommended. |
| Allow symbolic<br>linking outside of the<br>share | Specifies that symbolic links made by NFS users that point outside of the Samba share will be followed.                                                                                                    |

|                   | <b>Caution:</b> This feature is a performance/security tradeoff that is only interesting for sites running both CIFS and NFS from the same filesystem. Allowing linking could be a security risk if, for example, an NFS user created a symbolic link to /etc/passwd. However, unchecking the box will cause a decrease in performance. |
|-------------------|----------------------------------------------------------------------------------------------------|
| All hosts         | Allows connections from anywhere on a network.                                                                                                    |
| Local subnets     | Allows connections from the indicated subnet. You can select one subnet in this field and you must choose it from the available interfaces as set in the <b>Network Interfaces</b> screen.                                                                                                    |
| Restrict to hosts | Specifies the set of hosts that are permitted to access the CIFS filesystem. You can specify the hosts by name or IP number; separate values by a space or tab. For example, you could restrict access to only the hosts on a Class C subnet by specifying something like the following:                                                |
|                   | 150.203.5                                                                                                    |
|                   | To allow hosts of IP address 150.203.5.* and myhost.mynet.edu.au, specify the following:                                                                                                    |
|                   | 150.203.5. myhost.mynet.edu.au                                                                                                    |
|                   | You can also specify hosts by network/subnet mask<br>pairs and by netgroup names if the system supports<br>netgroups. You can use the EXCEPT keyword to limit a<br>wildcard list.                                                                                                    |
|                   | For example, to allow all IP address in 150.203.*.*<br>except one address (150.203.6.66), you would<br>specify the following:                                                                                                    |
|                   | 150.203. EXCEPT 150.203.6.66                                                                                                    |
|                   |                                                                                                    |

To allow hosts that match the network/subnet mask of 150.203.15.0/255.255.255.0, you would specify the following:

50.203.15.0/255.255.255.0

To allow two hosts, hostA and hostB, specify the following:

hostA, hostB

**Note:** Access still requires suitable user-level passwords. The localhost address 127.0.0.1 will always be allowed.

After specifying the configuration parameters, select Apply changes.

# **CXFS** Configuration

To manage a CXFS cluster, select the following:

Management
> Services
> CXFS

This lets you choose the following options:

**Cluster Nodes** 

Adds, enables, disables, and deletes client-only nodes and displays node status. To add a client-only node, you must specify the node's hostname, CXFS private network IP address, and operating system:

AIX IRIX Linux<sup>7</sup> Mac OS X Solaris Windows

7 Red Hat Enterprise Linux (RHEL) or SUSE Linux Enterprise Server (SLES).

|                 | For the specific operating system release levels supported, see the CXFS release notes.                                                                                                    |
|-----------------|----------------------------------------------------------------------------------------------------|
|                 | When you add a new node, it is automatically enabled and able to mount all CXFS filesystems.                                                                                                    |
|                 | <b>Note:</b> Appliance Manager on a SAN Solution server does not support the existence of other CXFS clusters on the same public network as the SAN Solution server's CXFS cluster. If there are other CXFS clusters at your site, they must use a different public network as a failover network. |
| Switches        | Displays Fibre Channel switches. To fence/unfence ports on a switch, select the switch's IP address then select the ports to fence/unfence.                                                                                                    |
| Stop/Start      | Displays the status of CXFS cluster daemon and lets you start, restart, or stop all of the CXFS daemons.                                                                                                    |
| Client Packages | Provides access to CXFS client packages for each client platform, which may be downloaded to the clients via Appliance Manager.                                                                                                    |
|                 |                                                                                                    |

To create a CXFS filesystem, see "Creating Filesystems" on page 31.

# **NDMP** Configuration

The storage server administered by Appliance Manager acts as a network data management protocol (NDMP) server; that is, it processes requests sent to it from a data migration application (DMA) in order to transfer data to/from a remote NDMP tape/data server.

In order to perform backups of the storage server using NDMP, you will need a DMA (such as Legato Networker) and a separate NDMP tape server.

The **NDMP** configuration screen in Appliance Manager allows you to configure your system such that it will communicate with your DMA and your NDMP tape server. For information on initiating backup/restore operations, refer to the documentation that came with your DMA software.

To administer NDMP for backups, select the following:

| Management<br>> Services<br>> NDMP |                                                                                                    |
|------------------------------------|----------------------------------------------------------------------------------------------------|
| The NDMP screen lets you           | configure the following parameters:                                                                                                    |
| Protocol                           | Specifies the NDMP version. (Protocol version 4 is the default. Protocol version 3 is provided for backward compatibility. If in doubt, use version 4.)                                                                                                    |
| New Sessions                       | Specifies whether new NDMP sessions are allowed or<br>disallowed, which lets you stop backup clients from<br>connecting to the NDMP server or allow the<br>connection. With <b>Allowed</b> , authorized backup clients<br>may connect and initiate backup sessions. With<br><b>Disallowed</b> , no new client sessions may be established<br>(existing sessions will not be affected). |
| Interfaces                         | (Not available in HA) Specifies the individual interfaces where the ndmp server will listen for connections. To use all interfaces, leave all interfaces unselected.                                                                                                    |
| Authorized Clients                 | Specifies the IP address of those clients that are<br>authorized to access NDMP. If you want all clients to<br>have access, leave this field blank.                                                                                                    |
| Username                           | Specifies the username that NDMP clients will use to establish sessions with the NDMP server.                                                                                                    |
| New Password                       | Sets the password for the username.                                                                                                    |
| Confirm New<br>Password            | Confirms the password for the username.                                                                                                    |

**Note:** When performing a full filesystem backup (as opposed to an incremental backup), the quota and mkfs information will be backed up into a tar file in the root directory of the backup. The file will be named:

.volume\_info\_date

For example, the following file was backed up on August 6th 2007 at 2:45 PM:

.volume\_info\_200708061445

This file will be placed in the root directory of the filesystem if it is restored. However, the quotas and mkfs options will not be applied on restoration; the administrator may choose to apply them if desired.

# **SNMP** Configuration

Appliance Manager lets you configure basic SNMP monitoring support on your storage server. In order to query the SNMP service and receive SNMP traps, you will require an external management station with appropriately configured monitoring software.

To configure the SNMP service, select the following:

Management
> Services
> SNMP

The **SNMP** screen lets you configure the following parameters:

| Enable SNMP            | Enables or disables the SNMP service.                                                                                                    |
|------------------------|----------------------------------------------------------------------------------------------------|
| Allow SNMP access from | Specifies the IP address of the Network Monitoring<br>Station (NMS) or the network segment that is allowed<br>to access the SNMP service. |
| Trap destination       | Specifies the IP address of your NMS for receiving default SNMP traps and RAID hardware traps for supported storage subsystems.           |
| Community string       | Specifies the SNMP community string to use when<br>sending SNMP traps and when querying the SNMP<br>service. The default is public.       |

| System name        | ( <i>Not shown in HA clusters</i> ) Specifies the system name.<br>This field is automatically set by Appliance Manager to<br>the hostname of the server. However, you may change<br>this to something more appropriate to your<br>environment. |
|--------------------|----------------------------------------------------------------------------------------------------|
| System location    | Specifies the physical location of the storage server (optional).                                                                                                    |
| System contact     | Specifies the contact details (such as the name and<br>email address) of one or more persons responsible for<br>administration of the server (optional).                                                                                       |
| System description | Provides addition descriptive information for identifying the server (optional).                                                                                                    |
|                    |                                                                                                    |

The following option will enable the RAID management software to emit SNMP traps for RAID hardware events:

| Enable hardware-level | Enables SNMP traps for hardware monitoring events. |
|-----------------------|----------------------------------------------------|
| SNMP traps            |                                                    |

For Altix XE systems, the following options allow configuration of the network interface on the IPMI device:

| IP address      | Specifies the IPMI network interface IP address.      |
|-----------------|-------------------------------------------------------|
| Subnet mask     | Specifies the IPMI network interface subnet mask.     |
| Gateway address | Specifies the IPMI network interface gateway address. |

After applying your configuration changes to the SNMP service, you should receive start/stop SNMP v2 traps notifying you that the SNMP service has been restarted.

# **Global Configuration**

The following sections describe the following aspects of system administration that you can perform with Appliance Manager:

- "System Name" on page 65
- "Name Service Client" on page 66
- "DNS and Hostnames" on page 71
- "Time and Date" on page 72
- "Licenses" on page 73
- "Administrator Password" on page 73

## System Name

Use the System Name screen to set the following system components:

| System name                | Specifies the fully qualified domain name (FQDN) for<br>this storage server. The default hostname is<br>sgiserver. (You cannot change the default hostname<br>for a SAN server.)                              |
|----------------------------|----------------------------------------------------------------------------------------------------|
|                            | <b>Note:</b> After changing the hostname of the system, the various Appliance Manager screens will still display the old hostname. SGI recommends that you reboot the system to complete the hostname change. |
| Workgroup                  | Specifies the NetBIOS workgroup to which the machine should belong. The default is WORKGROUP. If you are not using CIFS, you can ignore this setting.                                                         |
| Default network<br>gateway | Specifies the IP address of the router that this system<br>should use to communicate with machines that are<br>outside of its subnet.                                                                         |
| Management IP<br>address   | Specifies the IP address of the management interface                                                                                                    |
| Subnet mask                | ( <i>not shown in HA clusters</i> ) Specifies the subnet mask of the management interface.                                                                                                    |

| HA_Node IP address             | (Only for HA) Specifies the IP address of an HA node.                       |
|--------------------------------|-----------------------------------------------------------------------------|
| <i>HA _Node</i> Subnet<br>mask | (Only for HA) Specifies the subnet mask of an HA node.                      |
| Use DHCP                       | Specifies whether or not to use dynamic host configuration protocol (DHCP). |

You can also use the **Network Interfaces** screen for eth0 to configure or modify the management interface. For information on these options, see "Ethernet Network Interfaces" on page 24.

## **Name Service Client**

| The Name Service Client screen lets you specify a name service (or directory service) for |
|-------------------------------------------------------------------------------------------|
| the system. A name service is the application that manages the information                |
| associated with the network users. For example, it maps user names with user IDs          |
| and group names with group IDs. It allows for centralized administration of these         |
| management tasks.                                                                         |

You can specify whether you are using local files (if you have no sitewide protocol and names and IDs are kept locally on server), Active Directory services, lightweight directory access protocol (LDAP), the sitewide network information service (NIS).

**Note:** When specifying servers on the **Name Service Client** screen, you must use IP addresses rather than hostnames, because the system may require a name service client to determine the IP address from the hostname.

Local Files Only

The **Local Files Only** selection specifies that an external name server will not be used. All user and group name to ID mapping will be done using local users and groups. See "Local Users and Groups" on page 50.

#### **Active Directory**

Active Directory is a directory service that implements LDAP in a Windows environment. It provides a hierarchical structure for organizing access to data. CIFS authentication will automatically use the Active Directory service.

|                                                                 | y section is disabled if there are no Active Directory DNS<br>S and Hostnames" on page 71.                                                                                                    |
|-----------------------------------------------------------------|----------------------------------------------------------------------------------------------------|
| The following Active Direct screen:                             | ctory components appear on the Name Service Client                                                                                                    |
| Active Directory<br>domain                                      | Specifies the full domain name of the Active Directory.                                                                                                    |
|                                                                 | <b>Note:</b> If you later change the server hostname on which Appliance Manager runs, you must rejoin the Active Directory domain because the Active Directory Security Identifier (SID) will be changed.                          |
| Domain Controller                                               | Specifies a domain controller.                                                                                                    |
| Administrative user                                             | Specifies the user with administrator privileges.                                                                                                    |
| Allow this user to<br>remotely manage CIFS<br>share permissions | Specifies whether or not the <b>Administrative user</b><br>specified will be able to use the Windows MMC<br>Computer Management GUI to manipulate CIFS share<br>permissions remotely when you join the Active<br>Directory domain. |
| Password                                                        | Specifies the password for the administrator user. For<br>security reasons, the Active Directory password cannot<br>contain the following characters:                                                                              |
|                                                                 | ;*& `<>?[]                                                                                                    |
| Re-enter password                                               | Verifies the password for the administrator user.                                                                                                    |
| UID/GID Mapping                                                 | Lets you manage UNIX user ID (UID) and group ID<br>(GID) mapping on the Active Directory server, using<br>one of the following:                                                                                                    |
|                                                                 | • <b>RFC 2307 (Microsoft Windows Server 2003 R2)</b> . In order for this to function correctly:                                                                                                    |
|                                                                 | <ul> <li>The Active Directory domain controller must be<br/>running Microsoft Windows Server 2003 R2.</li> </ul>                                                                                                    |

- The Identity Management for UNIX service must be installed on the domain controller.
- You must use the UNIX Attributes tab in Active Directory user management to set up UIDs and GIDs for all users requiring access to this system.
- Microsoft Windows Services For UNIX. In order for this to function correctly:
  - Microsoft Windows Services for UNIX must be installed on the Active Directory domain controller.
  - You must use the UNIX Attributes tab in Active Directory user management to set up UIDs and GIDs for all users requiring access to this system.
- Automatic assignment based on Windows SID. In this mode, UIDs and GIDs are automatically based on the Windows SID and are set to be in the range 16777216 through 33554431.

**Note:** This method can only be used within a single Active Directory domain and is incompatible with trusted domains.

• Automatic assignment in range 10000-20000 (not available for HA). In this mode, UIDs and GIDs in the range 10000 through 20000 will be automatically assigned to Active Directory users on a first-come, first-served basis.

**Note:** The default is **Automatic assignment based on Windows SID**. For best interoperability, SGI recommends that you choose either **RFC 2307** (**Microsoft Windows Server 2003 R2**) or **Microsoft Windows Services For UNIX** when applicable, as appropriate for your environment.

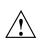

**Caution:** Depending on your environment, making changes to the UID/GID mapping may result in ownership changes of user files.

LDAP

Lightweight directory access protocol (LDAP) is a networking protocol that organizes access to data in a directory tree structure. Each entry in the tree has a unique identifier called the *distinguished name*.

The default LDAP server IP address is the local host. You will probably need to specify a different IP address.

| Fields:           |                                                                                                    |
|-------------------|----------------------------------------------------------------------------------------------------|
| LDAP server       | Specifies the IP address of the LDAP server.                                                                                                    |
| Base              | Specifies the distinguished name of the base of the subtree you will be searching.                                                                                                    |
| Root binddn       | Specifies the distinguished name of the user to whom<br>you are assigning root privileges for administration.<br>This is expressed as a node in the directory tree that<br>refers to a user account. |
| Password          | Specifies the password that will be required to<br>authenticate against the LDAP server. For security<br>reasons, the LDAP password cannot contain the<br>following characters:                      |
|                   | ;*& `<>?[]                                                                                                    |
| Re-enter password | Verifies the password that will be required to authenticate against the LDAP server.                                                                                                    |

To use LDAP for CIFS authentication, you must configure the LDAP server to use the RFC2307/bis or NIS schema to supply POSIX account information. In addition, you must add a Samba schema to the LDAP database. These schemas specify how the user and group data is organized in the database. The database must be organized using these particular schemas so that the CIFS authentication mechanism is able to extract the data it needs.

For a description of how to add the Samba schema to a Fedora Directory Server, see:

http://directory.fedora.redhat.com/wiki/Howto:Samba

For a description of how to add the samba schema to an OpenLDAP Server, see:

http://www.samba.org/samba/docs/man/Samba-HOWTO-Collection/passdb.html#id327194

The following website provides another description of an OpenLDAP configuration:

http://www.unav.es/cti/ldap-smb/ldap-smb-3-howto.html

For other LDAP servers (such as the Sun Directory Server, Novell's eDirectory, and IBM's Tivoli Directory Server) the above information may be useful; however, please refer to the relevant documentation for your server product more information.

*Network information service (NIS)* is a network lookup service that provides a centralized database of information about the network to systems participating in the service. The NIS database is fully replicated on selected systems and can be queried by participating systems on an as-needed basis. Maintenance of the database is performed on a central system.

Note: NIS cannot be used for CIFS authentication.

Specify the following:

Domain nameSpecifies the NIS domain name for this system.NIS serverSpecifies the IP address of the NIS server. If the NIS<br/>server is on the same subnet as Appliance Manager,<br/>Appliance Manager finds the NIS server IP address and<br/>provides it as a default. If you are not on the same<br/>subnet, you must enter the address in this field.

Click **Apply changes**. You will then be presented with a confirmation screen that allows you to verify whether or not you want to commit the changes.

## **DNS and Hostnames**

You can use the **DNS and Hostnames** screen to specify how to map hostnames to IP addresses for the system. Click **Edit local hosts table** to access the **Hosts** screen, where you can edit the /etc/hosts file that contains local mappings or import the contents of a file you specify. For information on the /etc/hosts file, see the hosts(5) man page. <sup>8</sup>

You can also specify the DNS servers to map hostnames to IP addresses and to resolve hostnames that are incomplete.

**Domain Search**Specifies the domain name or names of the DNS servers<br/>that the system uses to provide hostname-to-IP-address<br/>translation.If you have multiple domains, list them in the order

you want to use for lookup. This is important in cases

<sup>&</sup>lt;sup>8</sup> You can access man pages from the SGI Technical Publications Library at http://docs.sgi.com.

|              | where have two machines with the same name, each on<br>a different domain, to establish the lookup priority.                                         |
|--------------|----------------------------------------------------------------------------------------------------|
| Nameserver N | You can specify up to three IP addresses for the DNS<br>name servers to use. If an address you specify is down,<br>the system will use the next one. |

Note: If you specify one or more servers for DNS, all name resolution will be provided by the specified DNS servers (plus the contents of /etc/hosts). If you do not specify a server, only .local names will be resolvable via multicast DNS (plus the contents of /etc/hosts). You cannot use both DNS to resolve names and multicast DNS to resolve .local domain names.

If you specify one or more DNS servers, SGI InfiniteStorage Appliance Manager adds mdns off to the /etc/host.conf file in order to force resolution of .local names to go to the DNS server rather than using multicast DNS.

If you later remove the DNS servers, the value of mdns off in /etc/host.conf remains the same.

If you manually edit /etc/host.conf to force mdns on, Appliance Manager will not change this setting provided that you do not specify DNS servers via "DNS and Hostnames" on page 71.

## Time and Date

Use the **Time and Date** screen to set the following:

Time zone

Sets the local time zone for Appliance Manager. You can choose a time zone from a drop-down list of options, or you can set a custom time zone. For example, the following specifies what the name of the time zone is for both standard and daylight savings periods, and when the change-over is from daylight to standard and back again (going from standard to daylight on the 10th month and the 5th Sunday, and back again on the 4th month and the first Sunday):

AEST-10AEDT, M10.5.0, M4.1.0

|                              | For more information about custom time-zone format, see the $\tt tzfile$ man page. $^9$                                                                                                    |
|------------------------------|----------------------------------------------------------------------------------------------------|
| NTP Time<br>Synchronisation  | Enables automatic time synchronization with Network<br>Time Protocol (NTP). The NTP protocol is used to<br>synchronize clocks on computer systems over a<br>network. Select <b>Apply NTP changes</b> keep the system's<br>time in synchronization with an NTP server or <b>Set time</b><br><b>from NTP server</b> to go off and synchronize it now once<br>only. |
|                              | If the server has Internet access, see the following website for information about using the public NTP timeserver:                                                                                                    |
|                              | http://www.pool.ntp.org/                                                                                                    |
| Set Current Time and<br>Date | (Not available in HA, which requires NTP) Sets the system date (in the format year/month/day) and time directly instead of using NTP time synchronization.                                                                                                    |

#### Licenses

Appliance Manager is shipped with temporary licenses. The **Licenses** screen provides information required to request licenses and a text box in which you can type in or paste permanent licenses obtained from SGI. Some licenses, such as the license for XVM snapshot, will not take affect until you reboot the system. For an HA cluster, you can add or delete licenses for one node at a time.

#### **Administrator Password**

The **Administrator Password** screen changes the Appliance Manager *administration password*, which is the password required to perform server configuration and management. This password is not required to view the Appliance Manager monitoring screens.

<sup>&</sup>lt;sup>9</sup> You can access man pages from the SGI Technical Publications Library at http://docs.sgi.com.

# Operations

The following sections describe other operations you can perform with Appliance Manager:

- "Save/Restore Configuration" on page 74
- "Support Data" on page 74
- "Performance Data" on page 75
- "Shutdown" on page 75

### **Save/Restore Configuration**

The **Save/Restore Configuration** screen screen lets you save the current Appliance Manager configuration or restore a previously saved version. The configuration information saved includes how the interfaces are configured and what files should be mounted. You may find this useful if you have made an error in the present configuration and you wish to return to a previously configured state.

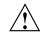

**Caution:** This procedure does not provide a system backup and specifically does not save or restore user data; it provides a snapshot record of the configuration.

This screen lists previously saved configurations, labeled by date. After restoring a configuration, you should restart the system.

## Support Data

If there is a problem with the system, SGI Call Center Support may request support data in order to find and resolve the problem. The **Gather Support Data** screen lets you generate an archive containing copies of the storage server's software and hardware configuration and log files.

To collect the data, select Yes, gather information. This process can take more than 30 seconds on large RAID configurations and requires at least 200 MB of free space in /tmp.

## **Performance Data**

This screen lets you capture and download archives of performance data from the server on which Appliance Manager is running. SGI may request such an archive for performance-analysis purposes, but please be aware that it may contain potentially sensitive information such as network traces.

Note: The Performance Data screen in Appliance Manager is only available if you have installed the oprofile and ethereal packages.

## Shutdown

From the **Shutdown** screen, you can specify to reboot or shut down the system in a specified number of seconds.

# **Performance Monitoring**

Appliance Manager provides current and historical views of the state and the performance of a storage server. This includes CPU usage, disk and network throughput, and many other metrics. It also allows you to view connected clients and determine how each of these contribute to the current workload.

This chapter does not describe all of the details of each Appliance Manager monitoring screen, because most screens are quite straightforward. Instead, it attempts to explain why the displayed information matters and how it can be sensibly interpreted.

This chapter discusses the following:

- "Metrics Collected" on page 78
- "System Summary" on page 80
- "System Alerts" on page 83
- "Resources" on page 83
- "Services" on page 92
- "Clients" on page 103

Figure 4-1 shows the top-level Monitoring screen.

#### 4: Performance Monitoring

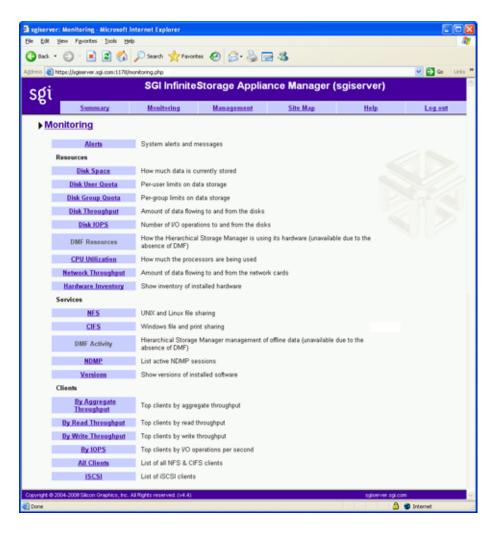

Figure 4-1 Monitoring Screen

## **Metrics Collected**

The information provided by Appliance Manager can be roughly broken down into "who" and "how much." Appliance Manager continuously gathers performance metrics and stores them in archives in /var/lib/appman/archives. Each month,

a data reduction process is performed on the metric gathered for the month. This reduces the size of the archives while retaining a consistent amount of information.

Although the size of metric archives has a bounded maximum, this can still be quite large depending on the configuration of the server and how many clients access it. For example, a server with a large number of filesystems could generate up to 100 Mbytes of archives per day. You should initially allow around 2 Gbytes of space for archive storage and monitor the actual usage for the first few weeks of operation.

**Note:** Appliance Manager uses the International Electrotechnical Commission's International Standard names and symbols for binary multiples of units. In particular, this means that 1 MiB/s is  $2^{20} = 1048576$  Bytes per second. For more information on this standard, see the National Institute of Standards & Technology information about prefixes for binary multiples at:

http://physics.nist.gov/cuu/Units/binary.html

Appliance Manager distinguishes between *current* and *historic* time. Current metrics are either drawn live from the server or are taken from the last few minutes of the metric archives. Historic metrics are taken exclusively from the metric archives. Appliance Manager is able to display this historical information for three time periods:

- Last hour
- Last day (the previous 24 hours)
- Last month (the previous 30 days)

Within bar graphs, Appliance Manager uses color-coding to display the direction of data flow:

- · Red represents write and receive data flow
- · Blue represents read and send data flow

Figure 4-2 describes how Appliance Manager color-codes the direction of data flow graphs. For an example of the result in a graph, see Figure 4-3 on page 82.

#### 4: Performance Monitoring

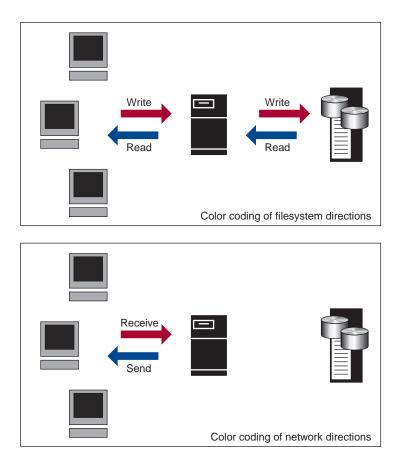

Figure 4-2 Color-Coding the Direction of Data Flow

# **System Summary**

Appliance Manager provides a **Summary** menu selection at the top of the screen. This screen displays the following on a per-node basis:

- CXFS filesystem and node status (For details, see "CXFS" on page 97):
  - If all CXFS filesystems are stable (or if no filesystems exist), the **Filesystems** indicator will be green, and it will say **Stable**

- If all cluster nodes are stable, the **Nodes** indicator will be green it will say **Stable**
- If any of the filesystems or nodes are inactive or in a transient state (such as mounting filesystems), the indicators will be red and appropriate status text will be displayed
- CPU utilization
- Disk space
- · Disk throughput
- Network throughput
- InfiniBand throughput (if installed)
- The number of NFS, CIFS, and iSCSI clients (if iSCSI targets have been created)
- System uptime
- Number of users
- Load average

You can drill down to more detailed status by clicking the headings to the left of the graphs.

Click History to view the historical status of a parameter.

The screen displays ticks along the status bars labeled d (day) and h (hour). These represent the average value over the past day or hour, rather than the immediate value that is shown by the graph.

Figure 4-3 shows an example Summary screen.

#### 4: Performance Monitoring

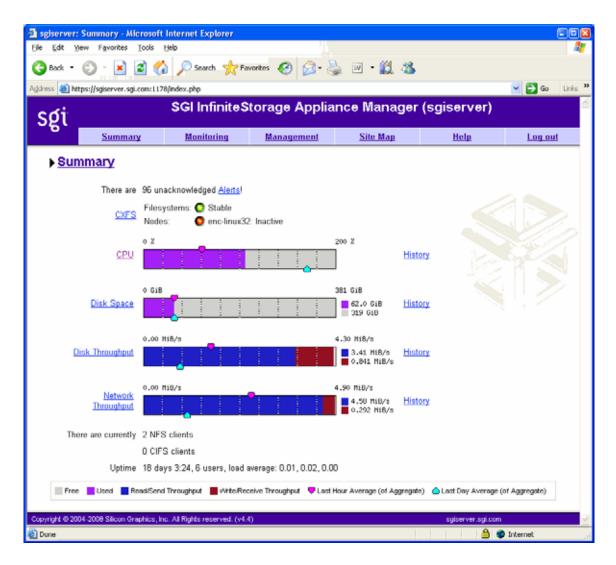

Figure 4-3 Summary Screen

In Figure 4-3, the bar graph for **Disk Throughput** shows 3.41 MiB/s of data read/sent (the blue part of the graph) and 0.841 MiB/s of data written/received (the red part of the graph). If you were sending and receiving data at the same rate, there

would be equal amounts of red and blue in the graph. For more information, see Figure 4-2 on page 80.

For an HA cluster, the **Summary** screen will let you select the node for which you want to display information.

## **System Alerts**

The **Alerts** screen displays messages from the system logs. These provide informative messages, notifications of unusual events, and error conditions.

Only unacknowledged alerts are displayed unless you click **Show Acknowledged**. You must log in in order to acknowledge alerts.

After a period of time, alerts are archived and will not be redisplayed. Acknowledged alerts are archived after 2 days and unacknowledged alerts are archived after 7 days. The /var/lib/appman/alerts/archive file contains all the archived alert messages.

## Resources

Appliance Manager contains a separate screen to display the utilization of each resource.

The following sections provide details about the resources:

- "Disk Space" on page 84
- "Disk User Quota and Disk Group Quota" on page 84
- "Disk Throughput and Disk IOPS" on page 85
- "DMF Resources" on page 86
- "CPU Utilization" on page 91
- "Network Throughput" on page 92
- "Hardware Inventory" on page 92

Where multiple physical resources are bonded into a single logical resource (for example, load-balanced NICs and RAID volumes in a filesystem), Appliance Manager

shows the structure of the aggregated resource, and (where possible) shows metrics for both the aggregate and the component resources.

#### Disk Space

The **Disk Space** screen shows the number of bytes available on each filesystem. If the amount of disk space appears low on a filesystem on which disk quotas are enabled, you can use the **Disk User Quota** screen to find out who is using the most disk space.

#### Disk User Quota and Disk Group Quota

Disk user/group quotas provide limits on the number of files and the amount of disk space a user/group is allowed to consume on each filesystem. A side effect of this is that they make it possible to see how much each user/group is currently consuming.

Because quotas are applied on a per-filesystem basis, the limits reported in the All **Filesystems** screen are not additive. This means that if a user/group has a 500-MiB disk space limit on filesystem A and a 500-MiB limit on filesystem B, the user/group cannot store a 1-GiB file because there is no single filesystem with a large-enough space allowance.

However the current usage shown in the **used** column on the **All Filesystems** screen is additive, so you can use this screen to determine the user/groups who are currently consuming the most disk space. The **All Filesystems** screen highlights user/groups who have exceeded the quota on any filesystem on which they have been allocated a quota.

**Note:** Users/groups that do not have quotas explicitly assigned to them are not listed in the monitoring pages.

#### **Disk Throughput and Disk IOPS**

Disk operations occur when the result of a file operation is committed to disk. The most common types of disk operation are data reads and writes, but in some types of workload, metadata operations can be significant. *Metadata operations* include the following:

- Truncating and removing files
- Looking up filenames
- Determining the size and types of files

Disk operations are measured in I/O per second (IOPS).

*Disk throughput* is the amount of data that is transferred to and from the disks. This is predominantly the result of reading and writing data.

The **Disk Throughput** and **Disk IOPS** screens display a bar graph for each active filesystem. For RAID filesystems, a separate graph is displayed for each volume element.

**Note:** Users of versions of Appliance Manager prior to 4.1 should note that the IOPS shown for the same workload may be lower now. This indicates a more accurate count, not a decrease in performance. There may be issues if upgrading from 4.0; users may lose all of their history because the graph metrics are now different.

If the cache hit rate is low and the network throughput is high, the disk throughput should be high. Usually, the disk throughput would be steady somewhere a little under the maximum bandwidth of the disk subsystem. If the disk throughput is consistently too high relative to the network throughput, this might indicate that the server has too little memory for the workload.

Under heavy loads, a storage server must be able to sustain a high rate of disk operations. You can use the disk operations metrics in conjunction with other metrics to determine the characteristics of a workload so that you can tune the server can be tuned. For example, a high utilization of NICs but few IOPS could indicate that a workload is coming straight from the cache. A large number of IOPS but low throughput (either disk or network) indicates a metadata-dominated load. You can determine the contributing operations or clients from the NFS screen, CIFS screen, and the various screens under the **Clients** category.

#### **DMF Resources**

The **DMF Resources** screens show how DMF is using its hardware, as described in the following sections:

- "OpenVault Tape Libraries" on page 86
- "Tape Drives" on page 87
- "Tape Volumes" on page 88
- "DMF-Managed Filesystems" on page 88
- "Disk Caches" on page 89
- "DMF Error Messages" on page 89

For information about solving problems, see "DMF Error Messages" on page 89. For information on how Appliance Manager displays user-generated DMF activity, see "DMF Activity" on page 101.

**Note:** The DMF **Filesystems** and **Caches** pages are updated at infrequent intervals by those DMF programs that scan the filesystem inodes:

dmaudit dmdaux dmdskfree dmfsfree dmhdelete dmscanfs dmselect

#### **OpenVault Tape Libraries**

The following displays the *tape library slot usage*, which is the number of slots used by DMF, other applications, or vacant):

Monitoring > Resources > DMF > Tape Libraries

007-4699-008

The **Tape Libraries** screen is available only if the OpenVault tape subsystem is in use. This screen is unavailable if you are using Tape Management Facility (TMF). (You must choose a single method for handling tapes, either OpenVault or TMF.)

#### **Tape Drives**

The following shows information about tape drives:

Monitoring
> Resources
> DMF
> Tape Drives

The **Tape Drives** screen provides information for each tape drive concerning its current state:

- Idle
- Busy
- Unavailable

When the drive is in use, it also shows the following:

- Activity (such as waiting)
- Purpose (such as recall)
- Details of the tape volume (such as volume name)

**Note:** This information is available only for DMF's tapes. Any other use, such as filesystem backups or direct tape use by users, is not shown; any such drives appear to be idle on this screen.

This screen also includes a link to the **Reservation Delay History** screen, which indicates when demand for tape drives exceeds the number available. This is purely a relative indication, to be compared visually with the equivalent indicator at other times; it has no useful numerical value.

#### **Tape Volumes**

The following shows the number of tape volumes in various states according to volume group (VG):

# Monitoring > Resources > DMF > Tape Volumes

Those volume groups that share an allocation group are shown together inside a box that indicates the grouping.

Because of their normally large number, full volumes are only shown numerically. Those in other states (such as empty) are shown graphically. History links show trends over time.

#### **DMF-Managed Filesystems**

The following shows the proportions of files on DMF-managed filesystems that are migrated and not migrated:

# Monitoring > Resources > DMF > Filesystems

Gathering this information is expensive, so the screen is only updated when DMF needs this information for other purposes, and the time at which it was accurate is displayed. Updates are caused by the execution of the following DMF programs: dmfsfree, dmdaux (run at DMF startup), dmaudit, dmscanfs, dmhdelete, and dmselect.

The screen also displays the amount of offline data related to the filesystems and the over-subscription ratios (which are typically in the range of 10:1 to 1000:1, although they vary considerably from site to site). As this is being viewed from the filesystem perspective, the fact that migrated files may have more than one copy on the back-end media is not considered. That is, this is a measure of data that could be on disk but is not at the time, rather than a measure of the amount of back-end media being used.

#### **Disk Caches**

The following shows Disk Cache Manager (DCM) disk caches:

# Monitoring > Resources > DMF > Caches

DCM disk caches have similar issues to filesystems with regard to the frequency of updates as described in "DMF-Managed Filesystems" on page 88.

*Dual-resident* refers to cache files that have already been copied to back-end tape and can therefore be quickly removed from the cache if it starts filling. *Non-dual-resident* files would have tape copies made before they could be removed, which is much slower.

#### **DMF Error Messages**

This section describes problems you may encounter when monitoring DMF with Appliance Manager.

#### DMF Statistics are Unavailable or DMF is Idle

This screen requires statistics from DMF that are unavailable; check that DMF is running, including the "pmdadmf2"process. Make sure the DMF "EXPORT METRICS" configuration parameter is enabled.

This message indicates that DMF is idle. When this occurs, perform the following procedure:

- 1. Check the version of DMF by running the dmversion command. It should report version 3.4.0.0 or later.
- 2. Check that the EXPORT\_METRICS on line has been added to /etc/dmf/dmf.conf after the TYPE base line.

Run dmcheck to search the DMF configuration file for syntactic errors.

3. Check that DMF has been restarted after the change to /etc/dmf/dmf.conf was made in step 2.

4. Check that the data is being exported by DMF by running the following command:

```
# dmarenadump -v
```

If it is not, run the following commands as root:

```
# cd /dmf/spool # or equivalent at your site
# rm base/arena
# /etc/init.d/dmf restart
# /etc/init.d/pcp stop
# /etc/init.d/pcp start
# /etc/init.d/appman restart # if necessary
```

5. Check that the data is passing through PCP by running the following command:

```
# pminfo -f dmf2
```

If it is not, run the following commands as root:

```
# cd /var/lib/pcp/pmdas/dmf2
# ./Remove
# ./Install
# /etc/init.d/appman restart
```

#### **OpenVault Library Is Missing**

No OpenVault-controlled library found.

This indicates that OpenVault is not running. Run the following command to verify that the ov stat command is available:

```
# ls -lL /usr/bin/ov_stat
-rws--x--x 1 root sys 322304 Jul 22 2005 /usr/bin/ov_stat
```

If the file permissions are not -rws--x-x as shown above, run the following command to change the permissions:

```
# chmod 4711 /usr/bin/ov_stat
```

#### **CPU Utilization**

Serving files places demands on the storage server CPU as well as the I/O subsystem. The CPU helps with copying data to and from disks, calculating checksums, and other tasks. Table 4-1 shows the CPU metrics that Appliance Manager reports.

Table 4-1 CPU Metrics Reported by Appliance Manager

| CPU Metric     | Description                                                                                                    |
|----------------|----------------------------------------------------------------------------------------------------|
| Wait time      | Time when a CPU was forced to do nothing while waiting for<br>an event to occur. Typical causes of wait time are filesystem<br>I/O and memory swapping.                                                         |
| Interrupt time | Time the CPU spent processing requests from I/O devices. In<br>a storage server context, these are almost exclusively<br>generated by disk operations or network packets and by<br>switching between processes. |
| System time    | Time the CPU spent executing kernel code. This is usually dominated by NFS file serving and accessing data from disks.                                                                                          |
| User time      | Time when the CPU is devoted to running ordinary programs.<br>The biggest consumers of user time in a storage server would<br>usually be the CIFS server, HTTP server, or FTP server.                           |

CPU time is displayed as a percentage, where 100% is the total time available from a single CPU. This means that for an 8–CPU server, the total available CPU time is 800%.

In general, NFS workloads consume more system time, whereas CIFS, HTTP, and FTP workloads consume more user time. The Appliance Manager performance monitoring infrastructure consumes only a small amount of user time.

The most useful problem indicator is consistently having little or no idle time. This can mean that the server is underpowered compared to the workload that is expected of it.

#### **Network Throughput**

The **Network Throughput** screen displays the amount of data transferred through each network interface card (NIC).

If an interface is load-balanced, Appliance Manager displays throughput for both the aggregated (bonded) interface and its constituent interfaces.

**Note:** The throughput displayed is total network throughput (which includes protocol headers), so real data transfer will be somewhat lower than this value. The **Services** category screens show the amount of real data transferred from a variety of perspectives.

#### Hardware Inventory

The hardware inventory is a summary of the hardware configuration, including the CPUs, I/O controllers, memory, network controllers, and SCSI disks. The list of SCSI disks includes both the system root disk and the configured RAID logical units (LUNs).

#### Services

A *service* is a task that is performed by the storage server. While the primary service is fileserving, Appliance Manager breaks this down by the different methods of accessing the server. The services known to Appliance Manager are high availability (HA), NFS, CIFS, CXFS, DMF, and NDMP.

This section discusses the following screens available under the **Services** category:

- "HA" on page 93
- "NFS" on page 93
- "CIFS" on page 96
- "CXFS" on page 97
- "DMF Activity" on page 101
- "NDMP" on page 102

• "Versions" on page 103

#### HA

The **HA** monitoring screen displays an overview of the number of nodes and resources configured for high availability (HA). For each resource, you can see the resource's IP address, the node that currently owns the resource, the filesystems attached to the resource, and whether the resource is started or stopped.

If you log in, the HA screen also provides the following functionality:

| Quiesce Nodes     | Puts the selected nodes into a <i>standby state</i> in which the node is still up but is not running any HA resources This will make all resources currently running on those nodes migrate to other nodes. |
|-------------------|----------------------------------------------------------------------------------------------------|
| Activate Nodes    | Activates the selected currently quiescent nodes, so that they can run HA resources again.                                                                                                    |
| Migrate Resources | Moves individual resources to the specified node.                                                                                                    |
| Reset Resources   | Resets the current state of an HA resource. This will<br>cause resources that have automatically failed over<br>from their preferred nodes to migrate back.                                                 |

NFS

Note: The NFS screen is available only if SGI Enhanced NFS is installed.

NFS traffic is a major contributor to storage server utilization. NFS services report statistics aggregated across all exports/shares as well as statistics for each export/share.

Table 4-2 describes the statistics reported by both the **NFS** and **CIFS** screens. Table 4-3 and Table 4-4 describe additional information that is reported.

NFS services gather like-operations into a smaller number of operation classes. Table 4-5 summarizes these classes. (The NFS operation statistics measure classes of NFS protocol operations sent by clients.)

**Note:** There is not a one-to-one correspondence between CIFS and NFS IOPS. The former measures operations that are received from a network client, the latter measures operations that are sent to a local filesystem.

Table 4-2 Statistics Reported by NFS and CIFS Screens

| Graph                   | Description                                                                                                    |
|-------------------------|----------------------------------------------------------------------------------------------------|
| Throughput              | Current incoming and outgoing traffic for the export/share<br>(the NFS service <b>Throughput</b> graph includes all types of<br>operations, whereas the CIFS graph only shows actual data<br>transfer) |
| Operations by Type      | Export/share operations by class                                                                                                    |
| <b>Read Block Sizes</b> | Reads by size                                                                                                    |
| Write Block Sizes       | Writes by size                                                                                                    |

Table 4-3 Additional Information Reported by the NFS Screen

| Category      | Description                                                                                              |
|---------------|----------------------------------------------------------------------------------------------------|
| IOPS          | I/O per second for TCP and for UDP                                                                       |
| Service Times | Number of operations falling into each service time band as tracked by the NFS server for each operation |

Table 4-4 Additional Information Reported by the CIFS Screen

| Category  | Description                                                  |
|-----------|--------------------------------------------------------------|
| IOPS      | Number of SMB operations per second                          |
| Latencies | Number of SMB operations falling into each service time band |

| Class         | Description                                                                                                    |
|---------------|----------------------------------------------------------------------------------------------------|
| access        | File accessibility tests; checks whether a client can open a particular file                                                                   |
| commit        | Commit request; requests that the server flush asynchronously written data to stable storage                                                   |
| fsinfo        | Filesystem statistics and information requests, pathconf calls, and service availability tests                                                 |
| getattr       | File attribute retrieval operations                                                                                                    |
| inode_mods    | New file or directory creation, hard and symbolic link creation, file renaming, and device file creation operations                            |
| lockd         | General lock operations not covered by other classes                                                                                           |
| lockd_granted | Number of lock granting operations                                                                                                    |
| lockd_share   | Number of export/share reservation operations                                                                                                  |
| lookup        | Operations that result in filename translations; that is, operations that are applied to a filename rather than to a file handle, such as open |
| read          | File read operations and symbolic link resolution operations                                                                                   |
| readdir       | Directory entry listing operations                                                                                                    |
| readdirplus   | Extended directory entry listing operations; returns the attributes of the directory entries as well as their names                            |
| remove        | File deletion operations                                                                                                    |
| setattr       | File attribute setting operations, which include file truncations and changing permissions and ownership                                       |
| write_async   | Asynchronous writes; the written data may be cached and scheduled for writing at a later time                                                  |
| write_sync    | Synchronous write; these do not complete until the data is written to stable storage                                                           |
| xattr         | Operations that manipulate XFS extended attributes                                                                                             |

#### CIFS

Note: The CIFS screen is available only if the SGI Samba packages are installed.

CIFS traffic is a major contributor to storage server utilization. CIFS services report statistics aggregated across all exports/shares as well as statistics for each export/share.

Table 4-2 describes the statistics reported by both the NFS and CIFS screens.

CIFS services gather like operations into a smaller number of operation classes. While these classes are largely similar, there are some differences. Table 4-6 summarizes these classes.

**Note:** Clients can perform file operations in a variety of different ways, which can result in similar logical operations being recorded as differing sets of CIFS operations depending on the application.

#### Table 4-6 CIFS Operation Classes

| Class          | Description                                                                     |
|----------------|---------------------------------------------------------------------------------|
| cancel         | Cancel current activity operations                                              |
| change/notify  | Operations requesting notification of changes to a file or in a directory       |
| close          | File close operations                                                           |
| create/open    | File and directory create and open operations                                   |
| delete/remove  | File deletion and directory removal operations                                  |
| findfirst/next | Operations searching for files or scanning a directory                          |
| flush          | Operations requesting a flush to disk of buffered data                          |
| getattr        | Operations requesting file and directory attributes, such as access times       |
| getsecurity    | Operations requesting file access permissions                                   |
| ioctl          | Operations performing special filesystem features, such as sparse file handling |

007-4699-008

| Class       | Description                                                                  |
|-------------|------------------------------------------------------------------------------|
| lock/unlock | File locking and unlocking operations                                        |
| misc        | All other operations, including infrequent filesystem features               |
| move        | File and directory move and rename operations                                |
| read        | File read operations                                                         |
| setattr     | Operations setting file and directory attributes, such as hidden file status |
| setsecurity | Operations setting file access permissions                                   |
| write       | File write operations                                                        |

#### CXFS

The CXFS screen reports the status of CXFS filesystems and cluster nodes.

Filesystem information:

- Filesystem name.
- A **Usage** bar that shows the amount of disk space used on the filesystem. The numbers to the right of the bar show used space and filesystem size in gigabytes.
- Stable indicator, which is either green if the current state of the system matches the expected state of the system or red if it does not. For example, a filesystem is considered stable if it has been successfully mounted by all nodes that are capable of mounting it. If one or more nodes are currently trying to mount a filesystem, its stable indicator will be red and the Status text will be similar to hostname: trying to mount. After all nodes have mounted the filesystem, the indicator will be green.
- The most common Status states for filesystems include:
  - Mounted: All enabled nodes have mounted the filesystem
  - Unmounted: All nodes have unmounted the filesystem

Node information:

- Hostname.
- Node type, which is either **server** for the metadata server or **client** for a client-only node.<sup>1</sup>
- Cell ID, which is a number associated with a node that is allocated when a node is added into the cluster definition. The first node in the cluster has cell ID of 0, and each subsequent node added gets the next available (incremental) cell ID. If a node is removed from the cluster definition, its former cell ID becomes available.
- Connected indicator, which is one of the following colors:
  - Green if the node is physically plugged in, turned on, and accessible via the private network and Fibre Channel switch
  - Red if the node is not accessible
  - Gray if the node has been intentionally disabled by the administrator
- Stable indicator, which is one of the following colors:
  - Green if the node has joined the cluster and mounted the clustered filesystems
  - Red if the node has not joined the cluster and mounted the filesystems
  - Gray if the node has been intentionally disabled by the administrator

When a node comes online, the **Connected** indicator should always be green, with the **Stable** indicator red while the node is establishing membership, probing XVM volumes, and mounting filesystems. After these processes complete, both indicators will be green.

- The most common Status states for nodes include:
  - Disabled: The node is intentionally not allowed to join the cluster
  - **Inactive**: The node is not in cluster membership
  - Stable: The node is in membership and has mounted all of its filesystems

Any other filesystem or node status (not mentioned above) requires attention by the administrator.

<sup>&</sup>lt;sup>1</sup> *Metadata* is information that describes a file, such as the file's name, size, location, and permissions. The *metadata server* is the node that coordinates updating of metadata on behalf of all nodes in a cluster.

Figure 4-4 shows the following:

- sgiserver has Connected=green, Stable=green, and Status=Stable, indicating everything is fine.
- enc-linux64 and enc-linux32 both have **Connected**=red, **Stable**=green, and **Status=Disabled**. This means that both systems are either powered down or not plugged in (**Connected**=red), but are considered stable (**Stable**=green) because the administrator disabled them via the CXFS management pages.
- enc-mac is powered down or not plugged in (**Connected**=red), but is enabled; it is therefore expect it to be up, hence the **Status=Inactive** state and **Stable**=red indicator.
- Because sgiserver and enc-win are the only nodes in the cluster that are actually operating correctly, they are the only nodes that have mounted the filesystem /mnt/clufs. All the other nodes are inactive or disabled, so they cannot mount that filesystem. However the filesystem itself is stable, and its status is therefore **Mounted**.

#### 4: Performance Monitoring

| •                                                      |                          |         | SGI Infir                  | nite St | orage Applia                 | nce Manager | (sgiserver) | 💌 🔁 Go |
|--------------------------------------------------------|--------------------------|---------|----------------------------|---------|------------------------------|-------------|-------------|--------|
| i<br><u>s</u>                                          | Summar                   | x       | Monitorir                  | 19      | Management                   | Site Map    | <u>Help</u> | Log ou |
| Aonitori                                               | ing 🕨 S                  | Servic  | es ) CXF                   | S       |                              |             |             |        |
|                                                        |                          |         |                            |         |                              |             |             |        |
| Filesystem                                             | Usage                    | 1       |                            | St      | table Status                 |             |             |        |
|                                                        |                          |         |                            |         |                              |             |             |        |
| /mnt/clufs                                             |                          |         | 2.3 0i8 / 499              | 9 GiB   | O Mounted                    |             |             |        |
| /mnt/clufs                                             |                          |         | 2.3 048 / 499              | 9 GiB   | O Mounted                    |             |             |        |
| /mnt/clufs<br>Create File                              | system                   |         | 2.3 618 / 499              | 96iB    | Mounted                      |             |             |        |
|                                                        | system                   |         | 2.3 010 / 499              | 9 GiB   | O Mounted                    |             |             |        |
|                                                        |                          |         | -                          |         |                              |             |             |        |
|                                                        |                          | Cell ID | 2:0 0:0 / 499<br>Connected |         |                              |             |             |        |
| <u>Create File</u><br>Node                             |                          | Cell ID | -                          |         |                              |             |             |        |
| Create File                                            | Туре                     |         | Connected                  | Stable  | Status                       |             |             |        |
| <u>Create File</u><br>Node<br>sgiserver                | Type                     | 0       | Connected                  | Stable  | Status<br>Stable             |             |             |        |
| <u>Create File</u><br>Node<br>sgiserver<br>enc-linux64 | Type<br>server<br>client | 0       | Connected                  | Stable  | Status<br>Stable<br>Disabled |             |             |        |

Figure 4-4 CXFS Monitoring Example

You can use the status of the nodes and filesystems as they appear on the **CXFS** screen to help diagnose issues. For example, when a client node is trying to mount a clustered filesystem, that client's status will be **Mounted 0 of 1 filesystems**. The filesystem's status will be *client trying to mount*. After a few seconds, the client should mount the filesystem and then both client and filesystem will be shown as **Stable** again.

Note: If the client displays incorrect status or appears stuck on Mounted 0 of 1 filesystems for an extended period of time, see "CXFS Client Stuck on Filesystems Mount" on page 108. The DMF Activity screen shows user-generated DMF activity from two points of view: Number of requests being worked on (the **Requests** screen) Rate of data throughput resulting from those requests (the **Throughput** screen) Note: Values shown on the Requests and Throughput screens are averaged over the previous few minutes, so they are not necessarily integers as would be expected. This process also causes a slight delay in the display, which means that the values of DMF Activity screens do not necessarily match the current activity on the system, as seen in the DMF log files. There are two distinct types of requests that are reflected in these screens: Requests from the user to the DMF daemon. These are presented as an aggregate across the DMF server, and on a per-filesystem basis, using the label of Filesystems. Requests from the DMF daemon to the subordinate daemons managing the back-end storage, the caches, the volume groups (VGs), and the media-specific processes (MSPs). Technically, caches are a variant of MSP despite their different purpose, hence the description **Non-Cache MSP** in the Appliance Manager screens. Sometimes, there is a 1:1 correspondence between a daemon request and a back-end request by cache, volume group, or MSP (such as when a file is being recalled from back-end media back to the primary DMF-managed filesystem), but this is frequently not the case. For example, migrating a newly created file to back-end media will result in one back-end request per copy, but deleting a migrated file results in a single daemon request but no back-end request at that time. Tape merges may cause a lot of activity within a volume group but none at the daemon level.

**DMF** Activity

On the top-level requests and throughput screens, and their associated **History** screens, for the sake of clarity the different types of requests are not distinguished from each other. However, if you zoom in (via one of the **Filesystems**, **Caches**, **Volume Groups**, or **MSPs** links on the left-hand side), the resulting screen shows the broad categories as well as by filesystem or by back-end storage group, as appropriate. This also applies to the related **History** screens.

#### NDMP

| The <b>NDMP</b> screen shows the operations that are currently | e following information about the NDMP backup running:                                 |
|----------------------------------------------------------------|----------------------------------------------------------------------------------------|
| Session ID                                                     | Displays the process ID of the NDMP session                                            |
| Туре                                                           | Displays the type of NDMP session. There are three major types of possible session:    |
|                                                                | • A DATA session writes/reads data to/from a network mover                             |
|                                                                | • A MOVER session receives/sends data from/to a network NDMP data server               |
|                                                                | • A LOCAL session writes data to a locally attached backup device                      |
| Start Time                                                     | Displays the time that the backup began in seconds since 00:00:00 UTC, January 1, 1970 |
| DMA Host                                                       | Displays the IP address of the data mover agent (DMA) host                             |
| DATA Host                                                      | Displays the IP address of the data host                                               |
| GiB                                                            | Displays the number of gigabytes <sup>2</sup> that have been transferred               |
| Throughput MiB/s                                               | Displays the speed of throughput for the backup in megabytes <sup>3</sup> per second   |

To stop a backup, select it and click **Terminate Selected**. To select all backups, click the box in the table header.

<sup>3</sup> MiB, 1024 x 1024 bytes

<sup>&</sup>lt;sup>2</sup> GiB, 1024 megabytes

|          | To reset the page, select <b>Clear Selection</b> .                                                                                                    |
|----------|----------------------------------------------------------------------------------------------------|
| Versions | The <b>Versions</b> screen displays the version numbers of key software packages that have been installed.                                                                                                    |
| Clients  |                                                                                                    |
|          | A <i>NAS client</i> is a computer running a program that accesses the storage server. NAS clients are known to Appliance Manager by their IP address; if multiple accessing programs are running on the same computer, they are all counted as a single client.                                                                                                    |
|          | Note: Client information is gathered only for CIFS and NFS protocols.                                                                                                    |
|          | The <b>All Clients</b> screen will not be available if neither SGI Samba nor SGI Enhanced NFS are installed.                                                                                                    |
|          | The <b>All Clients</b> screen displays the NAS clients sorted according to hostname. The other selections sort according to the chosen selection (such as by aggregate throughput).                                                                                                    |
|          | From each of these screens, you can change the sorted display of the data without returning to the <b>Monitoring</b> screen.                                                                                                    |
|          | Displaying the NAS clients in this fashion is useful for pinpointing how the current set of clients are contributing the workload profile. For example, upon noticing an unusually large amount of network traffic on the <b>Network Throughput</b> screen, changing to display the clients in order of aggregate throughput will quickly identify the contributing clients.                                                                                                    |
|          | From the list of clients, you can display a detailed view of the NFS and CIFS traffic<br>generated by a particular client. This is useful when trying to diagnose problems that<br>affect only a single client or type of client. For example, by viewing the client detail,<br>it may be obvious that throughput is limited by the client using very small read and<br>write sizes. Continuing from the client details to the client history screen can help<br>diagnose problems, such as hung NFS mounts. |
|          | The <b>iSCSI</b> screen displays a list of the connected iSCSI initiators are connected and their targets.                                                                                                    |

# Troubleshooting

This section discusses the following:

- "Forgotten Password or Corrupt Password File" on page 105
- "The archives Directory is Too Large" on page 106
- "Unconfigured Storage Arrays are Discovered" on page 106
- "Filesystem Creation Warning Messages" on page 107
- "Power Outage and iSCSI" on page 107
- "Users and Groups Not Visible" on page 108
- "CXFS Status is Incorrect" on page 108
- "CXFS Client Stuck on Filesystems Mount" on page 108
- "Appliance Manager is Inaccessible when the System Must Be Rebooted" on page 109
- "Appliance Manager is Inaccessible due to Network Configuration Issues" on page 109
- "Appliance Manager is Inaccessible After a Network Outage in an HA Cluster" on page 110
- "Reporting Problems to SGI" on page 110

## Forgotten Password or Corrupt Password File

If you forget the administrator password or if the **Alerts Page** reports that the /etc/appman/passwd file is corrupt (preventing administrator login) run the following to set a new password of your choice (*NEWPASSWORD*):

# echo "appman\_admin:`echo -n NEWPASSWORD | md5sum | cut -d' ' -f1`" > /etc/appman/passwd

## The archives Directory is Too Large

Appliance Manager stores historical information in the directory /var/lib/appman/archives. On a large machine, this directory may require too much disk space to fit in the / or /var filesystem. This directory can be moved to any other filesystem (assuming the new filesystem always remains mounted) using the following procedure:

- 1. Stop Appliance Manager:
  - # service appman stop
- 2. Stop Performance Co-Pilot (PCP):
  - # service pcp stop
- 3. Change to the appman directory:

# cd /var/lib/appman

- 4. Move the archives directory to a different filesystem:
  - # mv archives /some/other/filesystem/
- 5. Link the other filesystem to the archives location:

# ln -s /some/other/fs/archives archives

- 6. Restart PCP:
  - # service pcp start
- 7. Restart Appliance Manager:

```
# service appman start
```

**Note:** High Availability servers store historical archives in a special replicated location and should not be moved.

## **Unconfigured Storage Arrays are Discovered**

Under no circumstance should you try to discover all the storage arrays available via the public network from the system running Appliance Manager. If you do this, Appliance Manager will assume you want it to manage all discovered storage arrays, which may lead to undesired consequences.

If you have inadvertently auto-discovered storage arrays that you do not wish to manage via Appliance Manager, run the TPSSM, ISSM EE, ISSM WE, or SMI GUI and explicitly remove the undesired storage arrays.

## Filesystem Creation Warning Messages

If you attempt to create a filesystem that will result in less than peak performance, you will get a warning message from Appliance Manager. This can occur if you attempt to create a filesystem that spans multiple arrays that have different numbers or sizes of disks, or includes disks that are already in use on one array but not on another. For more information, see "Multi-Array Filesystems" on page 115.

## Power Outage and iSCSI

Due to the nature of iSCSI as a block-level protocol (as distinct from file-level protocols such as NFS and CIFS), particular care must be taken in the event of a system crash, power failure, or extended network outage.

If power is lost to the server while an iSCSI initiator is performing a write to an iSCSI target, the write will not be completed and the filesystem created on that particular target may then be in an inconsistent state. The iSCSI initiator should be made to perform a filesystem check on the iSCSI target immediately after power is restored, and before trying to access that target for normal usage.

For example, on a Windows client:

- 1. Use the iSCSI Initiator program to connect to the iSCSI target.
- 2. Open My Computer.
- 3. Right-click the iSCSI target drive and select Properties.
- 4. In the Properties window, select the Tools tab and click the Check Now button.
- 5. In the **Check Disk** window, select both **Automatically fix file system errors** and **Scan for and attempt recovery of bad sectors**.
- 6. Click Start to verify the filesystem and attempt recovery of any errors.

#### Users and Groups Not Visible

If you ran Appliance Manager 4.0 and you added local users or groups to Appliance Manager, these users and groups may no longer be visible in the GUI due to changes in the minimum user ID number. User accounts in the range 100 through 999 will continue to work, but you cannot manipulate them with Appliance Manager.

#### **CXFS Status is Incorrect**

Appliance Manager might display incorrect status for the CXFS clients. To restore the correct status, see the information about cxfs\_admin and restarting the fs2d quorum master in the CXFS general release notes.

#### **CXFS Client Stuck on Filesystems Mount**

If the client appears stuck on **Mounted 0 of 1 filesystems** for an extended period of time, this indicates there is a problem. In this case, do the following:

- 1. Check the status of the metadata server and the other clients. If other nodes are stable, it indicates that the filesystem and RAID are operating correctly and have been mounted by those other nodes.
- 2. Check the CXFS log file on the client for mounting-related errors. For example:

cis\_fs\_mount ERROR: Illegal logbsize: 64 (x == 16k or 32k) cis\_fs\_mount ERROR: logbsize must be multiple of BBSIZE: 64 op failed ERROR: Mount failed for data3 (data3 on /mnt/data3)

In this example, the client is unable to mount the filesystem due to one of the filesystem's mount options. In this case, you must use cxfs\_admin to adjust the filesystem's mount options appropriately.

3. If no other nodes are stable (that is, all are trying to mount the filesystem and have been stuck in that state for an extended period), check the Appliance Manager **Alerts** page and the CXFS log files on the metadata server.

See the following for more information about CXFS log files and tools:

- CXFS 5 Administration Guide for SGI InfiniteStorage
- CXFS 5 Client-Only Guide for SGI InfiniteStorage

#### Appliance Manager is Inaccessible when the System Must Be Rebooted

If you must reboot the system but Appliance Manager is inaccessible, do the following:

- 1. Log in via the system console as root, such as via the L2 on an Altix ia64 system or via IPMI or a monitor/keyboard on an Altix XE x86\_64 system.
- 2. Reboot the system:

# reboot

## Appliance Manager is Inaccessible due to Network Configuration Issues

Note: This section does not apply to an HA cluster.

If the network configuration is damaged or if the system running Appliance Manager becomes inaccessible via the network, due the following:

- 1. Log in via the system console as root, such as via the L2 on an Altix ia64 system or via IPMI or a monitor/keyboard on an Altix XE x86\_64 system.
- 2. Reconfigure the management interface (eth0) by using the following commands, as appropriate for your site:
  - Static IP address:

```
/usr/lib/appman/appman-cli -c "network if-enable-static eth0 IPaddress 255.255.255.0"
```

For example, for a static IP address of 192.168.9.9:

# /usr/lib/appman/appman-cli -c "network if-enable-static eth0 192.168.9.9 255.255.255.0"

• DHCP:

# /usr/lib/appman/appman-cli -c "if-enable-dhcp eth0"

3. To set the default gateway (such as if the system must communicate with other systems outside the local network or if the default gateway is not supplied by a DHCP server), enter the following:

/usr/lib/appman/appman-cli -c "network default-gateway-set Default\_Gateway\_IPaddress"

For example, for a default gateway of 192.168.9.254:

# /usr/lib/appman/appman-cli -c "network default-gateway-set 192.168.9.254"

007-4699-008

- 4. Reset eth0:
  - # /usr/lib/appman/appman-cli -c "network if-reset eth0"
- 5. Restart the Appliance Manager service:
  - # service appman restart

#### Appliance Manager is Inaccessible After a Network Outage in an HA Cluster

If all nodes in an HA cluster experience network failure, Appliance Manager will no longer be accessible even after you have restored network connectivity. In order to restart Appliance Manager, do the following:

- 1. Connect to one of the nodes in the cluster by using the ssh command.
- 2. Start the Appliance Manager service:
  - # service appman ui-reset

After several seconds, the Appliance Manager user interface should be accessible.

## **Reporting Problems to SGI**

See "Support Data" on page 74 for information about gathering the information that SGI Support will require when diagnosing problems.

# How Appliance Manager Configures Filesystems

This appendix describes how SGI InfiniteStorage Appliance Manager constructs a filesystem and provides an overview of the underlying volume and RAID device configuration that the system uses to lay out the filesystem:

- "Filesystem Creation Goals" on page 111
- "Disk Striping" on page 112
- "Filesystem Configuration Factors" on page 114
- "Disk Allocation" on page 115
- "Multi-Array Filesystems" on page 115
- "Hot Spare Assignment" on page 116
- "Changing from SGIRDAC to SGIAVT Mode" on page 116

For information about creating filesystems via Appliance Manager, see "Creating Filesystems" on page 31. The system uses the options you provide to create the underlying filesystems automatically.

**Note:** The required setting for the **Default Host Type** of the storage arrays is SGIAVT. Storage arrays supplied by SGI should already be set to SGIAVT mode; however, if the host type is different, it must be changed to SGIAVT before Appliance Manager can support it. See "Changing from SGIRDAC to SGIAVT Mode" on page 116.

#### **Filesystem Creation Goals**

Appliance Manager creates a filesystem with the goal of generalizing optimization for a variety of fileserver workloads.

When you create a filesystem, you choose whether to optimize for performance or capacity. If you select for capacity, Appliance Manager will use all the available disk space to create the filesystem, although this may come at the cost of slower performance. You also select a filesystem optimized for bandwidth or for I/O per second (IOPS). Select for bandwidth when you will have a small set of files and you must perform streaming reads and streaming writes as fast as possible. Select for

IOPS when you will be performing random reads and writes to different sets of files. In general, selecting for IOPS will be the better choice.

In conjunction with these options, Appliance Manager attempts to provide a balance among these factors:

- Performance
- Manageability
- Reliability

When a filesystem is configured efficiently on a NAS system, you can support a great deal of data traffic at full disk-performance capacity.

## **Disk Striping**

To optimize performance, Appliance Manager configures the filesystem so that the data is striped across multiple disk drives. The data is written in units to each drive in turn, in a round-robin fashion. This allows multiple reads and writes to take place in parallel, increasing IOPS performance.

To achieve maximum striping, the underlying RAID disk devices in a NAS system are grouped together into *physical volume elements* that combine multiple drives into a single logical unit. On top of that, the software groups the physical volume elements together into stripes, which together form a single concatenated volume element per filesystem. Figure A-1 describes this.

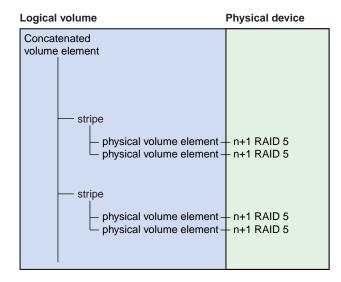

Figure A-1 Filesystem Structure

Appliance Manager uses RAID 5 devices. With RAID 5, parity is spread across the disks in an array. Because of this, you can lose one of the disks in the array without losing your data; the RAID device can still reconstruct the data. Where the disks in the RAID array are all the same size, the usable RAID capacity is the total number of disks in the array minus one.

When you create a filesystem, the system determines how much capacity the RAID devices provide and how the RAID devices can be arranged into stripes. From this, the system determines how many stripes the software will use to create the filesystem of the size you defined. If the number of RAID units in the system allows it, the system builds stripes that are two RAID units wide. If possible, the system builds RAID stripes that are four units wide.

The longer the stripe, the better the performance. After you have created the filesystem, however, you can add new disks to the system only in numbers that correspond to the stripe unit. For example, if the system's stripe unit is a four-way stripe of 4+1 RAID devices, then you must add 20 disks at a time if you need to grow the filesystem, as illustrated by Figure A-2, in which a stripe consists of 4 physical volume elements, each of which requires 5 disks (4 disks plus 1 parity disk). In this case, optimizing for performance entirely would cause you to lose manageability in terms of growing the filesystem at a later time.

| Logical volume |                                              | Physical device                          | _                |
|----------------|----------------------------------------------|------------------------------------------|------------------|
| Concatenated   |                                              |                                          |                  |
| volume element |                                              |                                          |                  |
|                |                                              |                                          |                  |
|                |                                              |                                          |                  |
|                | stripe                                       |                                          |                  |
|                | <ul> <li>physical volume element1</li> </ul> | + 4+1 RAID 5-disk1                       |                  |
|                |                                              | + 4+1 RAID 5-disk2                       |                  |
|                |                                              | + 4+1 RAID 5-disk3                       |                  |
|                |                                              | + 4+1 RAID 5-disk4                       |                  |
|                |                                              | + 4+1 RAID 5-disk5                       |                  |
|                |                                              |                                          |                  |
|                | <ul> <li>physical volume element2</li> </ul> | + 4+1 RAID 5-disk1                       |                  |
|                |                                              | + 4+1 RAID 5-disk2                       |                  |
|                |                                              | + 4+1 RAID 5-disk3                       |                  |
|                |                                              | + 4+1 RAID 5-disk4                       |                  |
|                |                                              | + 4+1 RAID 5-disk5                       |                  |
|                |                                              |                                          | > 20 disks total |
|                | physical volume element3                     |                                          | per stripe       |
|                |                                              | + 4+1 RAID 5-disk2                       |                  |
|                |                                              | + 4+1 RAID 5-disk3                       |                  |
|                |                                              | + 4+1 RAID 5-disk4<br>+ 4+1 RAID 5-disk5 |                  |
|                |                                              | + 4+1 RAID 5-disk5                       |                  |
|                | physical volume element4                     | 4.4 DAID 5 dial:1                        |                  |
|                | physical volume element4                     | + 4+1 RAID 5-disk1<br>+ 4+1 RAID 5-disk2 |                  |
|                |                                              | + 4+1 RAID 5-disk2<br>+ 4+1 RAID 5-disk3 |                  |
|                |                                              | + 4+1 RAID 5-disk3<br>+ 4+1 RAID 5-disk4 |                  |
|                |                                              | 4+1 RAID 5-disk5                         |                  |
|                |                                              |                                          |                  |

Figure A-2 Four-Way Stripe

# **Filesystem Configuration Factors**

In determining the underlying filesystem configuration, Appliance Manager uses internal performance models that evaluate in a numerical fashion, according to multidimensional criteria, how suitable a RAID configuration will be. When determining the filesystem configuration, Appliance Manager considers the following inputs:

- Whether you selected for capacity or performance
- Whether you selected for bandwidth or IOPS optimization
- How many disks the system has in its array

The underlying configuration will be different depending on the number of disks and whether that number divides evenly. In general, the system tries to use the most number of disks possible. When you create the filesystem, the system calculates the following:

- Stripe units
- Stripe width alignment down to the hardware level
- Header alignment on stripe boundaries

## **Disk Allocation**

There is a fixed number of I/O per second (IOPS) that can be performed at the same time for each disk; if more than one filesystem shares the same disk, they share the IOPS for that disk. If there is only one filesystem on the disk, you get the performance for the entire array. If there are two filesystems on the disk, that performance is divided in two (and not always in a predictable way).

If the workload is more than 3 streaming reads or writes (for example, for media or satellite ingest), you should select for IOPS. For increased performance, contact SGI Professional Services.

## **Multi-Array Filesystems**

In order to create optimal filesystems that span multiple arrays, each array must be identical, having the same number, type, and size of disks, and the same amount of free space.

Building multi-array filesystems on anything other than 100% symmetrical arrays requires planning and understanding of how Appliance Manager creates filesystems in order to achieve good results.

If you attempt to create a filesystem that spans multiple arrays that have different numbers of disks, or includes disks that are already in use on one array but not on another, the result may be a filesystem that does not perform at peak efficiency. Therefore, you will receive a warning at filesystem creation time.

## **Hot Spare Assignment**

To increase reliability of a RAID system, a RAID array is often configured with a certain number of disks assigned as hot spares. A hot spare is a drive within a system that is not used unless a drive within that system fails, at which point it is added to the system to replace the failed drive without shutting the system down or interrupting service.

When creating filesystems with Appliance Manager, the assignment of hot spares is automatic. By default, the storage server has a single filesystem and hot spares assigned. If you destroy that filesystem, the system will create the hot spares it determines are necessary for system reliability when you create your first new filesystem on the empty array. If you manually assign hot spares, the system will leave those disks as hot spares and create more hot spares if it determines that you need them.

#### Changing from SGIRDAC to SGIAVT Mode

This section discussing changing from SGIRDAC to SGIAVT mode for the following:

- "TPSSM" on page 117
- "ISSM EE" on page 117
- "ISSM WE" on page 118
- "SMI" on page 118

#### TPSSM

Do the following to use the TPSSM GUI:

1. Log in to the system as root and execute the following:

# tpssm

The GUI will present a list of storage arrays that it manages.

- 2. Double click on the storage array in question. This will open a **Storage Array Management** window.
- 3. Select the following menu:

#### Storage Array > Change > Default Host Type

- 4. Scroll through the drop-down menu and select SGIAVT.
- 5. Click OK.

#### **ISSM EE**

Do the following to use the ISSM EE GUI:

- 1. Log in to the system as root and execute the following:
  - # smeegui

The GUI will present a list of storage arrays that it manages.

- 2. Double click on the storage array in question. This will open a **Storage Array Management** window.
- 3. Select the following menu:

Storage Array > Change > Default Host Type

- 4. Scroll through the drop-down menu and select SGIAVT.
- 5. Click OK.

#### **ISSM WE**

You cannot set the global defaultHostType for the defaultGroup using the ISSM WE GUI (smwegui). You must use the smwecli command-line interface. For example:

```
# smwecli -w 600a0b800011144c00000004457e8f9 -c 'set storagearray defaulthosttype="SGIAVT";'
```

#### SMI

In SMI, you cannot set the global defaultHostType for the defaultGroup using the SMI GUI smigui. You must use the smicli command-line interface. For example:

# smicli -w 600a0b800011144c000000004457e8f9 -c 'set storagearray defaulthosttype="SGIAVT";'

# How Appliance Manager Configures the CXFS Cluster

SGI InfiniteStorage Appliance Manager **Setup Wizard** automatically creates the CXFS cluster if CXFS is licensed and installed. After the **Setup Wizard** is complete, the cluster will contain the following:

- One CXFS metadata server node, on which Appliance Manager runs <sup>1</sup>
- One Fibre Channel switch
- One clustered filesystem

You will add client nodes later using the CXFS Cluster Nodes management pages.

The cluster name, private network IP address, and Fibre Channel switch IP address are all pre-set. By default, the cluster name is sgisan. The CXFS private network is in the 10.*x.x.x* range; one of the ethernet ports on the metadata server is assigned an address within this range, typically eth2. Another ethernet port (typically eth3) is configured for direct connect to the Fibre Channel switch.

Note: Ethernet port assignments may vary, depending on your system hardware.

## **Changing the Network Configuration**

If you have a site-specific reason that requires you to change the cluster name or private network IP address, you can do so using the CXFS tools described in *CXFS 5 Administration Guide for SGI InfiniteStorage.* However, both these operations are disruptive to the cluster and must be done with care.

For example, to change the private network IP address by using the cxfs\_admin tool:

1. Use cxfs\_admin to disable the metadata server and change the private\_net IP address.

<sup>1</sup> *Metadata* is information that describes a file, such as the file's name, size, location, and permissions. The *metadata server* is the node that coordinates updating of metadata on behalf of all nodes in a cluster.

- 2. Use Appliance Manager to reconfigure the appropriate network interface with the new private network IP address.
- 3. Use cxfs admin to reenable the metadata server.

Note: While the metadata server is disabled, the CXFS management and monitoring pages in Appliance Manager will display the error message Unable to connect to cluster. These pages will return to normal after the metadata server is enabled and has reestablished membership, which can take several seconds. For more information, see "Cluster Connection Issues" on page 120.

To change the cluster name, you must completely destroy and re-create the cluster using the CXFS tools.

### **Cluster Connection Issues**

The message Unable to connect to cluster may appear on the **Summary** page or on the CXFS management or monitoring pages for the following possible reasons:

- The metadata server is currently establishing membership in the CXFS cluster. It can take several seconds for the metadata server to establish membership. Wait a few seconds and reload the page.
- The CXFS cluster daemons are not running. Check the daemon status on the following page:

Management

> Services
> CXFS
> Start/Stop

Start the cluster daemons if necessary.

• The CXFS cluster is misconfigured. You can use the cxfs\_admin and cxfs-config tools to further diagnose cluster configuration issues. For more information, see CXFS 5 Administration Guide for SGI InfiniteStorage.

# **Reinstalling Appliance Manager**

For information about installing Appliance Manager onto a clean machine, see the SGI InfiniteStorage Software Platform Release Notes. This appendix discusses the following:

- "Reinstalling After the Network is Configured" on page 121
- "Setting Up an SGI Altix ia64 HA Cluster after Reinstalling" on page 121
- "Setting Up an SGI Altix XE x86\_64 HA Cluster after Reinstalling" on page 123

## **Reinstalling After the Network is Configured**

If you are reinstalling from CD after your network has already been configured, you must still run through the Setup Wizard in order for the system to operate correctly. If networking has already been configured, replace https://192.168.9.9:1178/ in the instructions above with https://YOUR\_SERVER:1178/ in order to access the Setup Wizard (where YOUR\_SERVER is the hostname or IP address of your system).

### Setting Up an SGI Altix ia64 HA Cluster after Reinstalling

If you use a high-availability (HA) cluster with SGI Altix ia64 servers with L2 system controllers, you must do the following:

- 1. Do the following on the first node:
  - a. Run the following script:

/usr/lib/appman/ha/appman-ha-setup stage1 0 2

- b. Press Enter to acknowledge that this will destroy data on your server.
- c. Provide the hostname or IP address of an NTP server (this will be used to synchronize the time, it will not be written to the NTP configuration file.
- d. Press Enter to reboot.

- 2. Do the following on the second node:
  - a. Run the following script:

/usr/lib/appman/ha/appman-ha-setup stage1 1 2

- b. When prompted, press **Enter** to acknowledge that this will destroy data on your server.
- c. Provide the hostname or IP address of an NTP server (this will be used to synchronize the time, it will not be written to the NTP configuration file.
- d. Press Enter to reboot.

**Note:** You must wait until both nodes have rebooted and are sitting at the login prompt before continuing to step 3.

- 3. On the first node, do the following:
  - a. Login via the L2, because IP addresses have been set back to defaults.
  - b. Run the following script:

/usr/lib/appman/ha/appman-ha-setup stage2

- c. When prompted, press **Enter** to acknowledge that this will destroy data on your server.
- d. Supply the root password for each system. This can be empty (just press Enter).

Note: All L2s in the cluster must have the same password.

- e. Specify a partition for DRBD, for example /dev/sda5. The same partition must exist on both nodes. All data on this partition on both nodes will be destroyed.
- f. Specify the size for the DRBD partition or press Enter to use the default of 20GB. The size specified must be less than or equal to the physical size of the block device you specified.

g. Wait while DRBD synchronizes. If you like, you can log into the first node and check the synchronization progress:

cat /proc/drbd

- h. Wait for a few minutes in order to get a cluster connection.
- i. When prompted, specify the L2 password. (If there is no password, press Enter).
- j. Specify the IP address for each node's L2 (depending on your configuration, all systems might be on the same L2).
- k. Press Enter to reboot.

Note: After the stage2 setup is complete, you will see network failed messages during system boot. You can ignore these messages.

4. Plug a laptop into eth0 on the first node and run the Setup Wizard:

https://192.168.9.9:1178

See Chapter 2, "Initial System Setup" on page 11.

5. Plug the first node's eth0 into the network and wait for it to reboot.

## Setting Up an SGI Altix XE x86\_64 HA Cluster after Reinstalling

If you use a high-availability (HA) cluster with SGI Altix XE x86\_64 servers with Intelligent Platform Management Interface (IPMI) system controllers, you must do the following:

- 1. Do the following on the first node:
  - a. Run the following script:

/usr/lib/appman/ha/appman-ha-setup stage1 0 2

- b. Press Enter to acknowledge that this will destroy data on your server.
- c. Provide the hostname or IP address of an NTP server (this will be used to synchronize the time, it will not be written to the NTP configuration file.
- d. Press Enter to reboot.

- 2. Do the following on the second node:
  - a. Run the following script:

/usr/lib/appman/ha/appman-ha-setup stage1 1 2

- b. When prompted, press **Enter** to acknowledge that this will destroy data on your server.
- c. Provide the hostname or IP address of an NTP server (this will be used to synchronize the time, it will not be written to the NTP configuration file.
- d. Press Enter to reboot.

**Note:** You must wait until both nodes have rebooted and are sitting at the login prompt before continuing to step 3.

- 3. On the first node, do the following:
  - a. Log in via the IPMI Serial Over LAN (SOL) console, because IP addresses have been set back to defaults.
  - b. Run the following script:

/usr/lib/appman/ha/appman-ha-setup stage2

- c. When prompted, press **Enter** to acknowledge that this will destroy data on your server.
- d. Supply the root password for each system. This can be empty (just press Enter).

Note: All IPMIs in the cluster must have the same password.

- e. Specify a partition for DRBD, for example /dev/sda5. The same partition must exist on both nodes. All data on this partition on both nodes will be destroyed.
- f. Specify the size for the DRBD partition or press Enter to use the default of 20GB. The size specified must be less than or equal to the physical size of the block device you specified.

g. Wait while DRBD synchronizes. If you like, you can log into the first node and check the synchronization progress:

cat /proc/drbd

- h. Wait for a few minutes in order to get a cluster connection.
- i. Press Enter to reboot.

Note: After the stage2 setup is complete, you will see network failed messages during system boot. You can ignore these messages.

4. Plug a laptop into eth0 on the first node and run the Setup Wizard:

https://192.168.9.9:1178

See Chapter 2, "Initial System Setup" on page 11.

5. Plug the first node's eth0 into the network and wait for it to reboot.

# Glossary

# **Active Directory**

A directory service that implements *LDAP* in a Windows environment. It provides a hierarchical structure for organizing access to data.

### administration password

The password required to log into the Management screens of Appliance Manager

#### aggregate (bonded) network interface

Virtual network interface that consists of real interfaces working in tandem. A virtual interface can provide the aggregated bandwidth of all of the interfaces that you used to create it.

# cell ID

A number associated with a node that is used by the CXFS software and appears in messages.

# CHAP

Challenge Handshake Authentication Protocol is a means of authentication used between a client and server where the password is sent over the wire in a form that is impossible to discover and impossible to replay. Both client and server must know what the original password is, but someone snooping on wire traffic cannot recover the password and cannot later send the original (snooped upon) authentication packet to the server in an attempt to try to trick it into letting them authenticate as a valid client.

#### CIFS

Common internet filesystem. This protocol is usually used by Microsoft Windows clients.

# client-only node

A node in a CXFS cluster that does not run cluster administration daemons and is not capable of coordinating CXFS metadata.

## cluster

A *cluster* is the set of systems (nodes) configured to work together as a single computing resource. A cluster is identified by a simple name and a cluster ID. In CXFS, a cluster running multiple operating systems is known as a *multiOS cluster*.

#### csync2

A tool that is used to synchronize configuration files across the HA cluster. See http://oss.linbit.com/csync2/.

#### current metric

Metric drawn live from the server or taken from the last few minutes of the metric archives.

# CXFS

Clustered XFS filesystem.

## DCM

Disk cache manager, which lets you configure the DMF disk MSP to manage data on secondary storage, allowing you to further migrate the data to tape as needed.

#### default network gateway

The IP address of the router that this system should use to communicate with machines that are outside of its subnet.

#### DHCP

Dynamic host configuration protocol (DHCP) allows one or more server systems to dynamically distribute network IP addresses and site configuration parameters to new or requesting client systems. By using DHCP, a site with only a few available addresses can serve a large number of hosts that connect to the network only occasionally, or a large site can manage the permanent assignment of addresses with a minimum of administrative attention. The NAS server can be configured as a DHCP client.

#### directory service

See name service.

**disk IOPS** Disk I/O per second.

# disk striping

Writing data in units to multiple disks in a round-robin fashion, increasing IOPS performance.

# disk throughput

The amount of data that is transferred to and from disks.

## distinguished name

A unique identifier for an entry in an LDAP directory tree structure.

### DMF

Data Migration Facility, a hierarchical storage management system for SGI environments.

DNS

Domain name system

## DRDB

Distributed Replicated Block Device. See http://www.drbd.org/.

# dual-resident file

In DCM, a cache-resident copy of a migrated file that has already been copied to tape, and can therefore be released quickly in order to prevent the cache filling, without any need to first copy it to tape

# FC

Fibre Channel storage interface connection.

# fence

The isolation of a problem node so that it cannot access I/O devices, and therefore cannot corrupt data in the shared CXFS filesystem.

#### FQDN

Fully qualified domain name.

#### filesystem resource

An HA resource providing one or more filesystems grouped together and shared by NFS and CIFS.

# gigabyte

1024 megabytes (also known as *gibibyte*). On the **DMF Configuration** screens, disk sizes use multipliers that are powers of 1000, such as kB, MB and GB. This is for consistency with the DMF documentation and log files. However, the rest of Appliance Manager, including the DMF **Monitoring** screens, use multipliers that are powers of 1024, such as kiB, MiB and GiB.

# HA

High availability.

## HA cluster

High-availability cluster. HA resources survive a single point of failure. In an HA cluster, each HA resource is actively owned by one node. If that node fails, another node restarts the HA applications of the failed node. To application clients, the services on the backup node are indistinguishable from the original services before failure occurred. It appears as if the original member has crashed and rebooted quickly.

#### Heartbeat

See Linux-HA Heartbeat.

#### historic metric

Metric taken exclusively from the metric archives.

#### hot spare

Disk drive within a RAID array that is not used unless another drive within the RAID array fails, at which point it is added to the filesystem to replace the failed drive without shutting the filesystem down or interrupting service.

## idle time

Time that remained when the CPU could not find any tasks to run.

#### initiator

The client accessing the storage in an iSCSI network.

## interrupt time

Time the CPU spent processing requests from I/O devices. In a storage server context, these are almost exclusively generated by disk operations or network packets and by switching between processes.

# I/O fencing

See fence.

## IOPS

I/O per second.

#### IPMI

Intelligent Platform Management Interface, a system reset method.

#### IPoIB

IP over InfiniBand.

## iSCSI

Internet Small Computers Systems Interface is a protocol that is used to transport SCSI commands across a TCP/IP network. This allows a system to access storage across a network just as if the system were accessing a local physical disk. In an iSCSI network, the client access the storage is called the *initiator*. The remote storage that the client accesses is called the *target*.

# LDAP

Lightweight directory access protocol (LDAP) is a networking protocol that organizes access to data in a directory tree structure.

# KDC

Key distribution center

# Linux-HA Heartbeat

HA clustering software from the Linux-HA project (http://linux-ha.org).

#### metadata

Information that describes a file, such as the file's name, size, location, and permissions.

## metadata server

The node that coordinates updating of metadata on behalf of all nodes in a CXFS cluster.

## MSP

Media-specific process, the daemon-like process in DMF by which data blocks are copied onto alternate media, and which assigns keys to identify the location of the migrated data.

# name service

Application that manages the information associated with network users.

# NAS client

Computer running a program that accesses the storage server.

# NFS

Network file system.

# NIC

Network interface card.

# NIS

Network information service (NIS) is a network lookup service that provides a centralized database of information about the network to systems participating in the service.

# node

A *node* is an operating system (OS) image, usually an individual computer. (This use of the term *node* is different from the NUMA definition for a brick/blade on the end of a NUMAlink cable.) See also *client-only node*.

## non-dual-resident file

A file in DCM that is not a cache-resident copy of a migrated file. It must be migrated to tape before it can be removed.

# NTP

Network Time Protocol.

#### physical volume element

The combination of multiple RAID disk drives into a single logical unit.

## primary filesystem

The first filesystem created in an HA resource group. See also secondary filesystem.

#### secondary filesystem

A filesystem created after the first (primary) filesystem in an HA resource group. See also *primary filesystem*.

## RAID

Redundant array of independent disks.

# RAID 5

A level of RAID that uses block-level striping and distributed parity.

#### resource

In the context of high availability, a resource is a filesystem, or group of filesystems, associated with an IP address. Each resource is actively owned by one node. If that node fails, the resource is moved to another node so that clients can continue to access the resource. Resources can have a *resource IP address* associated with them that is used to redirect clients to the node that is currently running the resource.

In the context of the Appliance Manager interface, a resource is something that is monitored and managed by Appliance Manger (such as network interfaces or DMF).

#### resource group

A set of related HA resources that are started together on the same node. See http://www.linux-ha.org/ResourceGroup.

## resource IP address

An IP address that represents an HA resource and moves between nodes in the cluster as required.

#### serial ATA (SATA)

Serial advanced technology attachement storage interface connection.

#### service

Task performed by the storage server.

## shadow file

A file that is protected from all access by non-root users and stores the encrypted passwords.

#### ssh

A tool that is used to communicate between nodes in the cluster. See http://www.openssh.com/.

## smart host

The gateway server where email should be delivered.

**snapshot** See *XVM snapshot*.

standby state

The HA state in which the node is still up but is not running any HA resources.

## system time

Time the CPU spent executing kernel code. This is usually dominated by NFS file serving and accessing data from disks.

## tape library slot usage

The number of slots used by DMF, other applications, or vacant.

#### target

The storage that appears to the initiator as a disk drive in an iSCSI network.

#### TMF

Tape Management Facility.

# VG

Volume group, one of the components of a DMF library server. A volume group is responsible for copying data blocks onto alternate media.

#### **UI resource**

The Linux-HA Heartbeat resource providing the Appliance Manager user interface (UI) service.

#### wait time

Time when a CPU was forced to do nothing while waiting for an event to occur. Typical causes of wait time are filesystem I/O and memory swapping.

# XFS

A filesystem implementation type for the Linux operating system. It defines the format that is used to store data on disks managed by the filesystem.

# XVM snapshot

Virtual point-in-time image of a filesystem. Snapshot copies are not actual media backup for a filesystem.

# YaST

An operating system setup and configuration tool.

# Index

802.3ad standard, 28

# A

About menu selection, 5 access operation NFS, 95 activate nodes, 93 Active Directory, 20, 50, 66 admin server, 55 administration password, 14 Administrator Password screen, Global Configuration, 73 aggregate (bonded) interface, 20 aggregated network interface, 23 aggregated network interfaces, 26 AIX, 60 alerts, 83 Alerts menu selection, 4 All Clients screen, 103 All Filesystems screen, 84 Appliance Manager 4.0 upgrade issues, 108 appman-ha-setup, 121, 123 appman\_admin, 105 archives, 78 archives directory size, 106 Arrays screen, 32 Asynchronous Writes, NFS export option, 55 authentication services, 20 autonegotiate, 24, 26 available space for filesystem, 33

# B

backup of Appliance Manager configuration, 5

007-4699-008

bandwidth of filesystem, 33 blue color in graphs, 79 bonded interface, 20 bonded network interface, 23 bonded network interfaces, 26 bonding mode, 28 browser address for Appliance Manager, 19 busy tape drive, 87

# С

cancel operation **CIFS. 96** capacity of filesystem, 32 cell id, 98 change/notify operation **CIFS. 96** CHAP authentication. 41 CIFS, 35, 96 client number, 81 configuration, 58 iSCSI and, 38 CIFS authentication, 67, 71 CIFS screen, 85, 96 clean install, 121 clients, 103 Clients category, 85 Clients menu selection, 4 close operation **CIFS. 96** cluster connection issues, 120 cluster node, 60 colors in graphs, 79 command-line configuration password, 14 commit operation, 95 community string, 64

Index

configuration password, 14 corrupt password file, 105 CPU utilization, 81, 91 create/open operation **CIFS**, 96 cross-over Ethernet cable, 11 current time, 79 custom installation, 19 CXFS configuration, 60 how Appliance Manager configures, 119 monitoring, 97 multiple clusters and failover networks, 61 overview, 2 summary, 80 CXFS GUI, 23 **CXFS** troubleshooting CXFS client suck on filesystems mount, 108 incorrect status display, 108 cxfs\_admin, 23, 108, 120 cxfs\_config, 120

# D

data flow color-coding in graphs, 80 data reduction process, 79 DCM disk caches, 89 dedicated network interface, 25 default gateway, 15, 16 default network gateway, 65 deleting filesystems, 36 destroying filesystems, 36 DHCP, 16, 24, 26 disk allocation. 33 IOPS, 85 operations, 85 quotas, 84 space, 81, 84 throughput, 81, 85 throughput, monitoring, 85

Disk IOPS screen, 85 Disk Quota screen, 84 disk striping, 112 dmarenadump, 90 dmcheck, 89 DMF Activity screen, 101 Appliance Manager use with, 7 cache monitoring, 89 Configuration pages, 48 Empty Tape Volume page, 48 error messages, 89 filesystem monitoring, 88 monitoring, 86 OpenVault library is missing, 90 resources, 86 statistics, 89 tape drive state, 87 tape library usage, 86 tape volume and drive, 47 tape volume monitoring, 88 troubleshooting, 89 user-generated activity, 101 DMF resources, 47 DMF version, 2 DNS and Hostnames screen, Global Configuration, 71 DNS screen, 16 domain, 40, 54 domain search, 17 Domain Search, DNS and Hostnames screen, 71 drive type, 32 dual-resident cache files, 89 duplex option, 24, 26 dynamic bonding mode, 28

# Е

Empty Tape Volume screen, 48 Empty Tape Volume, DMF, 48

138

/etc/dmf/dmf.conf, 89
/etc/host.conf, 17
/etc/hosts, 17, 20
/etc/krb5.keytab, 55
eth0, 15, 24
ethereal, 75
Ethernet connections, 11
Exchange Server as an iSCSI initiator, 37
expert mode, 49
export options, 55
EXPORT\_METRICS, 89
exporting filesystems, 35

# F

Fedora Directory Server, 70 fence. 61 Fibre Channel switch. 61 filesystem automatic configuration by Appliance Manager creation goals, 111 disk allocation, 115 disk striping, 112 factors, 114 filesystem structure, 113 hot spare assignment, 116 RAID 5 devices, 113 available space, 33 bandwith, 33 capacity, 32 creation, 31 destroying, 36 growing, 36 how Appliance Manager configures, 111 IOPS. 33 limit on an array, 31 listing, 30 multi-array, 115 optimization, 33 performance, 32 SGIAVT mode, 116

007-4699-008

size, 32 warning about unsupported disk configuration, 32 filesystem configuration, 19 filesystem creation warning messages, 107 filesystem preconfiguration, 14 filesytem goal, 32 findfirst/next operation CIFS, 96 Finished screen, 18 Firefox, 12 flush operation CIFS, 96 fsinfo operation, 95 full-duplex, 24, 26

# G

gateway, 16, 65 Gather Support Data screen, Global Configuraiton, 74 getattr operation CIFS, 96 NFS, 95 getsecurity operation CIFS, 96 global configuration, 65 Global Configuration menu selection, 5 global operations, 54 goal of filesystem, 32 group quotas, 52 growing filesystems, 36 GUI, 117

# Η

HA and historical archives, 106 HA cluster (Altix XE) and reinstallation, 123 HA cluster (Altix) and reinstallation, 121 half-duplex , 24, 26 hard limit, 52 hardware inventory, 92 header alignment, 115 high availability, 8 high-availability (Altix) cluster and reinstallation, 121 high-availability cluster (Altix XE) and reinstallation, 123 historic time, 79 historical status of a parameter, 81 History menu selection, 81 hostname, 15 hostname resolution, 17 hot spare devices, 116

# I

identifier for target, 40 idle tape drive, 87 IEEE 802.3ad standard, 28 Import Users option, Local Users screen, 50 InfiniBand, 7 InfiniBand network interface, 26 InfiniBand throughput, 81 initial system setup, 11 initiator for iSCSI, 37, 42 inode\_mods operation, 95 input load balancing, 27 installation customization, 19 interface overview, 2 Internet Explorer, 12 **Internet Small Computer Systems Interface** See "iSCSI", 37 interrupt time, 91 Introduction screen, 13 ioctl operation **CIFS**, 96 IOPS, 33, 85, 94 CIFS, 94 NFS, 94

IP address, 16, 29 IP header. 29 IP over InfiniBand, 7 ign, 40 IRIX, 60 iSCSI client number, 81 destroy storage pool, 43 destroy targets, 43 domain, 40 identifier, 40 initiator, 37, 42 list targets, 43 modify targets, 43 network, 37 NFS and CIFS, 38 pool, 39 protocol, 37 qualified name, 40 re-exporting targets, 38 start/stop, 43 target, 37 targets, 19, 37, 39 iSCSI and power outage, 107 iSCSI Initiator program, 42 ISSM, 116 ISSM EE GUI, 117 ISSM WE GUI, 118

# J

JavaScript, 12

# K

KDC, 55 Kerberos, 54 Kerberos aware clients , 56 Kerberos with Integrity support aware clients, 56

140

key distribution center, 55 keytab, 55 krb5 and krb5i, 56

# L

Layer 2 (MAC address), 29 Layer 3 (IP header), 29 LDAP, 20, 50 LDAP (lightweight directory access protocol), 69 Licenses screen, Global Configuration, 73 licensing requirements, 9 Linux, 60 load average, 81 load balancing, 27, 29 local subnet, NFS access, 56 local users and groups, 20, 50 lockd operation, 95 lockd\_granted operation, 95 lockd\_share operation, 95 Log In menu selection, 5 Log Out menu selection, 5 lookup operation NFS, 95

# Μ

MAC address header, 29 mail store and iSCSI, 37 main menu, 4 management interface, 15, 23 Management menu selection, 4 management password, 14 media-specific processes (MSPs), 101 menu path, 3 metadata operations, 85 metrics CPU, 91 type collected, 78 MiB vs MB, 79

007-4699-008

migrate resources, 93 misc operation CIFS, 97 Modify option, 24, 26 modify the installation, 19 Monitoring menu selection, 4 monitoring performance, 77 monitoring screen example, 78 move operation CIFS, 97 MSPs, 101 multi-array filesystems, 115 mutual CHAP authentication, 41

# Ν

name service client, 66 nameserver, 17, 72 NDMP, 61 monitoring, 102 netmask, 16 network configuration and CXFS, 119 network configuration issues, 109 network gateway, 16 Network Information Service (NIS), 71 network interface aggregated (bonded), 26 InfiniBand, 26 management, 23 standalone, 24 network interface configuration, 22 Network Interface screen, 15 network interfaces, 20 network throughput, 81, 92, 103 Network Time Protocol (NTP), 18, 73 NFS, 35, 53, 93 client number. 81 custom definition, 57 export options, 55 iSCSI and, 38

#### Index

restrict to hosts, 56 NFS screen, 85, 93 NFS serving domain, 54 NFSv4 enabling, 54 NIS, 20, 71 non-dual-resident cache files, 89 NTP, 73 NTP enable, 18 NTP server, 18 NTP Time Synchronization, Date and Time screen, 73 number of users, 81

# 0

ONLINE RAID status, 31 OpenLDAP Server, 70 OpenVault tape libraries, 86 operation CIFS, 96, 97 operation classes, 93 Operations, 5 operations by type, 94 oprofile, 75 optimization for filesystem, 33 output load balancing, 27, 29 overview, 1

#### P

password default, 14 password problems, 105 Passwords screen, 14 PCP, 90 performance archives, 78 performance data, 5 Performance Data screen, 75 performance increases, 115 performance monitoring, 77 performance of filesystem, 32 physical volume elements, 112 pool for iSCSI, 39 port speed, 24 power outage and iSCSI, 107 preconfigured filesystem, 14 principal user (Kerberos), 55 public NTP timeserver, 18

# Q

Quick Start guide, 11 quiesce nodes, 93 quotas disk, 84 group, 52 user, 51 user and group, 51 quotas and earlier versions of Appliance Manager, 53

# R

RAID 5 devices, 113 re-exporting iSCSI targets with NFS or CIFS, 38 read block sizes, 94 read operation **CIFS**, 97 NFS, 95 Read-only NFS Export option, 55 readdir operation NFS, 95 readdirplus operation, 95 realm. 54 reboot. 5 red color in graphs, 79 Red Hat Enterprise Linux, 60 reinstallation after configuration, 121 remove operation NFS. 95

142

removing filesystems, 36 reporting problems to SGI, 111 repository size, 31 reservation delay history, 88 reset resources, 93 resources, 4, 83 Resources menu selection, 4 restrict to hosts, NFS option, 56 run\_filesystem\_scan.sh, 48

# S

Samba schema, 70 Save/Restore Configuration screen, 74 scheduling snapshots, 44 secret for CHAP authentication, 41 security certificate warning, 12 server configuration and management, 21 service times, 94 services. 92 Services menu selection, 4, 5 serving domain for NFS, 54 setattr operation CIFS, 97 NFS, 95 Setup Wizard, 11 DNS screen, 16 Finished screen. 18 Introduction screen, 13 Network Interface screen. 15 Passwords screen, 14 System Restart screen, 19 Time and Date screen, 18 Verify Configuration screen, 18 SGI Professional Services. 115 SGIAVT, 111, 116 Share Options, CIFS configuration, 58 shutdown, 5 Shutdown screen, Global Configuration, 75 Site Map menu selection, 5 SLES, 60

007-4699-008

slot usage, 86 smeegui, 117 SMI, 118 smicli, 118 smwecli, 118 smwegui, 118 snapshot, 34 configuration, 6 custom time specification, 44 deletion of, 45 maximum number of, 45 name, 45 scheduling, 44 snapshot repository size, 31 snapshots, 19 /SNAPSHOTS directory, 45 **SNMP** configuration, 63 soft limit. 52 Solaris, 60 SSL certificates. 12 standalone network interface, 24 static bonding mode, 28 Static option, 25, 26 storage array discovery troubleshooting, 106 storage configuration, 29 stripe unit, 115 stripe width alignment, 115 subnet mask, 29 Summary menu selection, 4, 80 Summary screen example, 82 SUSE Linux Enterprise Server, 60 switch, 61 system alerts, 83 system console, 109 system logs, 83 system name, 65 System Name, Global Configuration, 65 System Restart screen, 19 system setup, 11 system time, 91

system uptime, 81

# Т

tape drives, 87 tape libraries, 87 tape library slot usage, 86 tape volumes, 88 target for iSCSI, 37 CHAP authentication, 41 creating, 39 identifier, 40 re-exporting with NFS or CIFS, 38 size, 40 username, 41 target name, 40 throughput, 85 **CIFS. 94** network, 92 NFS, 94 Time and Date screen, 18, 72 time zone. 18 time zone specification, 21 Time zone, Date and Time screen, 72 TPSSM, 116 tpssm, 117 TPSSM GUI, 117 trap destination, 63 troubleshooting, 105 Appliance Manager is inaccessible network configuration issues, 109 network outage in an HA cluster, 110 rebooting the system, 109 archives directory size, 106 CXFS client stuck on filesystems mount, 108 CXFS status is incorrect, 108 filesystem creation warning messages, 107 password issues, 105 power outage and iSCSI, 107 reporting problems, 111 unconfigured storage arrays are discovered, 106 users and groups not visible, 108 Type field, 31

# U

unavailable tape drive, 87 unfence, 61 unit measures, 79 uptime of system, 81 Use custom definition option, NFS screen, 57 user account range, 108 user and group configuration, 50 user numbers, 81 user quotas, 51 user time, 91 users and groups, 20

## V

/var/lib/appman/alerts/archive, 83 /var/lib/appman/archives, 106 /var/lib/appman/archives directory, 78 Verify Configuration screen, 18 versions, 103 VG, 88 volume group, 88

## W

wait time, 91
web browsers, 12
Windows, 60
workload optimization for filesystem, 33
worldwide name, 30
write block sizes, 94
write operation CIFS, 97
write\_async operation, 95

write\_sync operation, 95 WWN, 30

Х

xattr operation NFS, 95